# **Quest**

# Quest® NetVault® Backup Plug-in *for VMware* 12.3

# ユーザーズ・ガイド

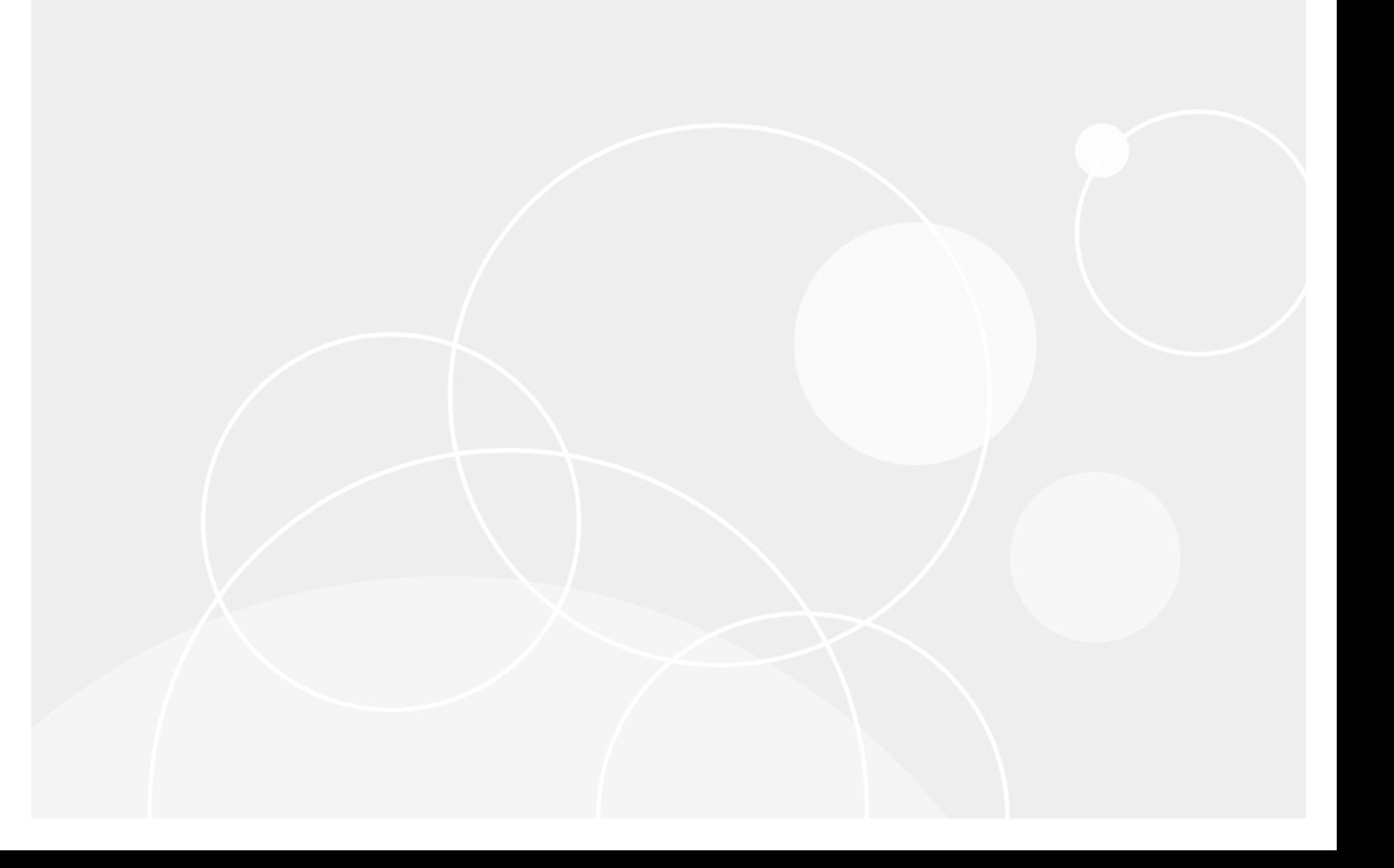

#### **© 2019** 日本クエス ト ・ ソ フ ト ウェ ア株式会社

#### **ALL RIGHTS RESERVED.**

本書には、 著作権によ って保護されている機密情報が記載されています。 本書に記載されている ソ フ ト ウ ェ アは、 ソ フ ト ウ ェ ア・ライセンスまたは機密保持契約に基づいて提供されます。本ソフトウェアは、当該契約の条項に準拠している場合に限<br>り、使用または複製することができます。本書のいかなる部分も日本クエスト・ソフトウェア株式会社の書面による許可なし<br>に、購入者の個人的な使用以外の目的で、複写や記録などの電子的または機械的ないかなる形式や手段によっても複製または<br>転送することはできません。

本書には、 Quest Software 製品に関連する情報が記載されています。 明示的、 黙示的、 または禁反言などを問わず、 本書また は Quest Software 製品の販売に関連し て、 いかなる知的所有権のラ イセンスも付与されません。 本製品の使用許諾契約の契約 条件に規定されている場合を除き、 QUEST SOFTWARE はいかなる責任も負わず、 製品に関連する明示的、 黙示的または法 律上の保証 (商品性、 特定の目的に対する適合性、 権利を侵害し ないこ とに関する黙示的保証を含む) を否認し ます。 QUEST SOFTWARE は、 損害が生じ る可能性について報告を受けた と し ても、 本ド キュ メ ン ト の使用、 または使用できない こ とから生じ るいかなる、 直接的、 間接的、 必然的、 懲罰的、 特有または偶発的な障害 (無期限、 利益の損失、 事業中断、 情 報の損失も含む) に対し ても責任を負わないものと し ます。 Quest Software は、 本書の内容の正確性または完全性について、 いかなる表明または保証も行わず、通知なしにいつでも仕様および製品説明を変更する権利を有します。 Quest Software は、 本書の情報を更新する一切の義務を負いません。

本文書の使用に関し てご不明な点がございま し たら、 下記までお問い合わせ く だ さい。

日本クエスト・ソフトウェア株式会社 宛先 : 法律部門 東京都新宿区西新宿 6-10-1 日土地西新宿ビル 13F

日本国内および海外の事業所の情報に関しては、弊社の Web サイト (<https://www.quest.com/jp-ja>) を参照してください。

#### 特許

高度なテクノロジは Quest Software の誇りです。特許および出願中の特許がこの製品に適用される可能性があります。この製 品に適用される特許に関する最新情報については、<https://www.quest.com/jp-ja/legal> の弊社 Web サイトを参照してください。

#### 商標

Quest Software、Quest、Quest ロゴ、および NetVault は、日本クエスト・ソフトウェア株式会社の商標および登録商標です。 Quest の商標の詳細な一覧については、 <https://www.quest.com/jp-ja/legal/trademark-information.aspx> を参照し て く だ さい。 その他すべての商標および登録商標は各社に帰属し ます。

#### 凡例

- 警告 : 警告アイ コ ンは、 潜在的な資産の損害、 個人の負傷または死亡の可能性を表し ています。 **The State** <mark>注意</mark>:注意アイコンは、指示に従わなかった場合に、ハードウェアの損傷やデータの損失につながる可能性があること<br>を表しています。 Ţ
- 重要、 メ モ、 ヒント 、 モバイル、 またはビデオ : 情報アイ コ ンは、 サポー ト 情報を表し ています。

NetVault Backup Plug-in *for VMware* ユーザーズ ・ ガイ ド 更新 - 10 2019 ー ...<br>ソフトウェア・バージョン - 12.3 VMW-101-12.3-JA-01

## 目次

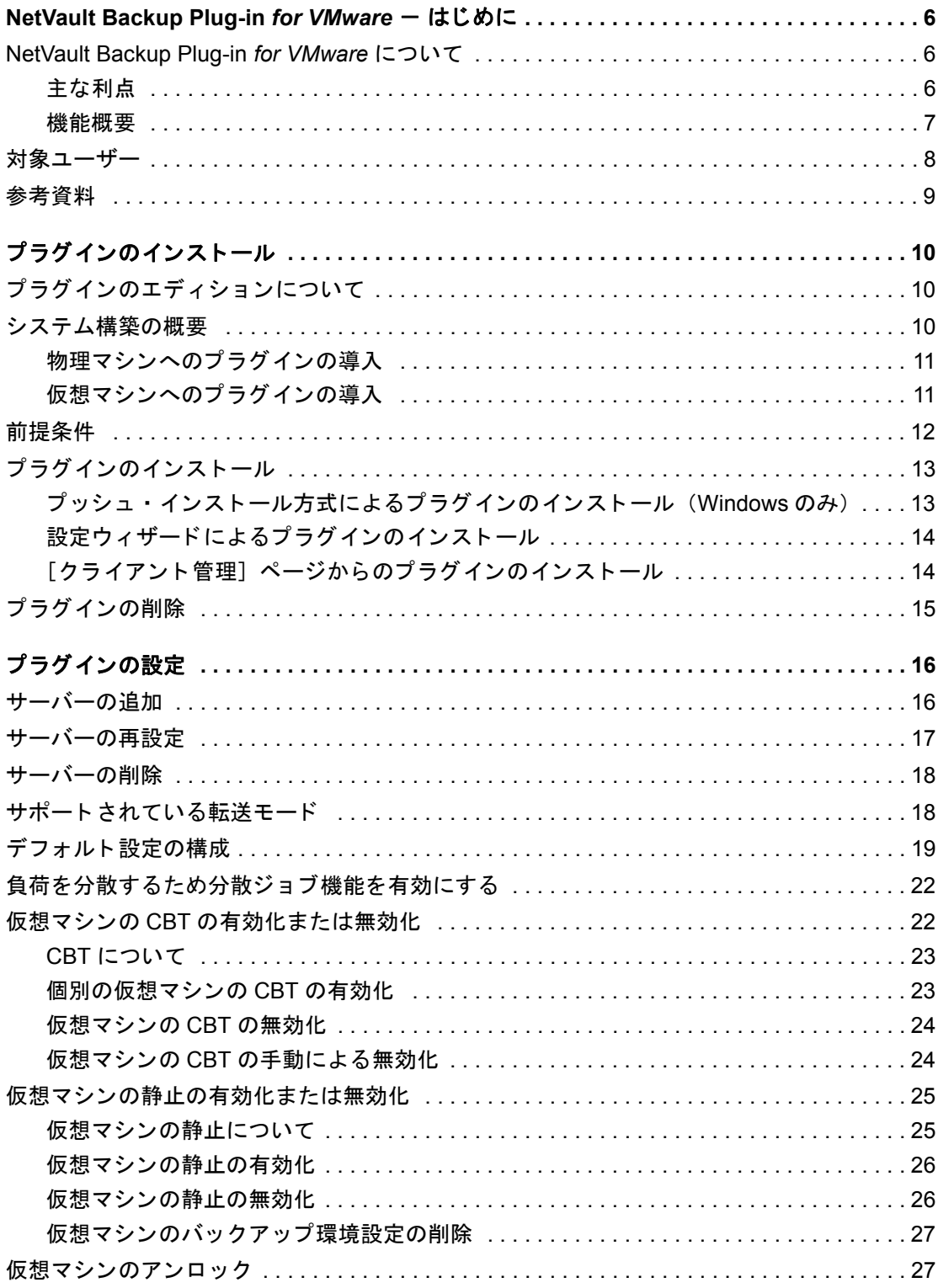

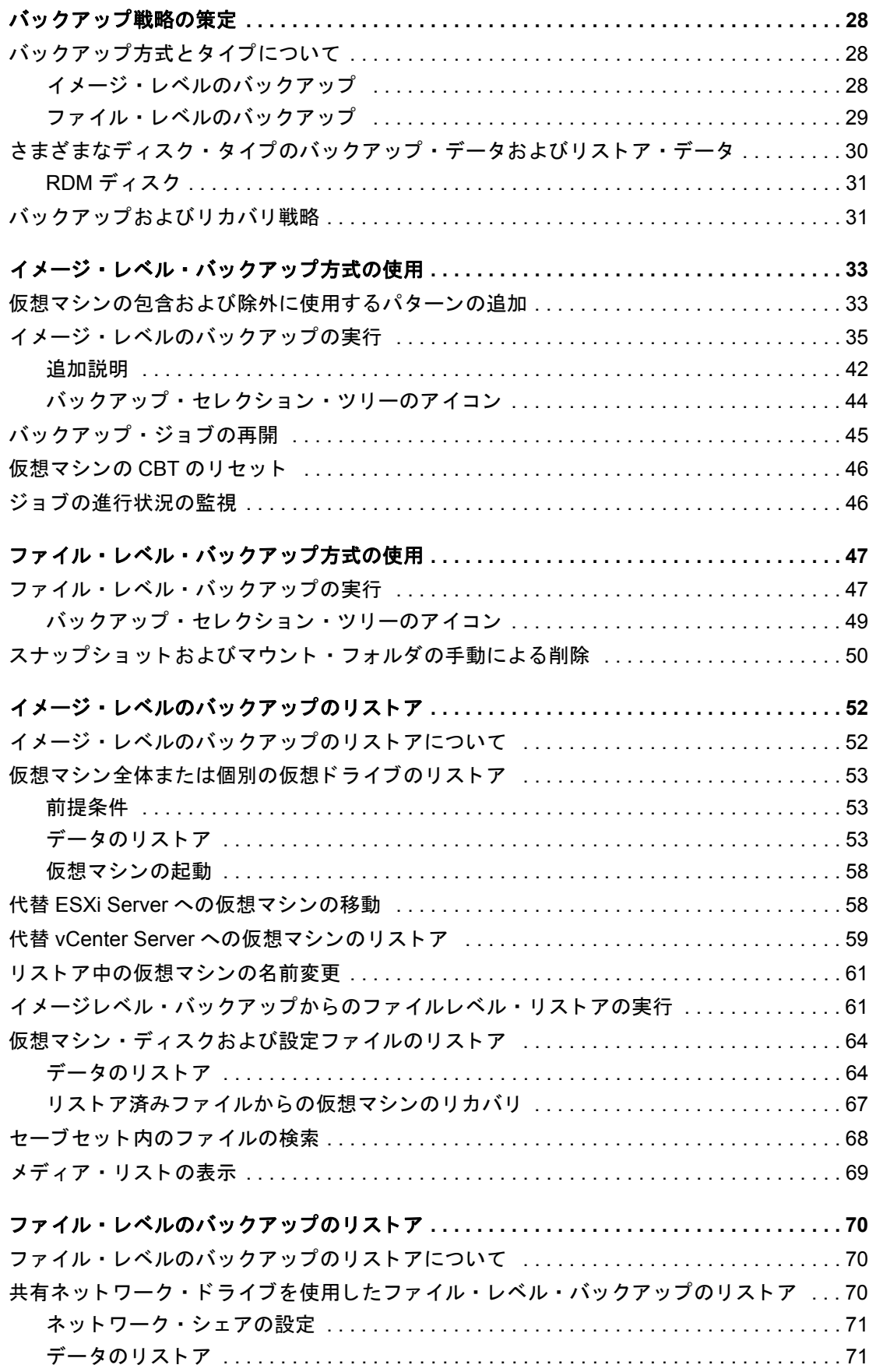

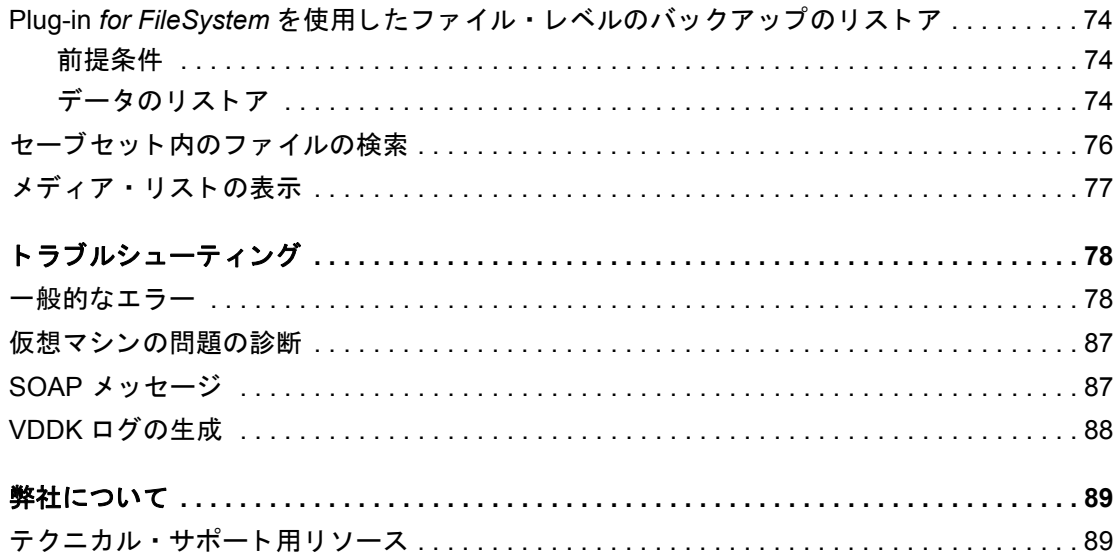

# <span id="page-5-0"></span>**NetVault Backup Plug-in** *for VMware*  - はじめに

- **•** [NetVault Backup Plug-in for VMware](#page-5-1) について
- **•** [対象ユーザー](#page-7-0)
- **•** [参考資料](#page-8-0)

# <span id="page-5-1"></span>**NetVault Backup Plug-in** *for VMware* に ついて

Quest® NetVault® Backup Plug-in *for VMware* (Plug-in *for VMware*) は、 仮想マシンを災害、 メ デ ィ ア障害およ びデータ損傷から保護します。直感的で使いやすいインターフェイスにより、ご使用の仮想環境に対するバック アップおよびリストア・ポリシーを、集中制御コンソールから一括設定することができます。 Plug-in *for VMware* は、 VMware vSphere Storage APIs – Data Protection (旧称 VADP : VMware vStorage APIs for Data Protection) と統合されます。これにより、複雑なスクリプトを作成することなく、仮想環境を保護す るこ とができます。 また、 VMware ESXi や VADP を詳細に理解する必要もあ り ません。 本プラグイ ンを使用す る こ とによ り、 ユーザーは最低限の手順で仮想マシンのイ メ ージそのものや個々のフ ァ イルを高速かつ確実に リ ストアできるため、ダウンタイムを最小限に抑えることができます。幅広いバックアップ・デバイスが自動的に 統合されるため、仮想化データの保護およびオフサイトへの安全な保存によって障害復旧および業務継続性の目 標が満た される とい う安心感を得る こ とができます。

メモ: SQL Server、 Exchange、 SharePoint などのアプリケーシ ョ ン用 NetVault Backup プラグインを ÷ Plug-in *for VMware* と併用する こ と で、 包括的なデータ保護を実現する こ とが可能です。 Plug-in for VMware は、仮想マシンのベア・メタル・リカバリをサポートします。またアプリケーション· プラグインは、バックアップとリカバリ処理を自動化することでビジネスに不可欠なアプリケーションの データ保護を合理化し、トランザクション・ログの切り捨てといった管理上重要な機能を実行します。

## <span id="page-5-2"></span>主な利点

**• VADP** (**vStorage APIs for Data Protection**) による **VMware ESXi** のパフ ォーマンスの向上 : Plug-in *for VMware* は VADP と連携し て、 ESXi Server の負荷と LAN のバッ クア ッ プ ・ ト ラ フ ィ ッ ク を 低減する集中バックアップを提供します。このアプローチは、統合型ハードウェアである必要がある場 合、 特に重要です。 ユーザーは、 シングル ESXi Server 上に構築されたすべての仮想マシンを柔軟に保護 したり、シングル NetVault Backup クライアントを使用して複数の ESXi Server を保護したりできます。 VMware vSphere Storage vMotion (Storage vMotion) によ り、 プ ラグイ ンは仮想マシンの詳細な場所を 必要とせずに、仮想マシンを保護することができます。

- **VMware** 環境構築時の信頼性の向上 : Plug-in *for VMware* は、 個々の ESXi Server および VMware vCenter 環境全体を保護します。複雑なスクリプトを作成することなく、また VADP の詳細を理解しなく ても、包括的で柔軟なバックアップ・ポリシーを作成することができます。本プラグインでは、ポイン トアンドクリックして仮想マシンをバックアップまたはリストアできるため、高い安心感を得られます。 これは、仮想マシンのバックアップ管理を単一の環境に統合することにより効率を高め、ストレージ管 理の効率を向上させます。このソリューションは、VSS ベースのスナップショットを実行し、バック ア ッ プ前にアプ リ ケーシ ョ ンを休止する こ とによ り、 Windows ベースの仮想マシンの保護を強化し ます。
- **•** バッ クア ッ プ ・ デバイスの自動統合によ り業務継続性を確保 : Plug-in *for VMware* では幅広 く バッ クア ッ プ・デバイスに対応しているため、バックアップ・データをディスク・ベースのストレージ・デバイス、 仮想テープ・ライブラリ、または物理テープ・ライブラリに保管することができます。これを使用する ことにより、ご使用の仮想化環境は確実に保護され、災害復旧用にオフサイトへ格納されます。本プラ グインにより、比較的 VMware の管理経験が浅い IT 要員でも 24x7 体制で保守することができ、リスト ア処理を正確に、 できる限り迅速に実行する こ と でダウン タ イムを軽減し、 ビジネスの継続性を向上す るこ とができます。
- **•** バッ クア ッ プ ・ ウ ィ ン ド ウの短縮とデバイス活用性の向上 : Plug-in *for VMware* では、 仮想マシン内に格 **納されているデータに対する高パフォーマンスの増分および差分バックアップにより、仮想マシンのイ** メージ・レベルでのバックアップを高速化します。本プラグインと、CBT (Changed Block Tracking) 機 能との統合により、初回のフル・バックアップおよび最後の増分または差分バックアップ以降に変更さ れたブロックだけが、確実に現在の増分または差分バックアップ・ストリームに送信されます。この統 合によ りバッ クア ッ プの効率性がさ らに向上し、 ネ ッ ト ワークへの要求が低減し ます。

また Plug-in *for VMware* では、 仮想マシンのリ カバリ操作中にも VMware vSphere シン ・ プロビジョニ ング機能をそのまま使用できるため、 ス ト レージ ・ コス ト を抑制しデータ を保護する こ とができます。 このタスクは、仮想マシン・ディスクがその時点で必要なストレージ量のみを使用するようにし、必要 に応じてより多くの容量を動的に割り当てできるようにすることで実行されます。

### <span id="page-6-0"></span>機能概要

- VADP ベースのオンライン・バックアップのサポート
- **•** アプリケーシ ョ ン ・ コンシステン ト ・ バッ クアップの VSS ベース ・ スナ ッ プシ ョ ッ ト 作成
- **•** 仮想マシンの CBT ベースのフル、 増分、 および差分イ メ ージレベル ・ バッ クア ッ プの実行
- シン・プロビジョニング対応ディスクのバックアップおよびリストアのサポート
- **•** バーチャル ・ アプ リケーシ ョ ン (vApp) 内で、 仮想マシンのバッ クア ッ プおよびリ ス ト アが利用可能
- **•** vSphere の仮想マシン ・ ロ ッキング API を使用し た Storage vMotion をサポー ト
- **•** 仮想マシンが vCenter Server 下で、 バージ ョ ン 6.0 ビルド番号 4192238 以降を使用する VMware ESXi ホストによって管理されている場合、VMware vSphere フォールト・トレランス (vSphere FT) を使用 して保護されている仮想マシンのバックアップとリストアをサポート
- **•** バッ クア ッ プ ・ セレ クシ ョ ンで使用する仮想マシン名の包含および除外の設定のサポー ト
- Linux および UNIX でのファイル・レベルのリストアをサポート
	- **▪** 拡張フ ァ イル ・ システム : EXT2、 EXT3、 および EXT4
	- **▪** XFS v2 および v3 (Extents File System バージ ョ ン 2 および 3)
- 複数仮想マシンのパラレル・バックアップによるバックアップ・ウィンドウの削減
- **•** ABM (Active Block Mapping) を使用するネ ッ ト ワークおよびス ト レージ要件の削減
	- i | メモ: XFS では、ABM はサポートされていません。
- **•** イ メ ージ ・ レベルでの分散型バッ クア ッ プ と リ ス ト アをサポー ト し、 バッ クア ッ プ ・ プロキシ と し て動 作している複数の NetVault Backup クライアント全体でジョブを実行します。負荷分散を使用すること で、分散ジョブ機能が備わったプラグインによって、他の利用可能な VMware バックアップ・プロキシ にジ ョ ブを転送できるため、 VMware プロキシ と そのジ ョ ブのつながり を解放し ます。 この機能は、 異な るオペレーティング・システムが混在する環境で稼働しているクライアントの他、物理マシンと仮想マ シンが混在する環境にも対応します。
	- メモ: NetVault Backup Plug-in *for VMware* リ リース 12.0 以降の VMware プロキシのジ ョ ブは、  $\ddot{\bullet}$ vCenter 認証情報がない場合、 NetVault Backup Plug-in *for VMware* 12.1 以降の VMware プロキシ には配布されません。 同様に、 Plug-in *for VMware* 12.0 の VMware プロキシのジ ョ ブは、 サーバー で NetVault Backup 12.1 以降を実行し ている場合、 vCenter の認証情報に関係な く 、 Plug-in *for VMware* 12.0 の他の VMware プロキシには配布されません。
- **•** 個別の仮想ド ラ イブのバッ クア ッ プ と リ ス ト ア
- **•** フ ァ イル ・ レベルでのフル ・ バッ クア ッ プ、 差分バッ クア ッ プ、 および増分バッ クア ッ プ (Windows お よび Linux ベースの仮想マシン)
- **•** VVols (VMware Virtual Volumes) および VMware vSAN のバッ クア ッ プ と リ ス ト アをサポー ト VVols お よび vSAN のサポー ト には、 SPBM (VMware vSphere Storage Policy Based Management) のサポー ト が含まれます。

| メモ : VMware では、VVOL および vSAN データストアでの SAN 転送モードには対応していませ  $\ddot{\phantom{a}}$  $h_{\alpha}$ 

- 使い勝手のよいポイントアンド クリックの GUI
- **•** 仮想マシンの削除、 および元の場所へのリ ス ト アをサポー ト
- **•** 完全な仮想マシン ・ イ メ ージまたは個別フ ァ イルのリ ス ト ア
- **•** 仮想マシンを代替 VMware ESXi Server に再配置
- **•** 仮想マシンを代替 VMware vCenter Server にリストア
- **•** リ ス ト ア時に仮想マシンの名前変更が可能
- **•** イ メ ージレベル ・ バッ クア ッ プからのフ ァ イルレベル ・ リ ス ト アの実行
- **•** 代替デ ィ レ ク ト リ または仮想マシンへの個別フ ァ イル再配置

<span id="page-7-0"></span>対象ユーザー

本ガイドは仮想マシンのバックアップおよびリカバリを担当するユーザーを対象とするものです。VMware vCenter および VMware ESXi Server の管理、 および仮想マシンを実行させる OS (オペレーテ ィ ング ・ システ ム) の知識がある こ と を前提と し ています。 さ らに、 VMware についての高度な知識があれば、 効率的なバッ ク アップおよびリストア戦略の決定に役立ちます。

<span id="page-8-0"></span>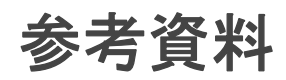

- **NetVault Backup** ドキュ メンテーシ ョ ン
	- **▪** *Quest NetVault Backup* インスト レーシ <sup>ョ</sup> ン ・ ガイ ド : このガイ ド では、 NetVault Backup サー バーおよびクライアント・ソフトウェアのインストール方法について詳しく説明しています。
	- Quest NetVault Backup アド*ミニストレーターズ・ガイド:* このガイドでは、データを保護するた めの NetVault Backup の設定および使用方法について説明し ています。 NetVault Backup のすべて の特徴と機能に関する総合的な情報を提供し ています。
	- **▪** *Quest NetVault Backup* コマンドライン ・ インターフェイス ・ リファレンス ・ ガイド : このガイ ド では、NetVault Backup のコマンドライン・ユーティリティの使用方法について説明します。

すべての NetVault Backup ドキュメントは、[https://support.quest.com/ja-jp/technical-documents](https://support.quest.com/technical-documents) から ダウンロード できます。

**• VMware** マニュアル : VMware の全マニュアルは、 <http://www.vmware.com/support/pubs> でダウンロード できます。 プ ラ ッ ト フ ォーム ・ サポー ト に関する更新情報、 および vSAN 関連の情報については、 VMware VDDK のリリース・ノートを参照してください。

# プラグインのインストール

- <span id="page-9-0"></span>• プラグインのエディションについて
- **•** [システム構築の概要](#page-9-2)
- **•** [前提条件](#page-11-0)
- **•** [プラグインのインス ト ール](#page-12-0)
- **•** プラグインの削除

# <span id="page-9-1"></span>プラグインのエディションについて

Plug-in for VMware で利用可能なエディションには以下の2つがあります。

- **ESXi Server Edition** : ESXi Server Edition では、 1 つまたは複数のス タ ン ド アローン VMware ESXi Server を追加し て、 それらのサーバーが提供し ているすべての仮想マシンを保護する こ とができます。 このエディションは、Windows または Linux ベースの NetVault Backup クライアントに導入できます。 クライアントに追加可能な ESXi Server 数は、取得したライセンス内で指定された容量により異なりま す。
- **Enterprise Edition** : Enterprise Edition では、 複数の VMware ESXi Server または VMware vCenter Server を追加して、それらのサーバーがホストまたは管理しているすべての仮想マシンを保護できます。 このエディションは、Windows または Linux ベースの NetVault Backup クライアントに導入できます。 任意の数の ESXi Server または vCenter Server を、 本プラグインの Enterprise Edition を実行中のク ラ イ アン ト に追加できます。

## <span id="page-9-2"></span>システム構築の概要

Plug-in *for VMware* は、 Windows または Linux ベースの NetVault Backup ク ラ イアン ト いずれにも導入できま す。このクライアントはバックアップ・プロキシとして動作します。物理マシンまたは仮想マシンをバックアッ プ・プロキシとして選択できます。

÷ メモ: Plug-in *for VMware* を vCenter Server にイ ンス ト ールする こ とは推奨されません。

vCenter Server でプラグインを実行すると、サーバーのリソース要求が増大し、サーバーのパフォーマン ス全体に悪影響を及ぼす可能性があります。また、大規模なジョブのトレース・ファイルも、大量のディ スク容量を消費することがあります。

#### 図 **1. Plug-in** *for VMware* システム構築例

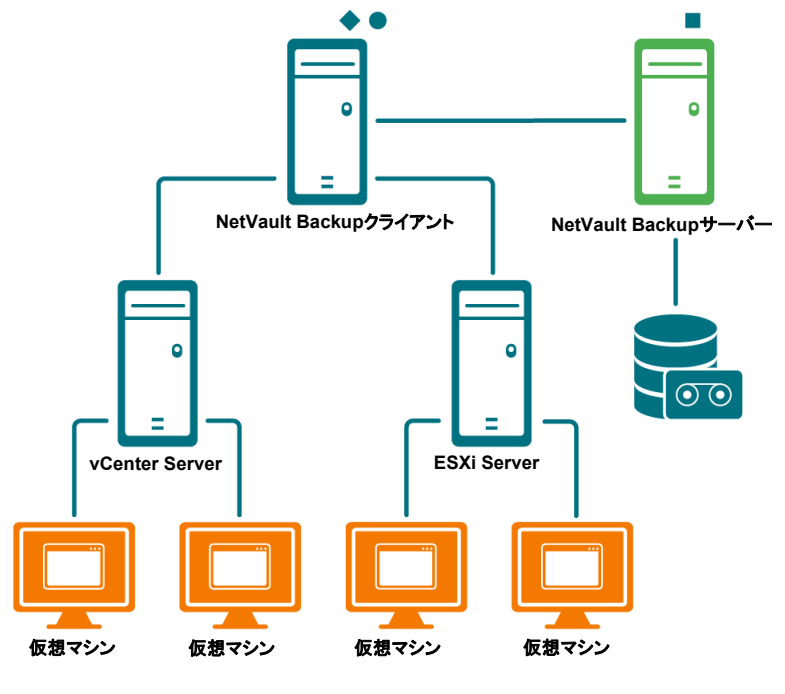

■ NetVault Backupサーバー・ソフトウェア

◆ NetVault Backupクライアント・ソフトウェア

**Quest NetVault Backup Plug-in for Vmware** 

## <span id="page-10-0"></span>物理マシンへのプラグインの導入

仮想マシン・ディスクがファイバ・チャネル SAN、iSCSI SAN、またはシリアル接続 SCSI (SAS) ストレー ジ・デバイスに格納されている場合、プラグインをホストする物理マシンを選択できます。このタイプの導入で は、バックアップが物理バックアップ・プロキシにオフロードされます。

このタ イプの導入では、 SAN および LAN (Network Block Device : ネッ ト ワーク ・ ブロ ッ ク ・ デバイス [NBD] または NBDSSL[暗号化 ]) 転送モードがサポートされます。転送モードについての詳細は、「サポートされてい る転送モード」を参照してください。

## <span id="page-10-1"></span>仮想マシンへのプラグインの導入

また、いずれかの仮想マシンをバックアップ・プロキシとして設定して、プラグインをホストすることも可能で す。この設定は、すべてのタイプのストレージ・デバイス (VMware ESXi Server 上のローカル・ストレージを 含む) で機能し ます。

このタ イプの導入では、 HotAdd および LAN (Network Block Device : [NBD] または NBDSSL[ 暗号化 ]) 転送 モードに対応しています。転送モードについての詳細は、「サポートされている転送モード」を参照してくださ い。

| メモ: VMware vSphere Storage DRS がデータストア・クラスタで有効になっている場合、HotAdd モード  $\ddot{\mathbf{r}}$ │ を使用してジョブを実行する前に、Storage DRS からバックアップ・プロキシを除外します。

# <span id="page-11-0"></span>前提条件

プラグインのインストールを開始する前に、以下の必要条件が満たされていることを確認してください。

- **NetVault Backup** ク ラ イアン ト のインス ト ール : Plug-in *for VMware* を イ ンス ト ールする物理マシンまた は仮想マシン上に、NetVault Backup クライアント・ソフトウェアをインストールします。LAN を使用し ないバッ クア ッ プの場合、 NetVault Backup SmartClient ラ イセンスを入手する必要があ り ます。 NetVault Backup ク ラ イアン ト のイ ンス ト ールについての詳細は、 『*Quest NetVault Backup* インス ト ール ・ ガイ ド 』 を参照し て く だ さい。
	- メモ:仮想マシンのファイルレベル・バックアップを実行するには、本プラグインを Windows  $\ddot{\bullet}$ ベースのクライアント上にインストールする必要があります。Linux OS 用プラグインは、この機能 をサポー ト していません。
- **Linux** ベースのク ラ イアン ト への適切なラ イブ ラ リのイ ンス ト ール : Linux ベースのク ラ イアン ト の場 合、 Plug-in *for VMware* と VDDK (Virtual Disk Development Kit) に以下のラ イブ ラ リ を必要と し ます。
	- **▪ Plug-in** *for VMware* 要件 : Linux ベースのシステムでは、 Plug-in *for VMware* は以下のラ イブ ラ リ を必要とします。
		- **▫** libssl.so
		- **▫** libcrypto.so
	- **▪ VDDK** 要件 : Linux ベースのシステムでは、 VDDK は以下のラ イブ ラ リ を必要と し ます。
		- **▫ libexpat.so.1.5.2** : 高度な転送モー ド を使用するには、 ク ラ イアン ト に XML ライブラリ libexpat 1.95.8 をインストールします。このライブラリの適切なバージョンがないと、高 度な転送モードを使用するジョブが失敗することがあります。

インストール時、クライアント上にライブラリへのシンボリック・リンクが存在しない場 合、プラグインによってこのリンク (libexpat.so.0) が自動的に作成されます。プラグイ ンでは、このライブラリが通常インストールされる /lib64 および /usr/lib64 ディレ クトリのみをチェックします。ライブラリを異なるディレクトリにインストールした場合 は、このリンクを手動で作成する必要があります。

シンボリック・リンクを作成するには、以下のコマンドを入力します。

ln -s libexpat.so.1.5.2 *<* ラ イブラ リへのフル ・ <sup>フ</sup> <sup>ァ</sup> イル ・ パス *>*

た と えば、 **libexpat.so.1.5.2** が **/lib64** デ ィ レ ク ト リ にイ ンス ト ールされている場合は、 以 下のように入力します。

ln -s libexpat.so.1.5.2 /lib64/libexpat.so.0

高度な転送モードの使用時に何らかの問題が発生した場合は、正しいバージョンの libexpat パッケージがインストールされていることを確認してください。必要に応じて、 手動でシンボリック・リンクを作成します。バイナリ互換性がある場合は、上位バージョ ンのラ イブ ラ リ を使用する こ と もできます。

- □ C++ ライブラリ・パッケージ:Linux クライアント上で C++ ライブラリが使用できること を確認します。一部の古い Linux ディストリビューションでは、ベース・インストールに このパッケージが含まれていないことがあります。そのようなシステムでは、ディストリ ビューション ISO から C++ ライブラリ・パッケージをインストールします。
- **□ 追加ライブラリ要件:VDDK には以下のライブラリも必要です。** 
	- **-** libgmodule-2.0.so
	- **-** libxml2.so
	- **-** libgcc\_s.so

**• NetVault Backup** ク ラ イアン ト の追加 : NetVault Backup サーバーに専用ク ラ イアン ト を追加し ます。 ク **ライアントの追加についての詳細は、『Quest NetVault Backup アドミニストレーターズ・ガイド』を参** 照してください。

## <span id="page-12-0"></span>プラグインのインス ト ール

設定ウィザードを使用すれば、複数のマシンにプラグインを同時にインストールできます。代わりに[クライア ント管理] ページから単一のクライアントにプラグインをインストールすることもできます。

以下のセクションでは、プラグインのインストールに使用できる各種手順について説明します。

- プッシュ・インストール方式によるプラグインのインストール (Windows のみ)
- 設定ウィザードによるプラグインのインストール
- [クライアント管理]ページからのプラグインのインストール

### <span id="page-12-1"></span>プッシュ・インストール方式によるプラグインの インス ト ール (**Windows** のみ)

Windows ベースのマシンでは、プッシュ・インストール方式を使用して、プラグインを複数のクライアントに 同時にインストールできます。NetVault Backup WebUI からプッシュ・インストールを実行できます。

メモ: この方法を使用するには、 NetVault Backup サーバーが Windows ベースのマシンで実行されている  $\ddot{\bullet}$ 必要があります。サーバーのバージョンは、11.4.5 以降である必要があります。

プッシュ・インストール手順を開始する前に、以下の必要条件を満たしていることを確認します。

• 共有場所へのパッケージのコピー:プラグイン·パッケージを共有場所にコピーします。現在、CIFS 共 有のみがパッケージ・ストアとしてサポートされています。NetVault Backup サーバーと、パッケージを インストールするすべてのターゲット・マシンがアクセス可能なパスである必要があります。

必ずインストール・パッケージの元の名前を使用します。名前変更されたパッケージをプッシュ・イン ストールに選択することはできません。

**• NetVault Backup でのパッケージ・ストアの設定**: インストール・パッケージをコピーしたら、NetVault Backup で共有場所の詳細を設定できます。 詳し く は、 『Quest NetVault Backup アド ミニスト レーター ズ・ガイド』を参照してください。

#### Windows ベースのクライアントにプラグインをインストールするには:

- 1 [ナビゲーション] パネルで、[**ガイド付き設定]** をクリックして、次に [NetVault 設定ウィザード] **ページで [ソフトウェアのインストール / クライアントの追加] をクリックします。**
- 2 [ソ フ ト ウ ェ アの選択 **/** ク ラ イアン ト の追加] ページで [リモート ・ マシンに **NetVault** ソフ トウェアをイ ンストール] を選択します。
- 3 [パッケージ・ストア] リストで、展開するインストール・パッケージが含まれているリポジトリを選択 し ます。
- 4 プラグイン・パッケージを追加するには、[NetVault プラグイン パッケージの追加]をクリックしてか ら、 以下の手順を実行し ます。
	- a [展開するパッ ケージの選択] ダイアログ ・ ボ ッ クスで、 使用する 「**.npk**」 バイナリ ・ フ ァ イルに 対応するチ ェ ッ ク ・ ボ ッ クスを選択し、 [**OK**] をク リ ッ ク します。
	- b 【次へ】をクリックします。
- <span id="page-13-2"></span>5 **[NetVault ソフトウェアをインストールするマシン] ページで、「マシンを選択]** をクリックし、「使用可 能なマシンから] を選択し ます。
- <span id="page-13-3"></span>6 [**NetVault** マシンの詳細] タ ブで、 追加する ク ラ イアン ト を選択し、 [**OK**] をク リ ッ ク します。
- 7 マシンを追加するには、 [ステップ](#page-13-2) 5 [~ステップ](#page-13-3) 6 を繰り返します。
- 8 タスクを実行するには、[ソフトウェアのインストール / クライアントの追加]をクリックします。

[展開タスク・ステータス] ページからタスクの進行状況やステータスを監視できます。詳しくは、 『Quest NetVault Backup ア ド ミ ニス ト レーターズ ・ ガイ ド』 を参照し て く ださい。

### <span id="page-13-0"></span>設定ウィザードによるプラグインのインストール

Linux ベースのマシンでは、設定ウィザードを使って、複数のクライアントに同時にプラグインをインストール するこ とができます。 NetVault Backup 10.x では、 Windows ベースのマシンでも この方法を使用できます。

| メモ: この手順を使用する場合、プラグインのバイナリ・ファイルがクライアントの OS やプラット  $\ddot{\bullet}$ │ フォームと互換性があることを確認します。

#### *Linux* ベースおよび *UNIX* ベースのク ラ イアン ト にプラグインをインス ト ールするには :

- 1 「ナビゲーション**]パネルで、「ガイド付き設定**】をクリックして、次に [NetVault 設定ウィ**ザード**] ページで [プラグインのインストール]をクリックします。
- 2 [NetVault Backup クライアント]の表で、プラグインをインストールするクライアントを選択します。
- 3 [プラグイン・ファイルの選択]をクリックして、プラグインの .npk インストール・ファイルの場所 (インストール用 CD や、Web サイトからファイルをダウンロードしたディレクトリなど)へ移動しま す。

インストール CD では、このソフトウェアのディレクトリ・パスは OS によって異なります。

4 **vmw-w.x.y.z-***<* プラ <sup>ッ</sup> ト <sup>フ</sup> ォーム *>***.npk** とい う名前のフ ァ イル (**w.x** はバージ ョ ン番号、 **y** はパッ チ ・ レ ベル、 **z** はビルド番号を表す) を選択し、 [次へ] をク リ ッ ク し ます。

プラグインが正常にインストールされると、メッセージが表示されます。

### <span id="page-13-1"></span>[クライアント管理] ページからのプラグインの インストール

[クライアント管理] ページでは、単一のクライアントにプラグインをインストールできます。

- 1 「ナビゲーション]パネルで、「クライアント管理】をクリックします。
- 2 [NetVault Backup クライアント]の表からクライアントを選択して、[管理]をクリックします。
- 3 [インストール済みプラグイン]の表の右下隅にある、[プラグインのインストール]ボタン (+) をク リックします。
- 4 [プラグイン·ファイルの選択] をクリックして、プラグインの .npk インストール·ファイルの場所 (インストール用 CD や、Web サイトからファイルをダウンロードしたディレクトリなど)へ移動しま す。

インストール CD では、このソフトウェアのディレクトリ・パスは OS によって異なります。

5 **vmw-w.x.y.z-***<* プラ <sup>ッ</sup> ト <sup>フ</sup> ォーム *>***.npk** とい う名前のフ ァ イル (**w.x** はバージ ョ ン番号、 **y** はパッ チ ・ レ ベル、z はビルド番号を表す)を選択し、[プラグインのインストール]をクリックします。

プラグインが正常にインストールされると、メッセージが表示されます。

## <span id="page-14-0"></span>プラグインの削除

- 1 [ナビゲーション]パネルで、[クライアント管理]をクリックします。
- 2 [NetVault Backup クライアント] リストでクライアントを選択して、[管理] をクリックします。
- 3 [インストール済みプラグイン]の表から [VMware プラグイン]を選択し、[プラグインのアンインス トール]ボタン (●) をクリックします。
- 4 [確認] ダイアログ・ボックスで、[削除] をクリックします。

# プラグインの設定

- <span id="page-15-0"></span>**•** [サーバーの追加](#page-15-1)
- **•** [サーバーの再設定](#page-16-0)
- **•** [サーバーの削除](#page-17-0)
- **•** [サポー ト されている転送モー ド](#page-17-1)
- **•** デフォルト設定の構成
- **•** [負荷を分散するため分散ジ ョ ブ機能を有効にする](#page-21-0)
- **•** 仮想マシンの CBT [の有効化または無効化](#page-21-1)
- **•** [仮想マシンの静止の有効化または無効化](#page-24-0)
- **•** [仮想マシンのアンロ ッ ク](#page-26-1)

## <span id="page-15-1"></span>サーバーの追加

バッ クア ッ プおよびリ ス ト アのために本プ ラグイ ンを使用する前に、 本プ ラグイ ンに利用可能な VMware ESXi および VMware vCenter Server を追加する必要があります。その後で、サーバーへログインするためのユー ザー ・ アカウン ト を設定する必要があり ます。

- **•** スタンドアローン **ESXi Server** 設定 : 1 台または複数の ESXi Server で構成される VMware 環境で、 プ **ラグインに個別ホストを追加し、各サーバーにユーザー・アカウントを設定します。**
- **•** クラスタのセッ ト アップ : vCenter Server の管理下にある ク ラス タ設定で、 プ ラグイ ンに vCenter Server を追加し、 このサーバーのユーザー ・ アカウン ト を設定し ます。
- i | メモ: Plug-in *for VMware* は、vCenter Server の管理下にあるロックダウン·モードで稼働する ESXi ホス トをサポートします。

#### サーバーを追加するには、 次の手順を実行し ます。

- 1 ナビゲーションペインで、以下のいずれかの作業を行います。
	- **「バックアップ ジョブ作成] をクリックします。**
	- **▪** [ガイ ド付き設定] をク リ ッ ク し ます。 [**NetVault** 設定ウ ィ ザー ド] ページで、 [バッ クア ッ プ ジョブ作成] をクリックします。
- 2 [NetVault Backup セレクション] ページを開くには、[選択] リストの隣にある [新規作成] ボタンを クリックします。
- 3 プラグインがインストールされている NetVault Backup クライアントを開きます。
- 4 **[VMware プラグイン]** をクリックして、コンテキスト・メニューから [**サーバーの追加]** を選択します。

#### <span id="page-16-1"></span>5 以下の設定を行います。

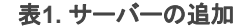

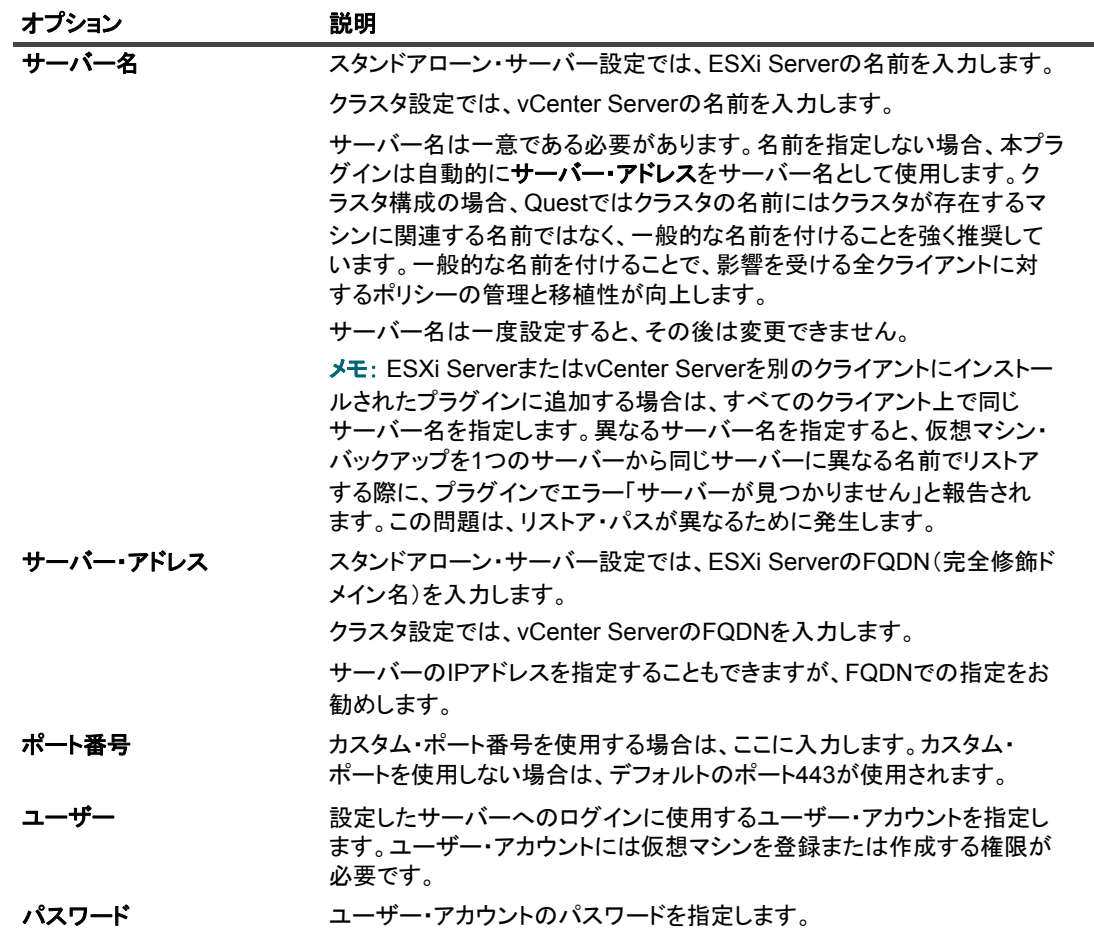

6 ダイアログ ・ ボ ッ クスを閉じ るには、 [**OK**] をク リ ッ ク します。

本プラグインが、サーバーへのログインを試行します。ログインに成功すると、サーバーがバックアッ プ ・ セレ クシ ョ ン ・ ツ リーに追加されます。

i | メモ: vCenter Server で、vSphere Client からの接続のリッスン用にデフォルト以外のポートが設定され │ ている場合、本プラグインはサーバーと通信できません。

## <span id="page-16-0"></span>サーバーの再設定

- 1 バックアップ・ジョブ・ウィザードを開始して、[セレクション] リストの隣りにある [新規作成] をク リックします。
- 2 NetVault Backup サーバーを開いて、 [**VMware** プラグイン] を開きます。
- 3 ESXi または vCenter Server をクリックして、コンテキスト・メニューから [サーバーの編集] を選択し ます。
- 4 該当する項目を再設定し ます。

これらの設定についての詳細は、[「サーバーの追加](#page-16-1)」を参照してください。[サーバーの編集] ダイアロ グ ・ ボ ッ クスで、 サーバー名は読み込み専用の設定で表示されます。

5 新しい設定を保存するには、 [OK] をクリックします。

## <span id="page-17-0"></span>サーバーの削除

- 1 バックアップ・ジョブ・ウィザードを開始して、[セレクション] リストの隣りにある [新規作成] をク リックします。
- 2 NetVault Backup サーバーを開いて、 [**VMware** プラグイン] を開きます。
- 3 ESXi または vCenter Server をクリックして、コンテキスト・メニューから[**サーバーを削除**]を選択し ます。
- 4 確認ダイアログ・ボックスで、[OK] をクリックします。

## <span id="page-17-2"></span><span id="page-17-1"></span>サポー ト されている転送モー ド

Plug-in *for VMware* では、 仮想マシン ・ デ ィ スクにアクセスする方法と し て以下をサポー ト し ています。

- **•** SAN [モード](#page-17-3)
- **•** [HotAdd](#page-17-4) モード
- **•** LAN [モード](#page-18-1)

### <span id="page-17-3"></span>**SAN**モード

SAN 転送モードを使用するには、物理マシン上にプラグインがインストールされている必要があります。

SAN 転送モードでは、ファイバ・チャネル SAN、iSCSI SAN、またはシリアル接続 SCSI (SAS) ストレージ・ デバイスに格納された仮想マシン・ディスクがサポートされます。このモードを使用すると、バックアップを物 理 NetVault Backup クライアントに肩代わりさせることができます。

#### **SAN**モードの要件

- **•** SAN ス ト レージの場合、 NetVault Backup ク ラ イアン ト は、 仮想ド ラ イブのある VMFS ボリ ューム (データストア)または仮想互換 RDM を含む LUN に対する読み取り / 書き込みアクセス権を必要としま す。NetVault Backup クライアントは、ESXi Server が属しているものと同じファブリック・ゾーンに追 加する必要があり ます。 さ らに、 ホス ト ・ モー ド (接続タ イプ) の設定は、 NetVault Backup クライアン トと ESXi Server 上で一致している必要があります。たとえば、ご使用の IBM アレイのホスト・モード 設定が LNXCL の場合、NetVault Backup クライアントも同じ設定を使用する必要があります。
- **•** iSCSI 経由で VMFS データ ス ト アにアクセスする場合は、 ESXi ホス ト で有効化されている iSCSI イニシ エータを使用します。 iSCSI イニシエータを使用すると、ホストは、専用のハードウェアまたは標準の ネットワーク・アダプタを介して iSCSI ストレージ・デバイスに接続できます。お使いのシステムの設 定方法についての詳細は、VMware iSCSI 設定ドキュメントおよびベンダー固有のドキュメントを参照し て く ださい。
- | メモ: SAN 転送モードは、リストア時に、シック・ディスク上で最高のパフォーマンスを実現します。シ ÷. ン ・ デ ィ スク上では、 SAN モードより も、 NBD や NBDSSL 転送モー ドのほうが高速です。 SAN経由のリストア時には、仮想マシンでCBTを無効にします。

### <span id="page-17-4"></span>**HotAdd**モード

HotAdd 転送モードを使用するには、仮想マシン上にプラグインがインストールされている必要があります。

HotAdd の方法では、ターゲット仮想マシンのリンクされたクローンを作成し、仮想ドライブをバックアップ· プロキシに接続します。これにより、ディスクをローカルで読み取ることができます。ただし、これらの操作に

より ESXi ホストにある程度のオーバーヘッドが発生するため、HotAdd モードは、SAN モードほど効率的では ありません。

HotAdd モードは、すべてのタイプのストレージ・デバイスをサポートしています。このモードでは、SAN LUN を NetVault Backup クライアントに公開する必要はありません。

#### **HotAdd**モードの要件

- **•** SCSI HotAdd モー ド を使用するには、 バッ クア ッ プ ・ プロキシ仮想マシンが、 ターゲッ ト 仮想マシン (バックアップ対象仮想マシン)と同じデータセンターに存在している必要があります。
- **•** バッ クア ッ プ ・ プロキシを提供する ESXi Server は、 バッ クア ッ プ ・ プロキシ と ターゲッ ト 仮想マシンが 存在するデータセンターにアクセスできる必要があります。
- **•** 仮想マシンは SCSI コ ン ト ローラ を使用する必要があり ます。 HotAdd モードは IDE および SATA コント ローラをサポートしていません。HotAdd モードは LSI SCSI コントローラのみをサポートしています。 Paravirtual SCSI コントローラはサポートしていません。

### <span id="page-18-1"></span>**LAN**モード

LAN モードを使用するには、物理マシン上または仮想マシン上にプラグインをインストールできます。

LAN モードでは、仮想ドライブへのアクセスに NBD (Network Block Device: ネットワーク・ブロック・デバ イス)または NBDSSL プロトコルを使用します。ESXi Server ホストはストレージ・デバイスからデータを読 み取り、読み取ったデータをネットワーク・チャンネル経由でプラグインに送信します。NBD 転送モードは暗 号化データの転送を行います。 このモー ドは、 ESXi Server および Plug-in *for VMware* がセキュアな分離ネ ッ ト ワーク上にある場合に使用できます。 NBD では、 NBDSSL よ り高速なデータ転送が可能にな り、 ESXi Server とバッ クア ッ プ ・ プロキシが必要とする リ ソースを低減する こ とができます。 NBDSSL 転送モー ドは SSL を使 用して、 TCP 接続を介し て送信されるすべてのデータ を暗号化するため、 機密データの保護に使用できます。

LAN 転送モードは、すべてのタイプのストレージ・デバイスをサポートしています。ESXi Server がローカルの ストレージ・デバイスまたは NAS を使用して、自身の仮想マシン・ディスクを保存している場合は、LAN 転送 モードを使用できます。

#### **LAN**モードの要件

セキュアな通信チャネル (NBDSSL) を使用するため、 仮想化環境では SSL 証明書認証を有効にし ます。

## <span id="page-18-0"></span>デフォルト設定の構成

- 1 [ナビゲーション] パネルで、[バックアップ・ジョブ作成] をクリックして、次に [セレクション] リ ストの隣りにある [新規作成]をクリックします。
- 2 プラグインがインストールされている NetVault Backup クライアントを開きます。
- 3 **[VMware プラグイン]** をクリックして、コンテキスト・メニューから [設定] を選択します。
- ★ | メモ:デフォルト設定は、[設定変更] ページからも設定できます。
	- 1 [ナビゲーション]パネルで、[設定変更]をクリックします。
	- 2 プラグインがNetVault Backup Serverにインストールされている場合は、[サーバー設定]をクリッ クします。

—または—

プラグインがNetVault Backupクライアントにインストールされている場合は、[クライアント設 定]をクリックし、クライアントの表からクライアントを選択して、[次へ]をクリックします。

3 [プラグイン]で[プラグイン・オプション]をクリックします。

4 [**Plug-in** *for VMware*] で、 以下の設定を行います。

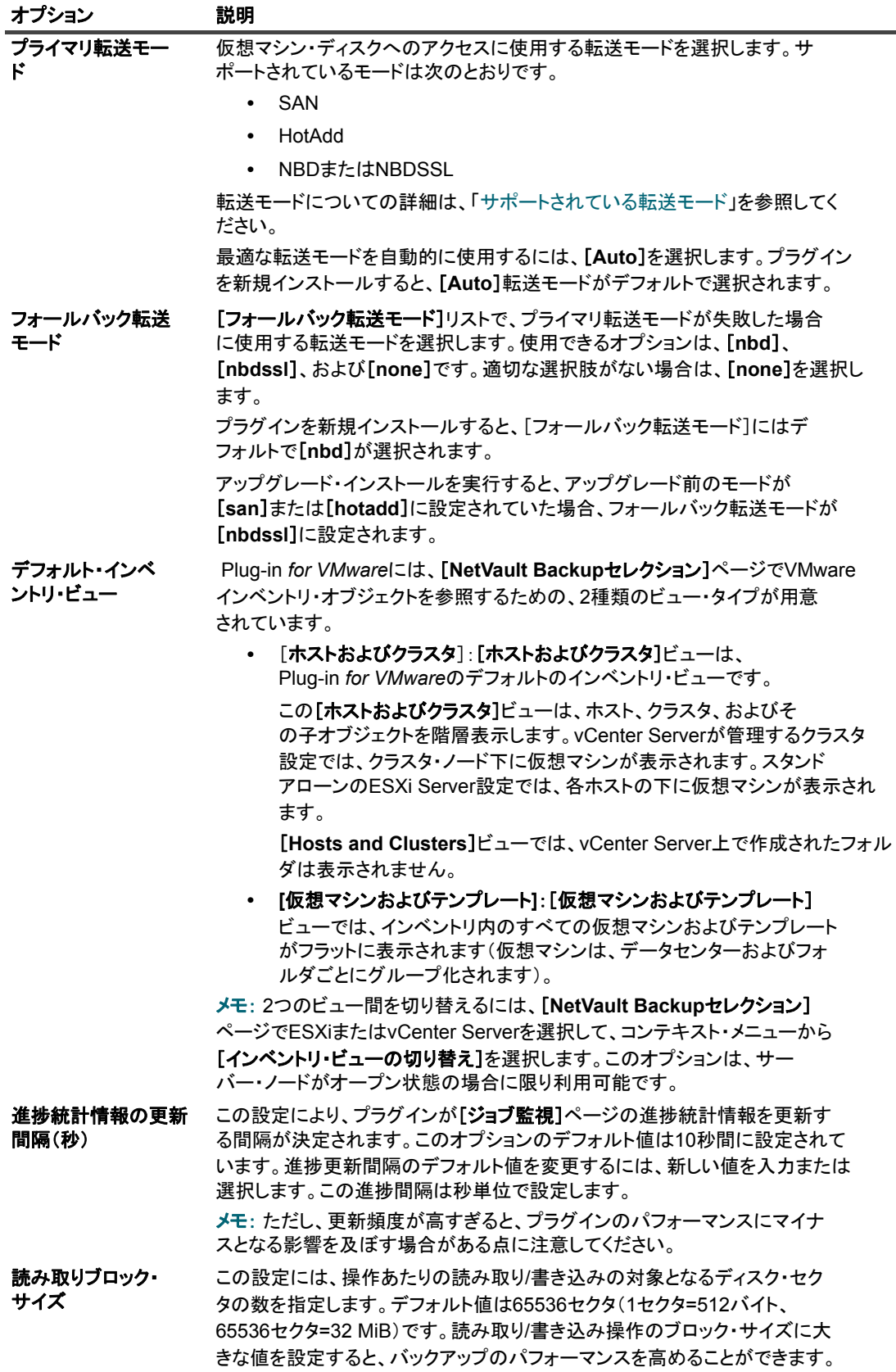

Quest NetVault Backup Plug-in *for VMware* 12.3 ユーザーズ ・ ガイ ド  $\overline{\phantom{a}}$ **20** プラグインの設定 |

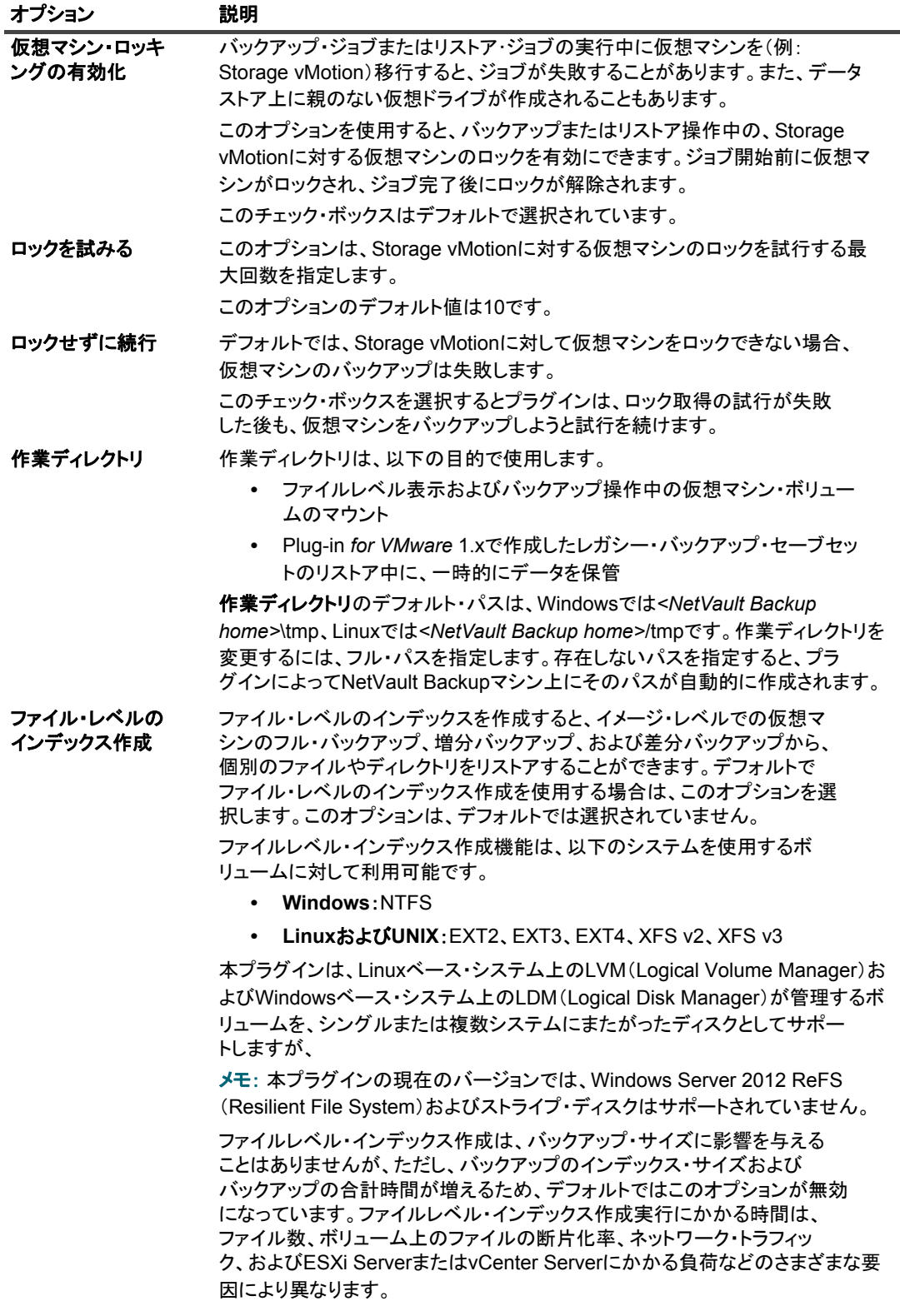

5 設定を保存するには、 [**OK**] または [適用] をク リ ッ ク します。

## <span id="page-21-0"></span>負荷を分散するため分散ジ ョ ブ機能を 有効にする

Plug-in for VMware には、イメージ・レベルのバックアップとジョブのリストアの負荷を分散する分散ジョブ機 能が備わっています。この機能を使用すると、バックアップ・プロキシとして動作している複数の NetVault Backup ク ラ イアン ト でジ ョ ブを実行する こ とができます。 Plug-in *for VMware* のバッ クア ッ プ と リ ス ト ア ・ ジョブはすべて分散の対象になりますが、特定のジョブに対して機能を無効にすることができます。

メモ: Plug-in *for VMware* バージ ョ ン 12.0 の VMware プロキシのジ ョ ブは、 vCenter 認証情報がない場 ÷ 合、 Plug-in *for VMware* 12.1 以降の VMware プロキシには配布されません。 同様に、 Plug-in *for VMware* 12.0 の VMware プロキシのジョブは、サーバーで NetVault Backup 12.1 以降を実行している場合、 vCenter の認証情報に関係な く 、 Plug-in *for VMware* 12.0 の他の VMware プロキシには配布されません。

この機能を使用したときのプラグインの動作について以下にいくつか示します。

- **•** NetVault Backup サービスの停止など、 何らかの理由で VMware プロキシが使用できない場合、 NetVault Backup では Plug-in *for VMware* ジ ョ ブを実行できる別の VMware プロキシを検索し ます。
- **•** VMware プロキシが過負荷になる と、 次のジ ョ ブは負荷が小さ く ジ ョ ブを実行できるシステムリ ソースが よ り多い別の VMware プロキシに転送されます。
- **•** すべてのプロキシの負荷が均等になる と、 次のジ ョ ブは同じ VMware プロキシで実行されます。
- **•** Windows の VMware プロキシのジ ョ ブは別の Windows VMware プロキシに転送されます。 Linux の VMware プロキシのジョブは別の Linux VMware プロキシに転送されます。
- **•** フ ァ イル ・ レベルのバッ クア ッ プを フ ァ イル ・ レベルのバッ クア ッ プの分散に制限する機能は、 Windows 上でのみサポートされています。分散する場合は仮想マシンをマウントする必要がありますが、 これは Windows 固有のプロセスです。

分散ジ ョ ブ機能を使用するには、 NetVault Backup サーバーと ク ラ イアン ト で NetVault Backup 12.0 以降を使用 し、 Plug-in *for VMware* のバージ ョ ンを 12.0 以降にし てお く 必要があ り ます。

#### *NetVault Backup* サーバーで分散ジ <sup>ョ</sup> ブ機能を有効にする

- 1 [ナビゲーション] パネルで、[設定変更] をクリックします。
- 2 [サーバー設定] をクリックしてから、[ジョブ・マネージャ] をクリックします。
- 3 [ジ ョ ブ ・ マネージャ] ダイアログ ・ ボッ クスで、 [他の **VMware** バッ クアップ ・ プロキシで **VMware** プ ラグイン・ジョブの分散を許可する] オプションを選択します。

このオプションはデフォルトでは無効になっています。

4 デフ ォル トのし きい値 **2** を変更する場合は、 [**VMware** バッ クア ッ プ ・ プロキシのジ ョ ブ し きい値] 設定 に適切な数字を入力します。

この値は、 次のジ ョ ブが同じ プロキシまたは別のプロキシに配分されるまでに、 同じ VMware プロキシ で実行できるジ ョ ブ数を示し ます。 負荷分散に応じ て異な り ます。 値は、 最大 100 まで入力できます。

## <span id="page-21-1"></span>仮想マシンの **CBT** の有効化または無効化

このセクションには、以下のトピックが含まれています。

- **•** CBT [について](#page-22-0)
- **•** [個別の仮想マシンの](#page-22-1) CBT の有効化
- **•** [仮想マシンの](#page-23-0) CBT の無効化

**•** 仮想マシンの CBT [の手動による無効化](#page-23-1)

### <span id="page-22-0"></span>**CBT** について

VMware Changed Block Tracking (CBT) 機能によ り、 仮想マシンは更新されたデ ィ スク ・ セク タ を追跡する こ とができます。 仮想マシンで CBT を有効にする と、 バッ クア ッ プ用のスナ ッ プシ ョ ッ ト が生成された と きに、 各ディスクに「更新 ID」が割り当てられます。この「更新 ID」により、特定時点での仮想ドライブの状態を識 別することができます。後続のスナップショットでは、最後のスナップショット以降に更新されたブロックのみ がキャプチャ されます。

CBT には次のような利点があります。

- **•** 仮想マシンについて、 増分および差分イ メ ージレベル ・ バッ クア ッ プが可能。
- **•** 仮想ド ラ イブの使用されたセク タのみがバッ クア ッ プ されるため、 通常はフル ・ イ メ ージ ・ バッ クア ッ プのバッ クア ッ プ ・ サイズが小さ く な り ます。

CBT は、 仮想ハー ド ウ ェ ア 7 以降を使用する仮想マシンでのみサポー ト されています。 物理互換 RDM 仮想ド ラ イブ、仮想互換 RDM (独立ディスク)、または共有の仮想 SCSI バスに接続されている仮想ドライブを使用する 仮想マシンでは、CBT はサポートされていません。

### <span id="page-22-1"></span>個別の仮想マシンの **CBT** の有効化

デフ ォル ト で、 仮想マシンの CBT (Changed Block Tracking) は無効になっています。 仮想マシンの増分または 差分バックアップを実行する場合、後続の増分および差分バックアップの基となるバックアップとして使用でき るように、フル・バックアップについて CBT を有効にしておく必要があります。

Plug-in *for VMware* では以下の方法を使用し て、 仮想マシンの CBT を有効にする こ とができます。

- **•** 特定の仮想マシンの **CBT** を有効化 : 仮想マシンで CBT を有効にするには、 [**CBT** (**Change Block Tracking**) の有効化] の方法を使用し ます。 **NetVault Backup** [セレクシ ョ ン] ページにあるプライグ インのコンテキス・メニューで設定できます。このセクションは、個別の仮想マシン上で CBT を有効に する手順を説明し ています。
- **•** バッ クア ッ プに含まれるすべての仮想マシンの **CBT** を有効化 : バッ クア ッ プ ・ ジ ョ ブに含まれているす べての仮想マシンで追跡を自動的に有効にするには、 バッ クア ッ プ ・ オプシ ョ ンの [**VM** に対して **CBT** (**Changed Block Tracking**) を有効化] を設定し ます。 詳細は、 「VM の CBT ([Changed Block Tracking](#page-36-0)) [を有効にする」](#page-36-0)を参照してください。

#### 仮想マシンの *CBT* を有効にするには :

- 1 バックアップ・ジョブ・ウィザードを開始して、[セレクション]リストの隣りにある [新規作成]をク リックします。
- 2 プラグインがインストールされている NetVault Backup クライアントを開いて、次に [VMware プラグイ ン] を開きます。
- 3 ESXi Server または vCenter Server、および他の適切なコンテナ・ノード(たとえば、Datacenter、クラ スタ、リソース・プール、およびその他のノード)を開いて、ターゲット仮想マシンを表示します。
- 4 仮想マシンを ク リ ッ ク し、 コ ンテキス ト ・ メ ニューから [**CBT** (**Change Block Tracking**) の有効化] を選択し ます。

このオプションは、CBT が無効になっている仮想マシンでのみ利用できます。

5 仮想マシンが再設定されると、メッセージが表示されます。ダイアログ・ボックスを閉じるには、[OK] をクリックします。

#### 重要

**•** CBT (Changed Block Tracking) を有効にし て仮想マシンの最初のフル ・ バッ クア ッ プを作成するには、 CBT を有効にするためにターゲッ ト 仮想マシンを電源オフ状態にする必要があ り ます。 詳細は[、](http://kb.vmware.com/kb/1031873) <http://kb.vmware.com/kb/1031873> を参照してください。

バックアップ・ジョブでデータの転送が開始されたら、仮想マシンを再起動することができます。後続 のフル、増分、または差分バックアップの実行中は、仮想マシンの電源はオンにしたままでかまいませ  $\mathcal{L}_{\alpha}$ 

- **•** 仮想マシンで CBT の実行時には、 ターゲッ ト 仮想マシン上にスナ ッ プシ ョ ッ ト はひとつも含まれないよ う注意する必要があります。詳しくは、<http://kb.vmware.com/kb/1033816> を参照してください。
- **CBT** (**Changed Block Tracking**) の再設定は、 仮想マシンが Stun/Unstun サイ クルを経た後でのみ有効 になります。このサイクルには、電源投入、中断後の再開、移行、またはスナップショットの作成、削 除、 復元操作が含まれます。
- **•** 仮想マシンに対し て CBT を有効にし た後は、 仮想マシンの後続のすべてのフル、 増分、 差分バッ クア ッ プは、 仮想マシンについて CBT ベース ・ バッ クア ッ プ と し て実行されます。 ジ ョ ブご とに CBT を有効 にする必要はありません。

### <span id="page-23-0"></span>仮想マシンの **CBT** の無効化

仮想マシンで CBT を有効にした後は、仮想マシンの後続のすべてのフル、増分、差分バックアップは、仮想マ シンについて CBT ベース・バックアップとして実行されます。CBT の使用を停止するには、この機能を無効に する必要があります。

- 1 バックアップ・ジョブ・ウィザードを開始して、[セレクション] リストの隣りにある [新規作成] をク リックします。
- 2 プラグインがインストールされている NetVault Backup クライアントを開いて、次に [VMware プラグイ ン] を開きます。
- 3 ESXi Server または vCenter Server、および他の適切なコンテナ・ノード(たとえば、Datacenter、クラ スタ、リソース・プール、およびその他のノード)を開いて、ターゲット仮想マシンを表示します。
- 4 仮想マシンを ク リ ッ ク し、 コ ンテキス ト ・ メ ニューから [**CBT** (**Change Block Tracking**) の無効化] を選択し ます。

このオプションは、CBT が有効になっている仮想マシンでのみ利用できます。

5 仮想マシンが再設定されると、メッセージが表示されます。ダイアログ・ボックスを閉じるには、[OK] をクリックします。

### <span id="page-23-1"></span>仮想マシンの **CBT** の手動による無効化

仮想マシンの CBT を手動で無効にするには、 以下の手順に従います。

- 1 仮想マシンの電源をオフにします。
- 2 仮想マシンの設定フ ァ イル (**.vmx**) で、 以下のエン ト リ を編集し て 「**False**」 に設定し ます。 ctkEnabled = "False"
- 3 各仮想ド ラ イブの **.vmx** フ ァ イルで、 以下のエン ト リ を編集し て 「**False**」 に設定し ます。 scsix:x.ctkEnabled = "False"
- 4 仮想マシンのスナップショットを作成および削除して、Stun/Unstun サイクルを完了させます。 仮想マシンの **.ctk** フ ァ イルは、 仮想マシンの電源をオンにする と自動的に削除されます。

## <span id="page-24-0"></span>仮想マシンの静止の有効化または無効化

このセクションには、以下のトピックが含まれています。

- **•** [仮想マシンの静止について](#page-24-1)
- **•** [仮想マシンの静止の有効化](#page-25-0)
- **•** [仮想マシンの静止の無効化](#page-25-1)
- **•** [仮想マシンのバッ クア ッ プ環境設定の削除](#page-26-0)

## <span id="page-24-1"></span>仮想マシンの静止について

バッ クア ッ プ用に整合性のあるスナ ッ プシ ョ ッ ト を作成するために、 仮想マシンを静止させる こ とができます。 静止は、VMware Tools に付属している VMware VSS コンポーネントを使用して実行します。VMware VSS コン ポーネントは、仮想マシンに VMware Tools をインストールすると自動的にインストールされます。

静止は Windows ベースの仮想マシンに対し てのみサポー ト されています。 仮想マシンの静止を有効または無効 にするこ とができます。

使用された静止方法に応じて、プラグインによって以下のタイプのスナップショットが生成されます。

- **•** クラッシュ ・ コンシステン ト ・ スナップシ ョ ッ ト : ク ラ ッ シュ ・ コ ンシステン ト ・ スナ ッ プシ ョ ッ ト は、 停電が起こった後のような状態のボリュームをキャプチャします。そのようなスナップショットには、 不完全な I/O 操作やデータ損傷などの不具合が発生する場合があります。このため、リストア中にデータ が消失、損傷する可能性があり、さらにアプリケーションが正しく動作しない原因となります。
	- メモ: Linux ベースの仮想マシンでは、このプラグインでは常にクラッシュ・コンシステント・ス  $\ddot{\bullet}$ ナ ッ プシ ョ ッ ト が生成されます。 Linux ベースのシステムに VMware SYNC ド ライバをインス トー ルして、ファイルシステム I/O の凍結と凍結解除、整合性のあるスナップショットの取得を実現し、 リストア後のデータ消失やデータ破損のリスクを軽減できます。ただし、SYNCドライバを使用し た静止スナップショットを作成するには、ゲスト OS 内で待機中の I/O がすべて処理されるまで待 つ必要があります。この待ち時間は、時間に厳しいアプリケーションに悪影響を及ぼす可能性があ ります。
- **•** ファイル ・ システム ・ コンシステン ト ・ スナップシ ョ ッ ト : フ ァ イルシステム ・ コンシステン ト ・ ス ナップショットでは、すべてのファイル・システム I/O は一時的に凍結され、スナップショット取得の前 にダーティ・メモリ・データはディスクにフラッシュされます。

ファイルシステム・コンシステント・スナップショットを作成するには、VMware VSS コンポーネント を VMware Tools の一部として仮想マシンにインストールする必要があります。

**• VSS** ベース ・ アプリケーシ ョ ン ・ コンシステン ト ・ スナップシ ョ ッ ト : アプリケーシ ョ ン ・ コンシステ ント・スナップショットでは、メモリ内のすべてのアプリケーション・データがディスクに書き込まれ ます。アプリケーション整合スナップショットにより、イメージレベル・バックアップのリストア後、 SQL Server、Exchange、および SharePoint などの VSS 対応アプリケーションに対して実行する必要の あるアプリケーション・クラッシュ・リカバリの処理量が削減されます。

アプリケーション・コンシステント・スナップショットを作成するには、以下の必要条件を満たしてい る必要があり ます。

- **▪** VMware VSS コンポーネン ト を VMware Tools の一部と し て仮想マシンにイ ンス ト ールする必要 があり ます。
- **▪** 仮想マシンで使用できるのは SCSI デ ィ スクのみです。 アプ リ ケーシ ョ ン ・ コ ンシステン ト ・ ス ナップショットは、IDE ディスクやダイナミック・ディスクを使用する仮想マシンでサポートさ れていません。
- **▪** 仮想マシンには、 デ ィ スクの数に対し て十分な SCSI スロ ッ ト の空き容量が必要です。

### <span id="page-25-0"></span>仮想マシンの静止の有効化

静止は Windows ベースの仮想マシンに対してのみサポートされています。バックアップ環境を設定して、すべ ての仮想マシンまたは特定の仮想マシンで静止を有効にする こ とができます。

- 1 バックアップ・ジョブ・ウィザードを開始して、[**セレクション**] リストの隣りにある[**新規作成**]をク リックします。
- 2 プラグインがインストールされている NetVault Backup クライアントを開いて、次に「VMware プ**ラグイ** ン] を開きます。
- 3 ESXi または vCenter Server の管理下にあるすべての仮想マシンで静止を有効にするには、 サーバーを選 択し、コンテキスト・メニューから [バックアップ環境の設定] を選択します。

特定の仮想マシンで静止を有効にするには、ESXi Server または vCenter Server、および他の適切なコン テナ・ノード (たとえば、Datacenter、クラスタ、リソース・プール、およびその他のノード) を開い て、ターゲット仮想マシンを表示します。仮想マシンをクリックして、コンテキスト・メニューから [バックアップ環境の設定] を選択します。

4 [バックアップ環境設定] ダイアログ・ボックスで、[スナップショットを作成する仮想マシンの静止] オプションを選択します。

このチェック・ボックスはデフォルトでは選択解除されています。スナップショットの作成前に仮想マ シンを静止するには、 このチ ェ ッ ク ・ ボ ッ クスを選択し ます。 個別の仮想マシン ・ レベルで行った設定 は、サーバー・レベルの設定よりも優先されます。

5 ダイアログ・ボックスを閉じるには、[OK] をクリックします。

### <span id="page-25-1"></span>仮想マシンの静止の無効化

プロセッサや IO の負荷が高い仮想マシンでは、静止操作がタイムアウトして、バックアップ・ジョブが失敗す る可能性があります。そのような場合には、すべての仮想マシンまたは特定の仮想マシンで静止を無効にするこ とができます。静止を無効にすると、プラグインはクラッシュ・コンシステント・スナップショットを使用して バッ クア ッ プを実行し ます。

- 1 バックアップ・ジョブ・ウィザードを開始して、[セレクション] リストの隣りにある [新規作成] をク リックします。
- 2 プラグインがインストールされている NetVault Backup クライアントを開いて、次に [VMware プラグイ ン] を開きます。
- 3 ESXi または vCenter Server の管理下にあるすべての仮想マシンで静止を無効にするには、 サーバーを ク リックして、コンテキスト・メニューから [**バックアップ環境の設定**] を選択します。

特定の仮想マシンで静止を無効にするには、 ESXi Server または vCenter Server、 および他の適切なコン テナ・ノード (たとえば、Datacenter、クラスタ、リソース・プール、およびその他のノード)を開い て、ターゲット仮想マシンを表示します。仮想マシンをクリックして、コンテキスト・メニューから [バックアップ環境の設定] を選択します。

4 [バックアップ環境設定] ダイアログ・ボックスで、[スナップショットを作成する仮想マシンの静止] オプションの選択を解除します。

このチェック・ボックスの選択を解除すると、仮想マシンを静止することなくスナップショットが作成 されます。個別の仮想マシン・レベルで行った設定は、サーバー・レベルの設定よりも優先されます。

5 ダイアログ・ボックスを閉じるには、[OK] をクリックします。

### <span id="page-26-0"></span>仮想マシンのバックアップ環境設定の削除

仮想マシンのバッ クア ッ プ環境設定を削除する こ と で、 プ ラグイ ンで自動的に、 サーバーの環境設定が個別の仮 想マシンに適用されるようにすることができます。サーバー・レベルで静止を有効または無効にした場合、設定 が削除された仮想マシンに対し てもその設定が適用されます。

- 1 バックアップ・ジョブ・ウィザードを開始して、[セレクション]リストの隣りにある [新規作成]をク リックします。
- 2 プラグインがインストールされている NetVault Backup クライアントを開いて、次に [VMware プラグイ ン] を開きます。
- 3 ESXi Server または vCenter Server、および他の適切なコンテナ・ノード (たとえば、Datacenter、クラ スタ、リソース・プール、およびその他のノード)を開いて、ターゲット仮想マシンを表示します。
- 4 仮想マシンをクリックして、コンテキスト・メニューから [バックアップ環境設定の削除]を選択しま す。

## <span id="page-26-1"></span>仮想マシンのアンロック

次の手順を使用して、WebUI から仮想マシンをアンロックすることができます。

- 1 バックアップ・ジョブ・ウィザードを開始して、[セレクション]リストの隣りにある [新規作成]をク リックします。
- 2 プラグインがインストールされている NetVault Backup クライアントを開いて、次に [VMware プラグイ ン] を開きます。
- 3 ESXi Server または vCenter Server、および他の適切なコンテナ・ノード (たとえば、Datacenter、クラ スタ、リソース・プール、およびその他のノード)を開いて、ターゲット仮想マシンを表示します。
- 4 該当する仮想マシンをクリックして、コンテキスト・メニューから [仮想マシンのアンロック] を選択 し ます。

# バッ クア ッ プ戦略の策定

- <span id="page-27-0"></span>• バックアップ方式とタイプについて
- **•** [さ まざまなデ ィ スク ・ タ イプのバッ クア ッ プ ・ データおよびリ ス ト ア ・ データ](#page-29-0)
- **•** [バッ クア ッ プおよびリ カバリ戦略](#page-30-1)

# <span id="page-27-1"></span>バッ クア ッ プ方式と タ イプについて

Plug-in *for VMware* は、イメージ・レベルおよびファイル・レベルのバックアップ方式をサポートします。

- **•** イメージ・レベルのバックアップ
- **•** [フ ァ イル ・ レベルのバッ クア ッ プ](#page-28-0)

### <span id="page-27-3"></span><span id="page-27-2"></span>イメージ・レベルのバックアップ

イメージ・レベルのバックアップは VMware スナップショット・テクノロジを使って、仮想マシンの特定時点 のイメージを提供します。これらのバックアップを使って、次のタイプのリカバリを実行することができます。

- **•** 仮想マシン全体を以前の既知の状態にリ カバリ し ます。
- **•** 仮想マシンの 1 つまたは複数の仮想ド ラ イブを リ ス ト ア し ます。
- **•** 個別のフ ァ イルとデ ィ レ ク ト リ を指定し た場所に リ ス ト ア し ます。
- **•** 仮想マシン ・ デ ィ スク と設定フ ァ イルを、 指定し た場所に リ ス ト ア し ます。

イメージ・レベルのバックアップは、Linux と Windows ベースの仮想マシンでサポートされます。これらの バッ クア ッ プは、 CBT の有無にかかわらず実行できます。

### **CBT**を使用したイメージ・レベルのバックアップ

CBT を仮想マシンで有効にすると、以下のバックアップ・タイプがサポートされます。

- **•** フル ・バックアップ : フル ・ バッ クア ッ プでは、 仮想ド ラ イブ上のすべての割り当て済みセク タ をバッ クアップします。フル・バックアップは完了までに時間がかかり、より多くのバックアップ・メディア を消費します。このバックアップは、将来の増分および差分イメージレベル・バックアップを実行する 際の基となります。
- **•** 差分バッ クア ッ プ : 差分バッ クア ッ プ ・ タ イプは、 最後に実行されたフル ・ バッ クア ッ プ以降に更新さ れたディスク・セクタのみをバックアップします。差分バックアップでは、リストアするセーブセット が2つだけなので、高速にリストアを実施することができます。
- **•** [増分バッ クア ッ プ] : 増分バッ クア ッ プ ・ タ イプは、 最後に実行されたフル、 差分、 または増分バッ ク アップ以降に更新されたディスク・セクタのみをバックアップします。増分バックアップは最低限のス ト レージ ・ スペース しか消費せず、 処理も高速です。 ただ し、 プ ラグイ ンがリ ス ト アする必要がある セーブセット数によっては、データのリカバリに時間がかかることがあります。

### **CBT**を使用しないイメージ・レベルのバックアップ

CBT を使用し ない仮想マシンでは、 フル ・ イ メ ージ ・ レベルのバッ クア ッ プのみがサポー ト されます。

## <span id="page-28-0"></span>フ ァ イル ・ レベルのバッ クア ッ プ

ファイル・レベルのバックアップは、Windows ベースの仮想マシンでのみ利用できます。ファイルレベルの バックアップを使用すると、1つのファイルまたはファイルのセットをリストアできます。このバックアップを 使用して、ユーザーの誤操作、データ損傷、あるいはファイルの誤削除によって消失したデータをリカバリでき ます。

メモ: Windows バージ ョ ンの Plug-in *for VMware* に限り、 仮想マシンのフ ァ イルレベル ・ バッ クア ッ プを ÷ サポー ト し ています。

プラグインがマウントできるのは、バックアップ・プロキシで使用している OS と同じバージョン、また はそれより古いバージョンを使用している仮想マシンのみになります。たとえば、Windows Server 2012 のバッ クア ッ プ ・ プロキシに配置された Windows Server 2016 の仮想マシンはマウン ト できません。

フ ァ イル ・ レベルのバッ クア ッ プの場合、 Plug-in *for VMware* は NetVault Backup Plug-in for FileSystem (Plugin for FileSystem) を使用し ます。

### ファイル・レベルのバックアップ・タイプ

Plug-in *for VMware* は、 以下のタ イプのフ ァ イル ・ レベル ・ バッ クア ッ プをサポー ト し ています。

- **•** フル ・バックアップ : 選択されたフ ァ イルおよびフ ォルダをすべてバッ クア ッ プ し ます。 フル ・ バッ ク アップは完了までに時間がかかり、より多くのバックアップ・メディアを消費します。ただしリストア は、単一のセーブセットしか必要ないため、より高速に実行することができます。フル・バックアップ は、後続の増分および差分バックアップを実行する際の基となります。
- **•** 差分バッ クア ッ プ : 前回のフル ・ バッ クア ッ プ以降に新たに作成されたフ ァ イルや、 変更のあったフ ァ イルをバックアップします。差分バックアップでは、リストアするセーブセットが2つだけなので、高 速にリストアを実施することができます。ただし、これらのバックアップはより多くのストレージ・ス ペースを消費し、増分バックアップよりも時間がかかります。差分バックアップは、同じタイプの前の バッ クア ッ プでバッ クア ッ プ されたデータ を複製し ます。
- **•** 増分バッ クア ッ プ : 前回のフル ・ バッ クア ッ プまたは増分バッ クア ッ プ以降に新たに作成されたフ ァ イ ルや、変更のあったファイルをバックアップします。増分バックアップは最低限のストレージ・スペー スしか消費せず、処理も高速です。ただし、プラグインがリストアする必要があるセーブセット数に よ っては、 データのリ カバリ に時間がかかる こ とがあ り ます。

## <span id="page-29-0"></span>さまざまなディスク・タイプのバック アップ・データおよびリストア・データ

Plug-in *for VMware* には、 以下の CBT 対応バッ クア ッ プおよびリ ス ト ア ・ データが含まれます。

#### 表**2.** さまざまなディスク・タイプのバックアップ・データおよびリストア・データ

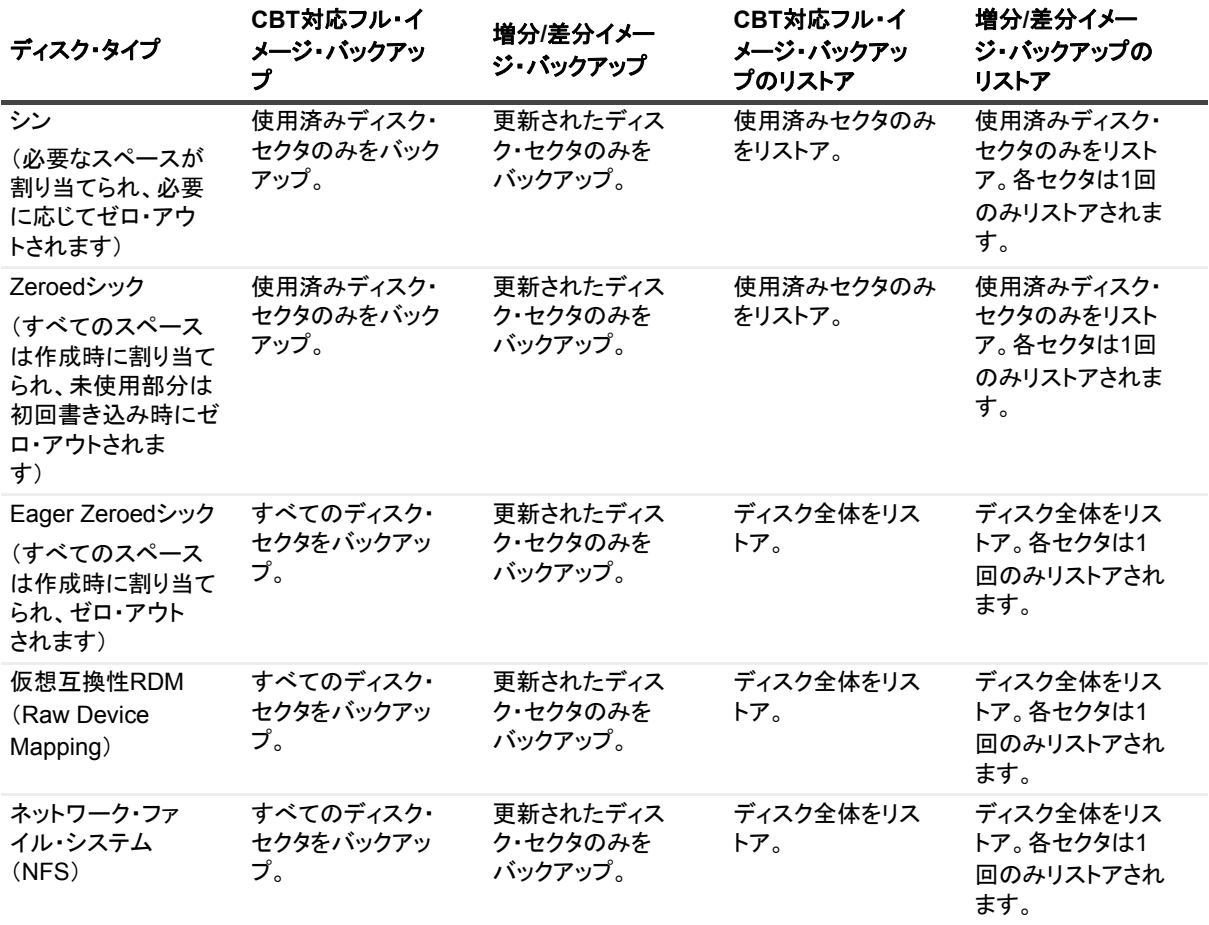

i | メモ: CBT を使用しないイメージ・レベルのバックアップは、ディスクのプロビジョニング・タイプに関 係なく、常にフル・ディスク・サイズでバックアップします。つまり、20 GB のシン・プロビジョニング されたディスクの使用領域が2GB のみであっても、これをバックアップした場合、バックアップ・サイ ズは 20 GB となります。

また、CBTに対応していないバックアップをリストアする場合、すべてのブロックがリストアされて割り 当てられます。このため、ディスクがCBTに対応していないバックアップからリストアされると、後続の CBT対応フル・バックアップではディスク全体がバックアップされることに注意してください。

### <span id="page-30-0"></span>**RDM** ディスク

以下の表は、プラグインによる Raw Device Mapping (RDM) ディスクの処理方法を表しています。

#### 表**3. RDM**ディスクの検討事項

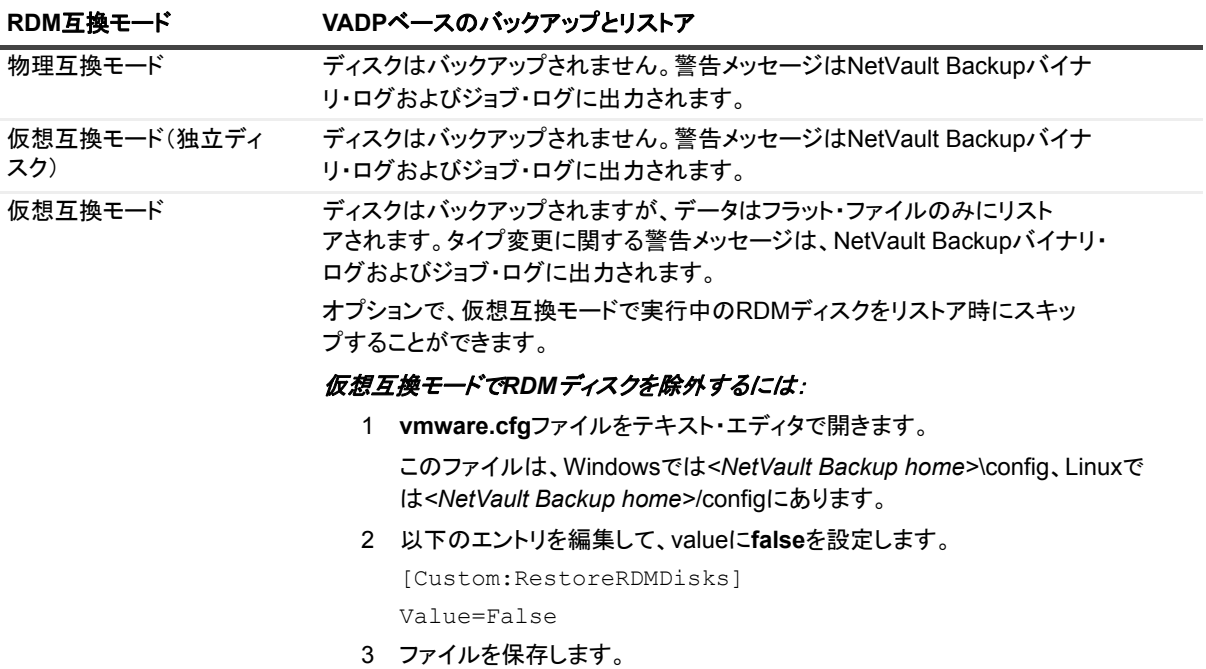

# <span id="page-30-1"></span>バックアップおよびリカバリ戦略

適切なバックアップ計画を策定しておくことで、障害が発生した場合でも正常にリカバリして、すばやく日常運 用を再開できるようになります。データのバックアップを開始する前に、メディア障害、データ損傷、ユー ザー ・ エラー、 データ ・ セン ター全体の完全な消失など、 さ まざまな障害 / 事態を想定し た適切な計画を策定す る必要があります。

バックアップ計画には、使用するバックアップ手段、バックアップの実行時期と間隔、バックアップの保管方 法、バックアップの保持期間、バックアップ・メディアの再利用方法を定義する必要があります。

ガイドラインとして、以下に、バックアップ・シーケンスの例をいくつか示します。

**•** フル ・ バッ クア ッ プのみ : バッ クア ッ プ ・ サイズが小さい、 バッ クア ッ プ ・ ウ ィ ン ド ウは重要ではない、 またはストレージ・メディアの制約がない場合は、フル・バックアップのみを実行することができます。 このようなシナリオの場合、フル・バックアップのタイミングを、更新頻度に応じて、毎晩または N 時 間ご とに設定する こ とができます。

問題が発生した場合、プラグインで実行する必要があるのは、1つのセーブセットのリストアだけです。

• フル·バックアップと増分バックアップ:短時間でバックアップを行い、ストレージ·メディアの消費 を最低限に抑えるには、 フル ・ バッ クア ッ プ と増分バッ クア ッ プを計画に含める こ とができます。 た と えば、データの更新頻度に応じて、毎週日曜日にフル・バックアップを実行し、毎日または N 時間ごと に増分バックアップを実行するようにスケジュールできます。

障害発生時には、最新のフル・バックアップとそれ以降に実施された増分バックアップから順番にデー タをリストアする必要があります。複数の増分セーブセットからデータをリストアする必要がある場合 は、リストアに時間がかかります。たとえば土曜日に障害が発生した場合は、前の日曜日に行われたフ ル・バックアップ、および月曜から金曜に実施された増分バックアップからデータをリストアする必要 があります。

**•** フル ・ バッ クア ッ プ と差分バッ クア ッ プ : 短時間でバッ クア ッ プを行い、 メ デ ィ アの消費を減らすには、 フル・バックアップと差分バックアップを計画に含めることができます。たとえば、データの更新頻度 に応じて、毎週日曜日にフル・バックアップを実行し、毎日または N 時間ごとに差分バックアップを実 行するようにスケジュールできます。

障害発生時には、最新のフル・バックアップと最後の差分バックアップからデータをリストアする必要 があり ます。

# <span id="page-32-0"></span>イメージ・レベル・バックアップ方式 の使用

- **•** [仮想マシンの包含および除外に使用するパターンの追加](#page-32-1)
- イメージ・レベルのバックアップの実行
- **•** [バッ クア ッ プ ・ ジ ョ ブの再開](#page-44-0)
- **•** [仮想マシンの](#page-45-0) CBT のリセッ ト
- **•** [ジ ョ ブの進行状況の監視](#page-45-1)

## <span id="page-32-1"></span>仮想マシンの包含および除外に使用する パターンの追加

バッ クア ッ プ ・ セレ クシ ョ ン ・ ツ リーから仮想マシンを選択するだけでな く 、 バッ クア ッ プ ・ ジ ョ ブから包含お よび除外する仮想マシンのパターンを作成し て保存する こ とができます。 サポー ト されているパターンには、 仮 想マシンの名前のパターン と VMware タグが含まれます。

| メモ: タグ名による仮想マシンの包含または除外のサポートは、vSphere バージョン 6.5 からの開始にな ÷. ┃ ります。

包含または除外する(または両方の)仮想マシン名のパターンを指定すると、プラグインは、そのパターンを バックアップ・セレクション・セットとともに保存します。バックアップ・ジョブを送信するときに、保存した パターンを持つセットを選択することができます。プラグインによって、指定したパターンに一致する仮想マシ ンがバッ クア ッ プ ・ リ ス ト に入力されます。

| 重要: プラグインは、選択した仮想マシンに包含および除外のパターンを適用します。バックアップ・ f. ジョブの実行中、プラグインは選択した仮想マシンにアクセスし、その選択した仮想マシンに包含パター ンを適用し、次に選択した残りの仮想マシンに除外パターンを適用します。

#### パターンを追加するには :

- 1 [ナビゲーション] パネルで、[バックアップ・ジョブ作成] をクリックします。
- 2 [選択] リストの隣にある、[新規作成] をクリックします。
- 3 [NetVault Backup セレクション] ページのプラグインのリストで、[VMware plugin] を開きます。

[マイ仮想環境] ノードの下に、プラグインによって2つの追加ノード [インクルージョン・リスト] と [エクスクルージョン・リスト] が表示されます。これらのノードには3つのオプションがあります。

- **▪** 開 く
- **▪** 仮想マシン ・ パターンを追加
- **▪** vSphere タグを追加

パターンを追加すると、保存された各パターンの情報ノードが表示されます。

- <span id="page-33-0"></span>4 バッ クア ッ プに含めるパターンを追加するには、 [インクルージ ョ ン ・ リ ス ト] を右ク リ ッ ク して、 [**VM** パターンを追加] もしくは [**vSphere** タグを追加] を選択し ます。
- 5 以下のいずれかを実行します:
	- **▪** 命名パターンの場合、 [パターンの入力] ダイアログ ・ ボ ッ クスで検索するパターンを入力し ま す。 NetVault Backup は、 包含および除外設定に Portable Operating System Interface for Unix (POSIX) 正規表現 API を使用し ます。 包含および除外の機能では、 仮想マシン名パターンの先頭 または末尾での空白の使用はサポートしていないことに注意してください。

POSIXの一部として、検索するパターンの一部にアスタリスク(**\***)ワイルドカード文字を使用し ます。たとえば、名前に**SQL**を含むすべての仮想マシンを検索する場合は、「**\*SQL\***」と入力しま す。名前が**SQL**で始まる仮想マシンを検索する場合は、「**^SQL\***」と入力します。後者の式では、 キャレット(^)は「開始文字」を表し、最後のアスタリスクはその他のすべての文字(文字無し も含む)を表します。

例:**SQTMP01**、 **SQLMP01**、**PSqLMP01**という名前の3つの仮想マシンがあります。これら3つの マシンで、**SQ**は3つ名前のすべてに共通しています。名前が**SQL**で始まるマシンのみを検索す る場合、包含または除外に使用するパターンは**^SQL\***です。

- **▪** vSphere タグの場合、 [タグの入力] ダイアログ ・ ボ ッ クスで、 含めるまたは除外する vSphere タ グと完全に一致する タグを入力し ます。
- メモ:包含パターンを指定しないが除外パターンを指定した場合、プラグインは、仮想マシンの選  $\ddot{\phantom{a}}$ 択リストに除外パターンを適用します。

仮想マシンが包含パターンと除外パターンの両方を満たしている場合、そのマシンはバックアッ プ ・ ジ ョ ブから除外されます。

包含または除外に複数のパターンを選択した場合、プラグインは両方のパターンを満たすマシンだ けでなく、いずれかのパターンを満たす仮想マシンにもコマンドを適用します。

- <span id="page-33-1"></span>6 パターンを保存するには、 [**OK**] をク リ ッ ク します。
- 7 包含の対象と し て追加するパターンご とに[ステップ](#page-33-0) 4- [ステップ](#page-33-1) 6 を繰り返します。
- <span id="page-33-2"></span>8 バックアップから除外するパターンを追加するには、[エクスクルージョン・リスト]を右クリックし て、 [**VM** パターンを追加] もしくは [**vSphere** タグを追加] を選択し ます。
- <span id="page-33-3"></span>9 以下のいずれかを実行します。
	- **▪** 命名パターンの場合、 [パターンの入力] ダイアログ ・ ボ ッ クスで、 包含パターンで前述の同じ ガ イ ド ラ イ ンを使用し てプ ラグイ ンで検索するパターンを入力し、 [**OK**] をク リ ッ ク します。

前の例を続けると、SQL Server仮想マシンの特定のバージョンを除いた、名前が**SQL**で始まるす べての仮想マシンを検索するには、除外する仮想マシンの完全な名前(**SQLQATest1**など)を入 力します。

- **▪** vSphere タグの場合、 [タグの入力] ダイアログ ・ ボ ッ クスで、 除外する vSphere タグと完全に一 致するタグを入力し、 OK をクリックします。
- 10 除外の対象として追加するパターンごとに[ステップ](#page-33-3) 8 とステップ 9 を繰り返します。
- 11 [マイ仮想環境] ノードもしくは [マイ仮想環境] ノード下のノードを選択し、適用させる包含および除 外パターンを選択し ます。
- 12 [保存] をクリックして、[新規セットの作成] ダイアログ・ボックスに名前を入力し、[保存] をクリッ クします。

名前には英数字と英数字以外の文字を使用できますが、 非ラテン語系の文字を含める こ とはできません。 Windows の場合、長さ制限はありません。ただし、すべてのプラットフォームで、40 文字以内にすることをお 勧めし ます。

## <span id="page-34-0"></span>イメージ・レベルのバックアップの実行

1 [ナビゲーション]パネルで [バックアップ・ジョブ作成]をクリックして、設定ウィザードを開始しま す。

 $-$ または $-$ 

[ナビゲーション] パネルで、[ガイド付き設定] をクリックして、次に [NetVault 設定ウィザード] ページで [バックアップ・ジョブ作成] をクリックします。

2 「ジョブ名】に、ジョブの名前を指定します。

ジョブの進捗状況の監視やデータのリストア時にジョブを識別しやすくするため、分かりやすい名前を 割り当てます。 ジ ョ ブ名には英数字と英数字以外の文字を使用できますが、 ラテン語以外の文字を含め ることはできません。また、長さ制限はありません。ただし、すべてのプラットフォームで、40 文字以 内にする こ と をお勧めし ます。

- 3 [セレクション] リストで、既存のバックアップ・セレクション・セットを選択するか、以下の手順に 従ってセットを作成します。
	- a **[NetVault Backup セレクション] ページを開くには、[新規作成] をクリックします。**
	- b プラグインがインス ト ールされている NetVault Backup ク ラ イアン ト を開いて、 次に [**VMware** プラグイン] を開きます。
	- c 目的の VMware ESXi Server または VMware vCenter Server を開きます。

使用するVMwareの設定とインベントリ・ビュー・タイプにより、利用可能なコンテナ・ノード を開きます。

- メモ: 2つのビュー([ホストおよびクラスタ]と[仮想マシンおよびテンプレート]) 間を 切り替えるには、ESXi または vCenter Server をクリックして、コンテキスト・メニューか ら [インベントリ・ビューの切り替え] を選択します。このオプションは、サーバー・ノー ドがオープン状態の場合に限り利用可能です。
- d 次にバックアップするデータを選択します。
	- **▫** [コ ンテナ内のすべての仮想マシンをバッ クア ッ プ] : コ ンテナ ・ ノ ー ド を選択し ます。 データは Datacenter ノードから始まるすべてのレベルを選択することができます。たとえ ば、 ESXi Server でホス ト されているすべての仮想マシンをバッ クア ッ プするには、 ホス ト・ノードを選択し、[**仮想マシンおよびテンプレート]** ビューで、対応するフォルダ· ノードを選択します。
	- **▫** [個別の仮想マシンをバッ クア ッ プ] : 該当する コ ンテナ ・ ノ ー ド (Datacenter、 クラスタ、 およびリソース・プールなど)を開いて、バックアップする仮想マシンを選択します。[仮 想マシンおよびテンプレート] ビューで、フォルダ・ノードを開いてバックアップする仮 想マシンを選択し ます。

または、コンテナ・ノードを選択して、次にバックアップしない仮想マシンのチェック・ マーク を解除する こ と もできます。

**□ [個別の仮想ドライブをバックアップ]:**仮想マシン・ノードを開いてバックアップする ディスクを選択します。仮想ドライブの名前は「Hard Disk 1」、「Hard Disk 2」、...「Hard Disk n」のようになります。スナップショットを生成できるディスクのみが表示されます。

または、コンテナ・ノード(例:Datacenter、リソース・プール、ESXi Server、フォル ダ)または個別の仮想マシンを選択して、バックアップ・オプション・セット内にディス ク ・ タ イプ (システムまたはデータ) を指定できます。 この設定についての詳細は、 「[仮想](#page-35-0) マシンのディスク選択オプション」を参照してください。

仮想マシンの設定フ ァ イル、 nvram、 およびログ ・ フ ァ イルは、 仮想マシン全体を選択し た場合でも、個別のディスクを選択した場合でも、常にバックアップされます。

e 「保存】をクリックして、「新規セットの作成]ダイアログ・ボックスにセットの名前を入力しま す。

セット名には英数字と英数字以外の文字を使用できますが、非ラテン語系の文字を含めることは できません。Linux OSの場合、名前は最大で200文字です。Windows OSの場合、長さ制限はあり ません。ただし、すべてのプラットフォームで、40文字以内にすることをお勧めします。

- f ダイアログ・ボックスを閉じるには、[保存] をクリックします。
- 4 [プラグイン・オプション] リストで既存のバックアップ・オプション・セットを選択するか、以下の手 順に従ってセットを作成します。
	- 重要: Windowsで、イメージ・レベルのバックアップのバックアップ・オプション・セットを作成  $\mathbf{i}$ する際には、デフォルトのセット[デフォルトのバックアップ オプション **— VMware**プラグイン **— Windows**]をテンプレートとして使用する必要があります。別のセットをテンプレートとして使用 すると、バックアップに失敗することがあります。
		- a [VMware プラグイン·バックアップ·オプション] ページを開くには、[新規作成]をクリック し ます。
		- b [バックアップ・タイプ] で以下のオプションのいずれか1つを選択します。

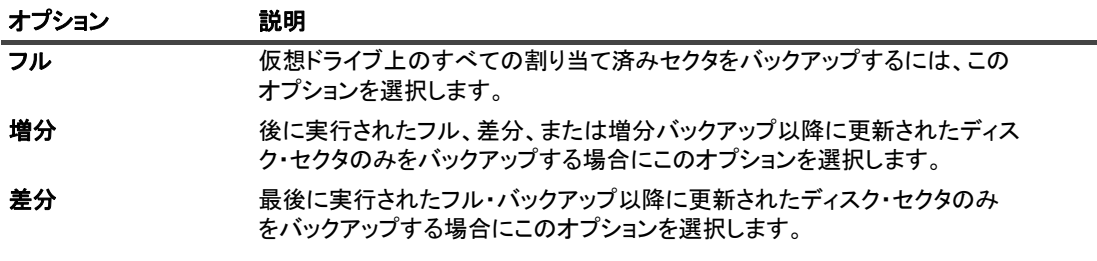

イメージ・レベルのバックアップ・タイプの詳細は、[「イメージ・レベルのバックアップ」](#page-27-3)を参照 してください。

- 重要: 最後の増分バックアップよりも前の状態のスナップショットに復元した場合、増分バック ÷ アップを実行する前に、仮想マシンのフル・バックアップを再度実行する必要があります。増分 バックアップを実行すると、ジョブでfilefaultエラーが報告され、失敗します。詳細[は](http://kb.vmware.com/kb/1021607) <http://kb.vmware.com/kb/1021607>を参照してください。
	- c VM ディスク選択オプションで以下のオプションのいずれか1つを選択します。

ディスク選択オプションは、対応するノードを明示的に選択またはコンテナ・ノード (例:ESXi Server、リソース・プール、Datacenter、フォルダ)を暗黙的に選択することにより選択した、す べての仮想マシンに適用されます。このオプションは、セレクション・ツリー内で明示的に選択 した1つまたは複数の仮想ドライブには適用されません。

#### <span id="page-35-0"></span>表**4.** 仮想マシンのディスク選択オプション

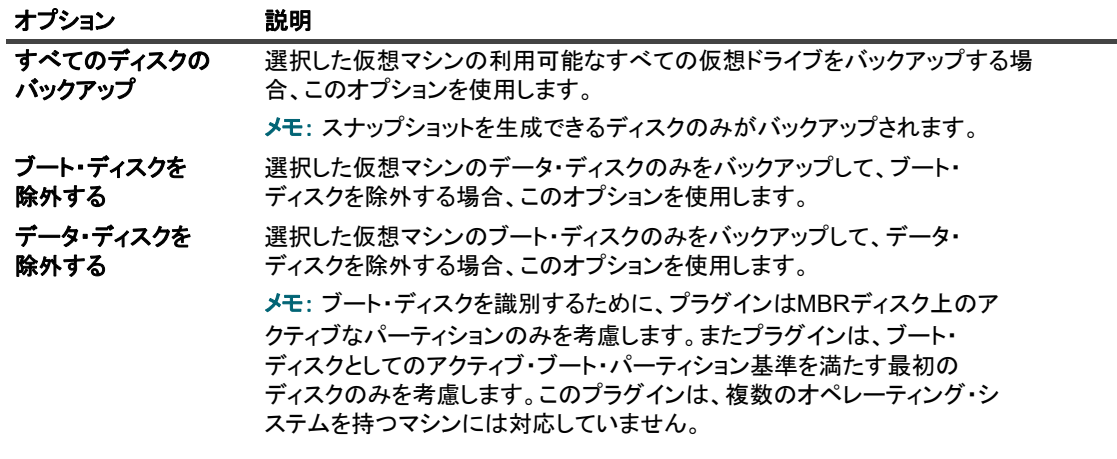

Quest NetVault Backup Plug-in *for VMware* 12.3 ユーザーズ ・ ガイ ド イメージ・レベル・バックアップ方式の使用 **36**
d [その他のオプション]で、以下の設定を行います。

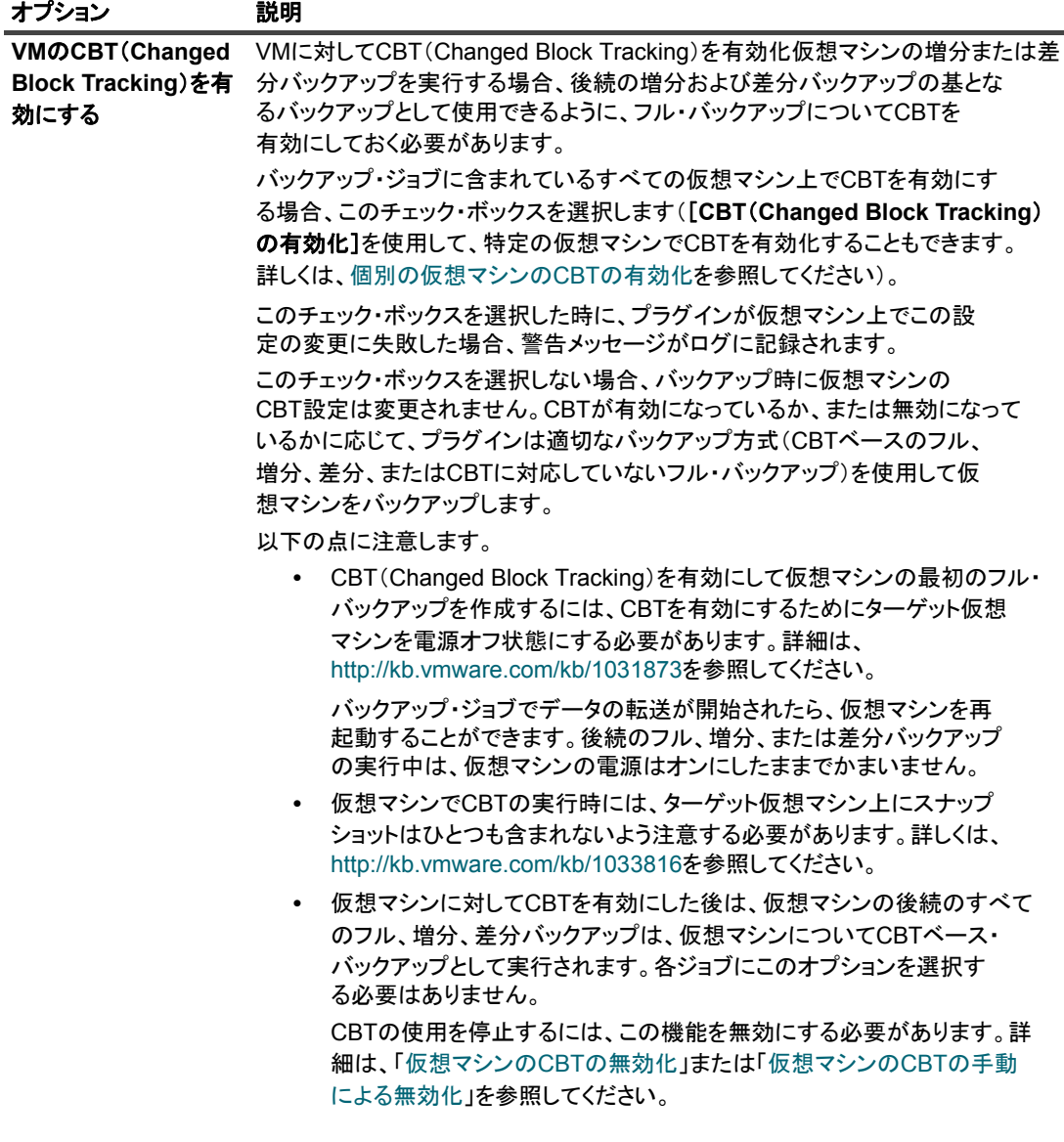

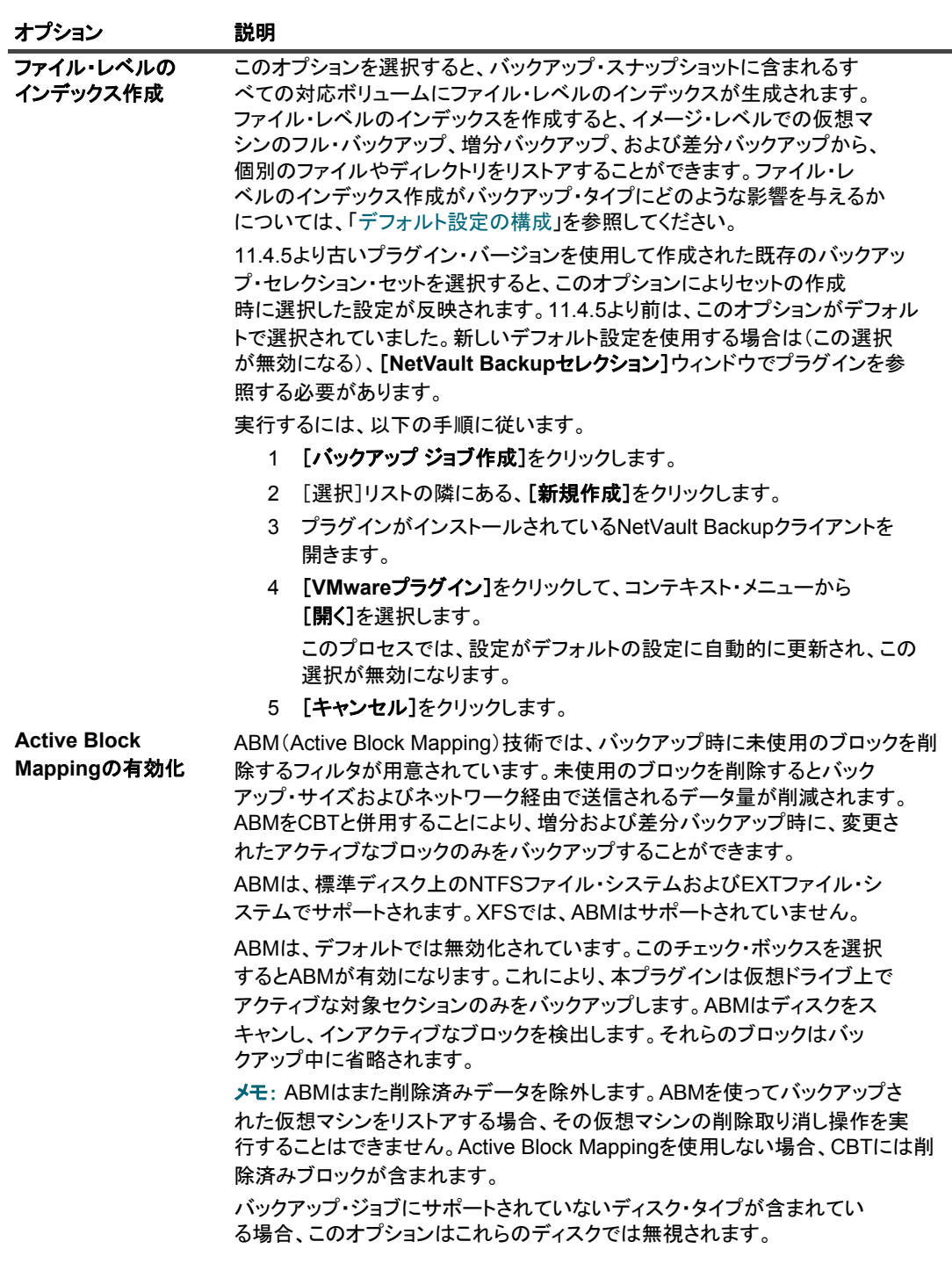

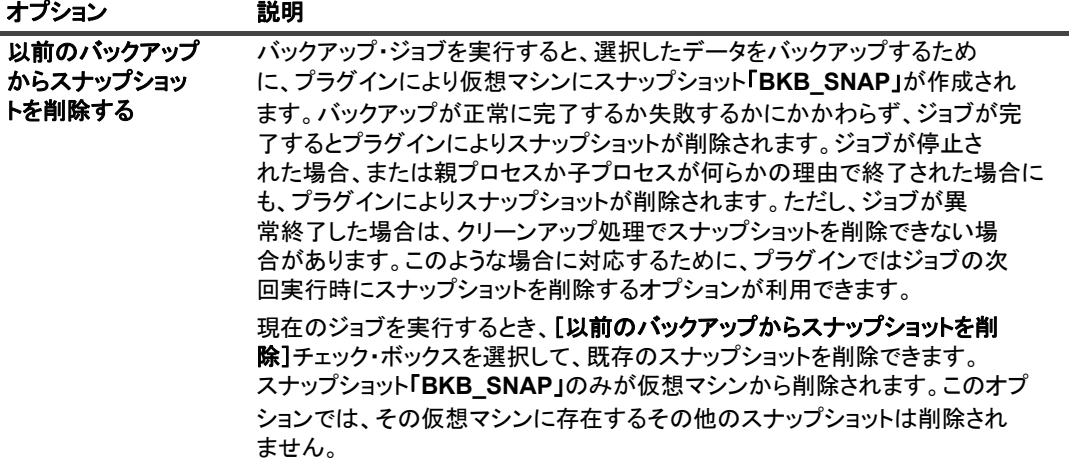

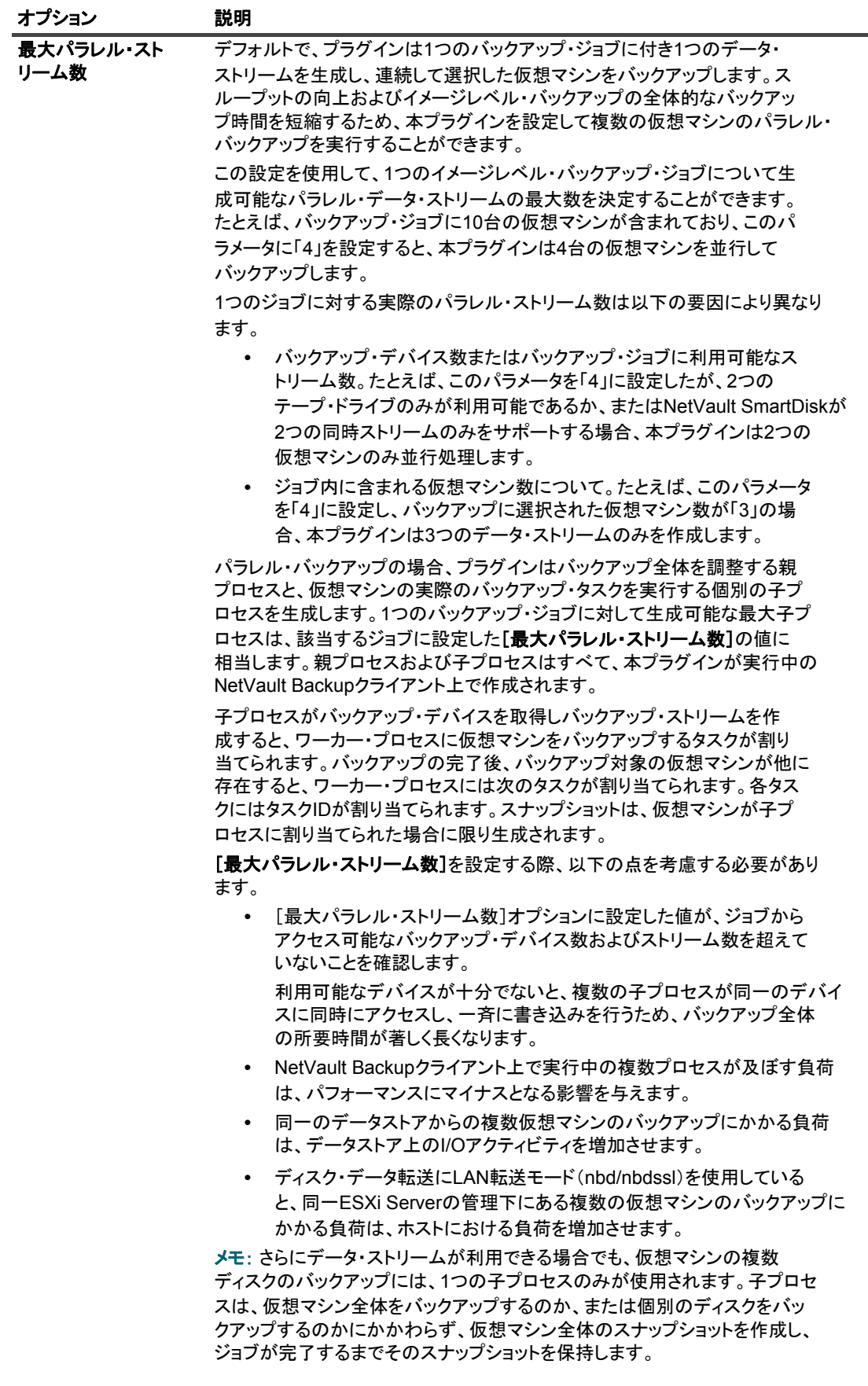

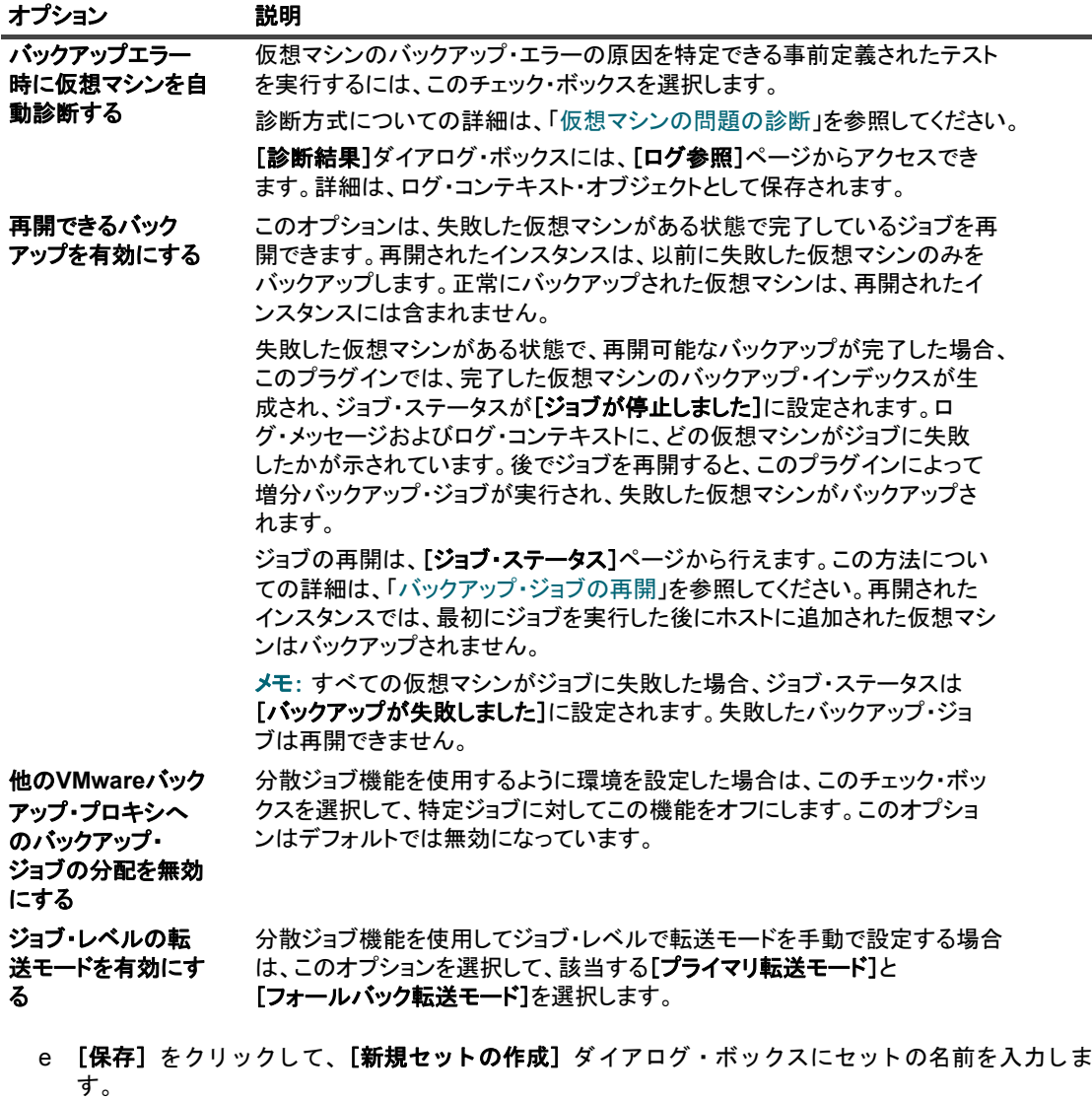

セット名には英数字と英数字以外の文字を使用できますが、非ラテン語系の文字を含めることは できません。Linux OSの場合、名前は最大で200文字です。Windows OSの場合、長さ制限はあり ません。ただし、すべてのプラットフォームで、40文字以内にすることをお勧めします。

- f ダイアログ・ボックスを閉じるには、 [保存] をクリックします。
- 5 スケジュール・セット、ターゲット・セット、および詳細設定セットを選択または作成します。

これらの設定についての詳細は、『Quest NetVault Backup アドミニストレーターズ・ガイド』を参照し て く ださい。

- メモ: マルチストリーム・バックアップを実行するときは、[バックアップを必ずターゲット・メ  $\ddot{\bullet}$ ディアの先頭に書き込み]チェック・ボックスを選択しないでください。マルチストリーム・バッ クアップでこのチェック・ボックスをオンにすると、各データ・ストリームでは別々のメディアが ターゲットとなり、そのメディア・アイテムで最初のバックアップとして存在することになりま す。バックアップで5つのストリームが生成される場合は、5つのブランク・メディア・アイテム または新しいメディア・アイテムの取得がジョブによって試されます。 このオプションはディスク・ベース・ストレージ・デバイスには適用されません。
- 6 ジョブ実行をスケジュールするには、[保存&実行] をクリックします。

スケジュールしないでジョブ定義を保存するには、[保存] をクリックします。このジョブは、「ジョブ 定義管理] ページから、表示、編集、または実行することができます。実行しない限り、[ジョブ・ス テータス] ページにこのジョブは表示されません。

「ジョブ・ステータス]ページではジョブの進捗をモニタしたり、「ログ参照]ページではログを表示し たりするこ とができます。

[ジ ョ ブ ・ ステータス]、 [ログ参照]、 [ジ ョ ブ定義管理] についての詳細は、 『Quest NetVault Backup ア ドミニストレーターズ・ガイド』を参照してください。

### 追加説明

- **•** コ ンテナ ・ ノ ー ド (た と えば、 Datacenter、 リ ソース ・ プール、 または ESXi Server など) を選択する と、ジョブの定義後にホストに新たに追加された仮想マシンがすべて自動的にバックアップに含められ ます。同様に、ホストから仮想マシンが削除されると、自動的にバックアップから除外されます。仮想 マシンをホス ト に追加またはホス ト から削除するたびにジ ョ ブ定義を変更する必要はあ り ません。
- **•** バッ クア ッ プ ・ ジ ョ ブを定義し た後、 選択し た仮想マシンを他のホス ト に Storage vMotion を使用し て移 動した場合は、以下の要件が満たされる場合に限り、その仮想マシンは当該ジョブの一部としてバック アップされます。
	- **▪** vCenter Server が本プラグイ ンに追加され、 仮想マシンへのアクセスが vCenter Server を通じて 認証されていること。
	- **▪** 選択し た仮想マシンの移動先である ESXi Server ホス ト も、 同一の vCenter Server によ って制御 されていること。

上記の要件に当てはまらない場合、 移動し た仮想マシンのバッ クア ッ プは失敗に終わり ます。

- **•** VMware vSphere フ ォール ト ・ ト レランス (vSphere FT) を使用し て保護されている仮想マシンをバッ クア ッ プする と きは、 以下の点に注意し て く だ さい。
	- **▪** vSphere FT グループは、 6.0 ビルド番号 4192238 以降を使用し ている VMware ESXi ホストによ り vCenter Server の下で管理する必要があります。
	- **▪** バッ クアップの FT グループでは、 プ ラ イマ リ仮想マシンのみ選択できます。 プ ラグイ ンでは、 セ カ ンダ リ仮想マシンを選択できません。
	- **▪** プ ラグイ ンでは、 vSphere FT を使用し て保護されている場合のみ、 プ ラ イマ リ仮想マシンが FT グループで表示され、選択できます。仮想マシンがレガシーのフォールト・トレランスを使用し て保護されている場合は選択できません。
	- **▪** コ ンテナ ・ レベルの選択の場合、 FT グループ内のプラ イマ リ仮想マシンのみがバッ クア ッ プ され ます
		- **□ セカンダリ仮想マシンはバックアップから除外されます。検出された場合、プラグインで** は次のログ ・ メ ッ セージが生成されます。
			- フ ォール ト ト レ ラ ンスグループで二次的な役割の VM '*<VM\_name>*' は バッ クア ッ プ されません
		- □ レガシー FT を使用しているプライマリ仮想マシンもバックアップされません。検出され た場合、プラグインでは次のログ・メッセージが生成され、次の警告付きで完了します。 レガシーのフォールト・トレランスが有効である間は、仮想マシンをバックアップできま せん。
	- **▪** バックアップ ・ ジョ ブに FT マシンが含まれていて、 フ ェ イルオーバーが発生し た場合、 ジ ョ ブで は、 次にジ ョ ブを実行する と きに、 新しいプ ラ イマ リ仮想マシンが自動的に保護されます。
	- バックアップ・ジョブの実行中にフェイルオーバーが発生した場合、バックアップ・スナップ ショットを作成できないため、バックアップ・ジョブが失敗する可能性があります。VADP によ り、フォールト・トレランスが有効化された仮想マシンのフェイルオーバー中はスナップショッ トを作成できません。ログには以下のメッセージが表示されます。

VM スナップショットの作成タスクは、次の理由で失敗しました。 「現在の状態では操作が許可されません。」

この問題が発生した場合、フェイルオーバー・プロセスが完了した後にもう一度バックアップ・ ジョブを実行します。

- **▪** VMware では、 FT が有効になっている仮想マシンでは CBT に対応し ていないため、 このよ う な 仮想マシンの場合、 [**VM** に対して **CBT** (**Changed Block Tracking**) を有効化] が選択されてい ても、 デ ィ スク上のすべてのセク タが常にバッ クア ッ プ されます。 この動作は、 フルおよび増分 バックアップ・ジョブの両方に該当します。
- **▪** FT が有効化された仮想マシンを リ ス ト アする と き、 プラグイ ンでは、 リ カバリ後にマシンに FT を設定しません。リカバリが完了した後、リストアされたマシンで FT を有効化する必要がありま す。プラグインでは、次のログ・メッセージが生成され、次の警告付きでリストア・ジョブを完 了します。「バックアップ時、仮想マシンに対してフォールト・トレランスが設定されました。そ の機能を引き続き使用するには、リカバリ後に再設定してください。
- **▪** VMware では、 FT が有効化された仮想マシンのフ ァ イル ・ レベルのマウン ト がサポー ト されませ ん。
- **▪** プラグインでは FT が有効化された仮想マシン no フ ァ イル ・ レベル (.vmdk) のリス ト アをサ ポートしませんが、ゲスト filesvstem レベルでファイルをリストアできます。
- **•** 仮想アプ リ ケーシ ョ ン (vApp) の一部である仮想マシンについては、 その他の仮想マシン と組みあわせ て選択することができます。現在セレクション・ツリーは、そのような仮想マシンと、vApp の一部では ないその他の仮想マシンを区別して表示しない点に注意してください。

vApp ノードを選択すると、vApp に含まれる仮想マシンのみがバックアップされます。vApp のメタデー タはバッ クア ッ プに含まれません。

- **•** 初回のフル ・ バッ クア ッ プまたは後続の増分または差分バッ クア ッ プの実行後に、 バッ クア ッ プ ・ セレ クション・セット (またはバックアップ・セレクション・セットに含まれる ESXi Server) に新しい仮想 マシンを追加すると、プラグインでは、以下の操作が実行されます。
	- **▪** 増分または差分バッ クア ッ プを実行する場合、 新しい仮想マシンのフル ・ バッ クア ッ プを作成し ます。
	- **▪** この新しい仮想マシンのフル ・ バッ クア ッ プは、 仮想マシンがすでに CBT 対応になっていた り、 増分または差分バッ クア ッ プに [**VM** に対して **CBT** (**Changed Block Tracking**) を有効化] チェック・ボックスを選択しない限り、CBT に対応していないフル・バックアップを作成しま す。
	- **▪** CBT が有効化されてお り、 仮想マシンで CBT ベースのフル ・ バッ クア ッ プが実行されている場 合は、新しい仮想マシンの後続の増分バックアップを増分として実行します。
	- **▪** 新しい仮想マシンの後続の差分バッ クア ッ プを フル ・ バッ クア ッ プ と し て実行し ます。 これは、 これらのバックアップがバックアップ・セレクション・セットに対して作成された最新のフル・ バッ クア ッ プに基づいているためです。

#### 例 :

- 1 任意の仮想マシン(MyVM1など)を1つ選択し、バックアップ・セレクション・セット (MySelectionSetなど)を作成します。
- <span id="page-42-2"></span>2 MySelectionSetを使用してCBT対応のフル・バックアップを実行します。
- 3 MySelectionSetを変更し、仮想マシン(MyVM2など)を追加します。
- <span id="page-42-0"></span>4 MySelectionSetを使用してCBT対応の増分および差分バックアップを実行します。
- 5 MySelectionSetを使用してもう1回CBT対応の増分および差分バックアップを実行します。

#### <span id="page-42-1"></span>結果 :

- **▪** 増分バッ クア ッ プを選択し た場合は、 プ ラグイ ンによ り [ステップ](#page-42-0) 4 で MyVM2 のフル ・ バック アップが作成され、[ステップ](#page-42-1)5でその仮想マシンの増分バックアップが作成されます。
- **差分バックアップを選択した場合は、プラグインにより[ステップ](#page-42-1) 4 およびステップ 5 で MvVM2** のフル・バックアップが作成されます。これは、これらのバックアップが[ステップ](#page-42-2)2で作成され た最新のフル・バックアップに基づいているためです。
- **•** バックアップで CBT を使用する場合、 Storage vMotion または VMware vSphere Storage DRS を使った 仮想マシンの移行はお勧めできません。詳しくは、<http://kb.vmware.com/kb/2048201> を参照してくださ い。
- **•** CBT を有効化せずに Thick Provisioned Lazy Zeroed デ ィ スクのフル ・ バッ クア ッ プを実行する場合、 空 セクタはバックアップ中に実質ゼロ (0) に変換されます。このバックアップをリストアする場合、ディ スク ・ タイプは Eager Zeroed に変更されます。
- **•** データのバッ クア ッ プが完了後、 プ ラグイ ンによ って、 NetVault データベースにバッ クア ッ プのイン デックスが書き込まれます。この手順でエラーが発生すると(たとえば、ファイル転送エラーやサー バーの空きデ ィ スク領域不足など)、 次のエラーが報告されます。

ログ・メッセージ: バックアップ・インデックスをデータベースに書き込むことができませんでした。

ログ内容: バックアップ・メディアをスキャンして、このバックアップのインデックスを取得し、デー タベースに追加できます。

このような場合、バックアップ・メディアをスキャンしてインデックスを回復できます。ただし、イン デックスをインポートする前に、ログ・メッセージをチェックしてバックアップ時に他のエラーが報告 されていないことを確認する必要があります。

### バックアップ・セレクション・ツリーのアイコン

#### 表**5.** バックアップ・セレクション・ツリーのアイコン

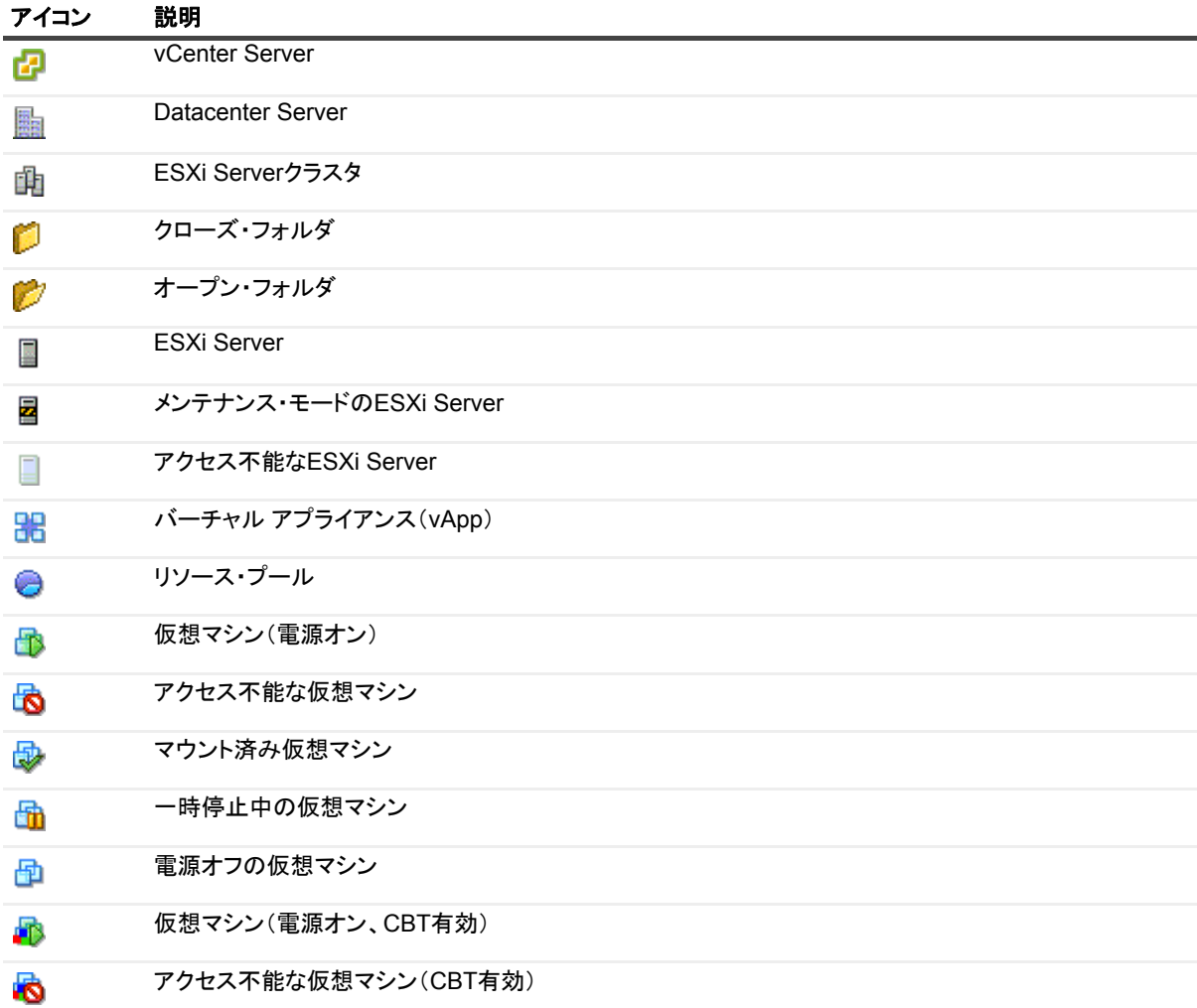

表**5.** バックアップ・セレクション・ツリーのアイコン

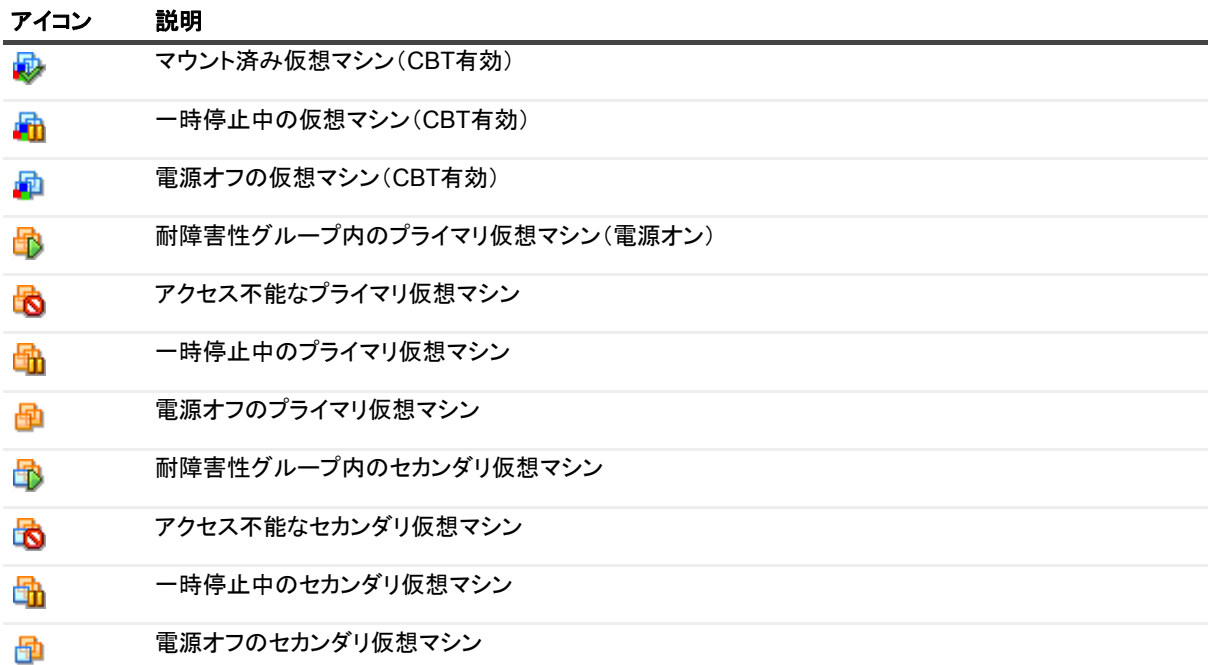

## <span id="page-44-0"></span>バックアップ・ジョブの再開

このプラグインでは、以前に失敗した仮想マシンのみをバックアップするジョブを再開するオプションが利用で きます。この方式を使用するには、そのジョブでバックアップ・オプション [再<mark>開可能なバックアップを有効</mark> 化] を設定する必要があります。このオプションの詳細は、「イメージ・レベルのバックアップの実行」を参照 してください。失敗した仮想マシンがある状態で、再開可能なバックアップが完了した場合、このプラグインで は、完了した仮想マシンのバックアップ・インデックスが生成され、ジョブ・ステータスが [ジョブが停止しま した]に設定されます。このジョブの再開は、[ジョブ・ステータス]ページから行えます。

■ | メモ:複数のジョブを同時に選択すると、[再開]は動作しません。

#### ジョブを再開するには:

- 1 [ナビゲーション]パネルで、[ジョブ・ステータス]をクリックします。
- 2 ジョブのリストでジョブを選択して、[再開] をクリックします。

ジョブを再開すると、このプラグインによって増分バックアップ・ジョブが実行され、失敗した仮想マ シンがバックアップされます。再開されたインスタンスでは、最初にジョブを実行した後にホストに追 加された仮想マシンはバックアップされません。

再開されたすべてのインスタンスは、[リストア・ジョブ作成 ー セーブセット選択] ページに単一の セーブセットとして表示されます。

| 重要: ジョブは複数回再開できます。ただし、バックアップ・シーケンスに対してその後でフルまたは増 i. 分バックアップしてからインスタンスを再開しようとすると、ジョブがインデックス競合エラーを報告し ます。

## 仮想マシンの **CBT** のリセッ ト

増分または差分バックアップ時に、プラグインが、仮想マシンの変更されたディスク・セクタを判断できない場 合、「バックアップする領域を決定できませんでした」というエラーが報告され、ディスク全体がバックアップ されます。この場合は、以下の手順に従って仮想マシンの CBT をリセットします。続行する前に、ターゲット 仮想マシンの既存のスナップショットを削除します。

- 1 バックアップ・ジョブ・ウィザードを開始して、[セレクション] リストの隣りにある [新規作成] をク リックします。
- 2 プラグインがインストールされている NetVault Backup クライアントを開いて、次に [VMware プラグイ ン] を開きます。
- 3 ESXi Server または vCenter Server、 および他の適切なコ ンテナ ・ ノ ー ド (た と えば、 Datacenter、 クラ スタ、リソース・プール、およびその他のノード)を開いて、ターゲット仮想マシンを表示します。
- 4 ターゲットの仮想マシンをクリックして、コンテキスト・メニューから [CBT のリセット] を選択しま す。

このオプションは、CBT が有効になっている仮想マシンでのみ利用できます。

5 仮想マシンが再設定され、 メ ッ セージが表示された後、 [**OK**] をク リ ッ ク して、 ダイアログ ・ ボッ クス を閉じ ます。

### 重要

- **•** CBT のリ セ ッ ト 中、 仮想マシンにはスナ ッ プシ ョ ッ ト が存在し ないよ う にする必要があ り ます。 そ う し ないと、リセット操作は失敗します。
- **•** Quest では、 電源オフ状態の仮想マシンの CBT を リ セ ッ ト し た場合、 その仮想マシンで CBT を有効にし たバックアップを実行する前に仮想マシンの電源をオンにすることをお勧めします。電源オフ状態で CBT を有効にしたバックアップを実行すると、次のエラーが報告され、バックアップが失敗する可能性 があります:

ログ・メッセージ: バックアップするディスク領域を決定できませんでした。

ログ内容:指定されたパラメータが正しくありませんでした。deviceKey。

- **•** 仮想マシンの CBT を リ セ ッ ト 後、 次の増分バッ クア ッ プでは、 その仮想マシンのすべてのブロ ッ クが バックアップされます。それ以降の増分バックアップでは、変更されたディスク・セクタのみがバック アップされます。
- **•** CBT のリ セ ッ ト 中にエラー ・ メ ッ セージが表示された場合は、 vSphere Client の [Recent Tasks] ウィン ドウを参照して、リクエストの失敗理由を示すメッセージを確認します。

## ジ ョ ブの進行状況の監視

- 1 「ナビゲーション〕パネルで、「ジョブ・ステータス] をクリックします。
- 2 ジョブのリストから、利用可能なジョブを選択して、[モニタ] をクリックします。
- 3 [ジョブ監視] ページでは、以下の詳細情報を参照できます。
	- **▪** ジ ョ ブ詳細 : この領域には、 ジ ョ ブ ID、 タ イ ト ル、 フ ェーズ、 イ ンス タ ンス、 ク ラ イアン ト 、 プ **ラグイン、開始時間、予測完了時間、実行数、期間、サイズ、およびステータスが表示されます。**
	- **データ転送チャート:この領域には、データ転送チャートが表示されます。**
	- **ジョブのログ**: この領域には、ログ・メッセージが表示されます。

# ファイル・レベル・バックアップ方式 の使用

**6**

- **•** [フ ァ イル ・ レベル ・ バッ クア ッ プの実行](#page-46-0)
- **•** [スナ ッ プシ ョ ッ ト およびマウン ト ・ フ ォルダの手動による削除](#page-49-0)

## <span id="page-46-0"></span>ファイル・レベル・バックアップの実行

1 [ナビゲーション]パネルで [バックアップ・ジョブ作成]をクリックして、設定ウィザードを開始しま す。

— または —

[ナビゲーション] パネルで、[ガイド付き設定] をクリックして、次に [NetVault 設定ウィザード] ページで [バックアップ・ジョブ作成] をクリックします。

2 「ジョブ名】に、ジョブの名前を指定します。

ジョブの進捗状況の監視やデータのリストア時にジョブを識別しやすくするため、分かりやすい名前を 割り当てます。 ジ ョ ブ名には英数字と英数字以外の文字を使用できますが、 ラテン語以外の文字を含め ることはできません。また、長さ制限はありません。ただし、すべてのプラットフォームで、40 文字以 内にすることをお勧めします。

- 3 [セレクション]リストで、既存のバックアップ・セレクション・セットを選択するか、以下の手順に 従ってセットを作成します。
	- a [NetVault Backup セレクション] ページを開くには、[新規作成] をクリックします。
	- b プラグインがインス ト ールされている NetVault Backup ク ラ イアン ト を開いて、 次に [**VMware** プラグイン] を開きます。
	- c 目的の VMware ESXi Server または VMware vCenter Server を開きます。

インベントリ・ビューのタイプに応じて、以下の作業を行います。

- **▫** [ホス ト およびク ラスタ] インベン ト リ ・ ビュー : 利用可能な仮想マシンを表示するには、 [Datacenter]、 [ク ラス タ]、 [リ ソース ・ プール]、 およびその他のノ ー ド を順に開きます。
- **▫** [仮想マシンおよびテンプレー ト ] ビ ュー : 利用可能な仮想マシンを表示するには、 [Datacenter] およびフォルダ・ノードを開きます。
- d 目的の仮想マシンをクリックし、コンテキスト・メニューから [マウント] を選択します。

プラグインは仮想ドライブ・ファイルのスナップショットを取得して、NetVault Backupクライア ントへのマウントを試みます。仮想マシン・ディスクのファイル・サイズに応じて、マウント操 作完了までに時間は異なります。マウントが正常に完了すると以下の処理が行われます。

- □ 作業ディレクトリ ([設定] ダイアログ・ボックスで設定) 内にフォルダが作成されます。 このフォルダには、選択した仮想マシンと同じ名前が割り当てられます。
- □ セレクション・ツリーに [ドライブ] ノードが追加されます。このノードは、選択した仮 想マシン下に表示されます。
- メモ: 仮想マシンに接続されているデ ィ スクが **controller:device** 順 (**ide0:0**、 **ide0:1**、 **scsi0:0**、 **scsi0:1** など) に配置されている場合に、 起動デ ィ スクが仮想マシンに接続されている最初のデ ィ ┃ スクでないと、仮想マシンのマウント操作が失敗することがあります。
	- e 使用可能なドライブを表示するには、[ドライブ] ノードを開きます。
	- f ドライブを選択するか、またはノードを開いてディレクトリ・ツリーを展開し、バックアップ対 象のファイルおよびディレクトリを選択します。
- ↑ | 重要: 仮想マシンのマウント後、仮想マシン・ノードを選択するとジョブは失敗します。すべての ドライブをジョブに含めるには、各ドライブを個別に選択する必要があります。
	- g 【保存】をクリックして、[新規セットの作成] ダイアログ・ボックスにセットの名前を入力しま す。

セット名には英数字と英数字以外の文字を使用できますが、非ラテン語系の文字を含めることは できません。Windows OSの場合、長さ制限はありません。ただし、40文字以内にすることをお勧 めします。

- h ダイアログ・ボックスを閉じるには、 [保存] をクリックします。
- 4 [プラグイン・オプション] リストで既存のバックアップ・オプション・セットを選択するか、以下の手 順に従ってセットを作成します。
	- 重要: Windowsで、ファイルレベル・バックアップのバックアップ・オプション・セットを作成す る際には、デフォルトのセット[ファイル システムのデフォルトのバックアップ オプション **— VMware**プラグイン **- Windows**]をテンプレートとして使用する必要があります。別のセットをテン プレートとして使用すると、バックアップに失敗することがあります。
		- a [File System Plugin バックアップ · オプション] ページを開くには、[新規作成] をクリックし ます。
		- b 以下の設定を行います。

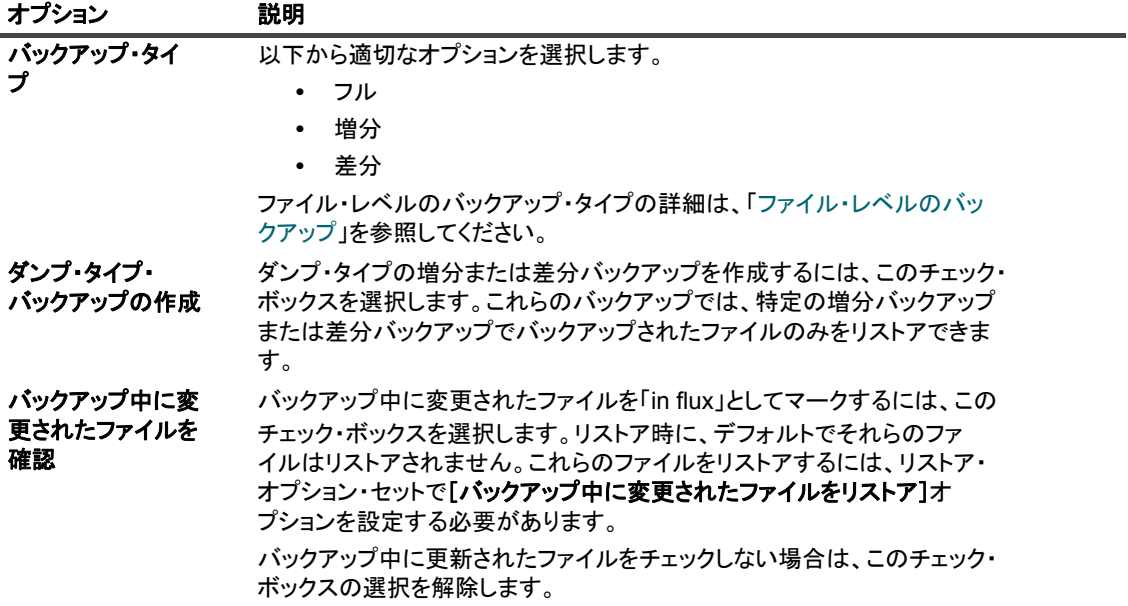

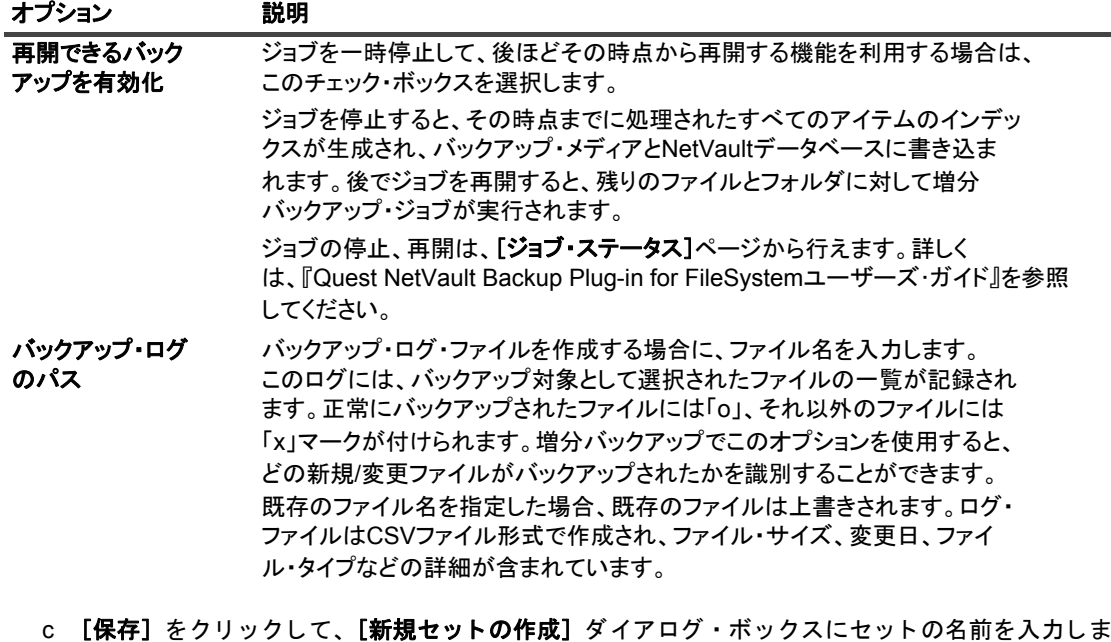

す。 セット名には英数字と英数字以外の文字を使用できますが、非ラテン語系の文字を含めることは

できません。Windows OSの場合、長さ制限はありません。ただし、40文字以内にすることをお勧 めします。

- d ダイアログ・ボックスを閉じるには、[保存] をクリックします。
- 5 スケジュール・セット、ターゲット・セット、および詳細設定セットを選択または作成します。 これらの設定についての詳細は、『Quest NetVault Backup アド*ミニストレーターズ・ガイド*』を参照し て く ださい。
- 6 ジョブ実行をスケジュールするには、[保存 & 実行]をクリックします。

スケジュールしないでジョブ定義を保存するには、[保存] をクリックします。このジョブは、[ジョブ 定義管理] ページから、表示、編集、または実行することができます。実行しない限り、[ジョブ・ス テータス] ページにこのジョブは表示されません。

[ジョブ・ステータス] ページではジョブの進捗をモニタしたり、[ログ参照] ページではログを表示し たりするこ とができます。

[ジョブ・ステータス]、[ログ参照]、[ジョブ定義管理] についての詳細は、『Quest NetVault Backup ア ドミニストレーターズ・ガイド』を参照してください。

### バックアップ・セレクション・ツリーのアイコン

表**6.** バックアップ・セレクション・ツリーのアイコン

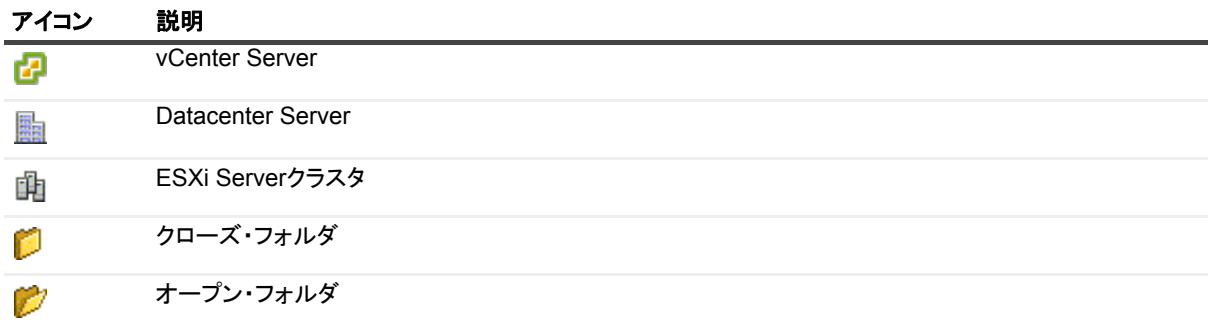

#### 表**6.** バックアップ・セレクション・ツリーのアイコン

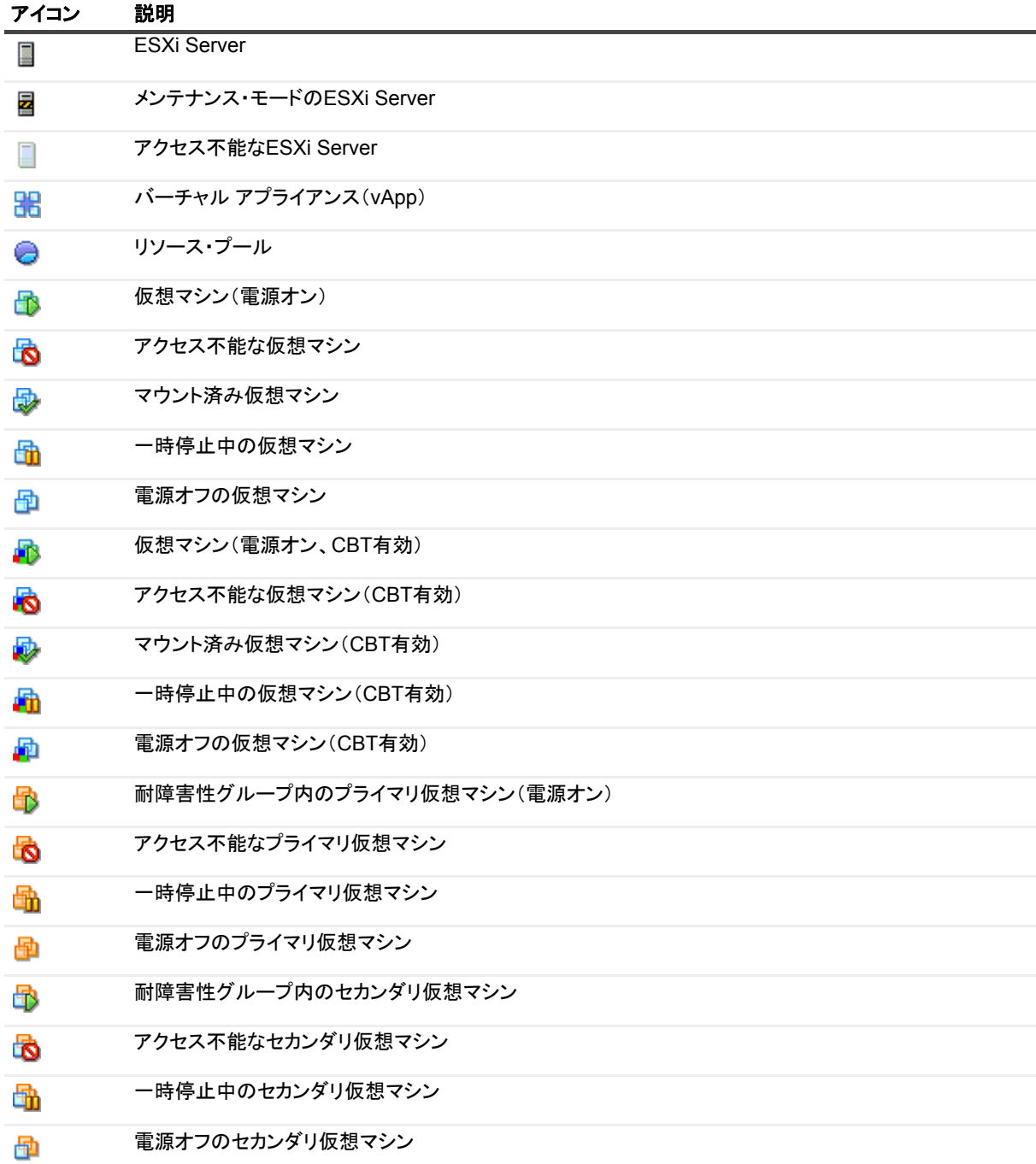

# <span id="page-49-0"></span>スナップショットおよびマウント・フォ ルダの手動による削除

ファイル・レベルのバックアップまたは参照用に仮想マシンをマウントする際、以下のイベントが発生します。

**•** 仮想マシンにスナ ッ プシ ョ ッ ト 「**BKB\_SNAP**」 が作成されます。

**•** 作業デ ィ レ ク ト リ内に、 仮想マシン用のマウン ト ・ フ ォルダが作成されます。 フ ォルダには、 仮想マシ ン と同じ名前が割り当てられます。

仮想マシンをマウント解除すると、クリーンアップ処理によりマウント・フォルダとスナップショットが自動的 に削除されます。標準のシナリオでは、それらを手動で削除しないようにする必要があります。

プラグインが何らかの理由でマウント・フォルダまたはスナップショットの削除に失敗した場合、同じ仮想マシ ンのそれ以降のマウント操作は失敗し、「古いマウントが見つかりました」というエラー・メッセージが表示さ れます。たとえば、仮想マシンのマウント後、プラグインが思いがけずに終了した場合、スナップショットとマ ウント・フォルダは削除されません。このような場合は、手動で削除する必要があります。仮想マシンがまだマ ウントされているのに、スナップショットを手動で削除してしまった場合も、これらの手順を実行する必要があ ります。

#### スナップショットおよびマウント・フォルダを手動で削除するには:

- 1 作業ディレクトリに仮想マシンのマウント・フォルダが含まれている場合は、それを削除します。
- 2 san や hotadd などの詳細転送モードを使用中の場合、< システム·ドライブ >/windows/temp/vmwaresystem ディレクトリへ移動します。
- 3 このデ ィ レ ク ト リに *<VM\_UUID>***-***<VMmoref>* デ ィ レ ク ト リが存在し ている場合は、 それを削除し ます。

*<VM\_UUID>* はマウン ト し ている仮想マシンの UUID です。 **<VM\_moref>** は ESXi Server または vCenter Server で仮想マシンの参照に使用する内部参照です。このフォルダを削除するには、フォルダに必要な 権限を設定する必要があります。

4 **hotadd** 転送モー ド を使用中の場合、 NetVault Backup ク ラ イアン ト 仮想マシン (Plug-in *for VMware* が稼 働中の仮想マシン)に hotadd 転送されたターゲット仮想マシン (バックアップにマウントされた仮想マ シン)のすべてのディスクを削除します。

プラグインまたは NetVault Backup クライアントが稼働中の仮想マシンの vSphere Client からディスクを 削除できます。

<span id="page-50-0"></span>5 vSphere Client の [Snapshot Manager] ウ ィ ン ドウで、 スナップシ ョ ッ ト **BKB\_SNAP** が存在し ている 場合はそれを削除します。

この手順を実行する前に、すべてのメモリ・キャッシュが確実にクリアされるよう数分間 (2~3分) 待 機し ます。

仮想マシンの電源がオンのときにスナップショットを削除しようとすると、「ファイル<*未指定のファイ* ル名 *>* がロ ッ ク されているためアクセスできません」 とい う エラー ・ メ ッ セージが表示されますが、 ス ナップショットはこれ以降 [Snapshot Manager] ウィンドウに表示されなくなります。スナップショッ ト を削除し た後も 「Consolidate Helper-0」 スナ ッ プシ ョ ッ ト が表示される場合は、 仮想マシンの電源を オフにし ます。

VMware では、スナップショット BKB\_SNAP を削除した後、スナップショットを作成および削除するこ と を推奨し ています。 スナ ッ プシ ョ ッ ト の作成と削除は、 vSphere Client の [Snapshot Manager] ウィ ン ド ウから実行できます。 この操作中は、 サーバーが redo ログを統合し よ う とするため、 完了までに数 分ほどかかる場合があります。Consolidate Helper スナップショットが存在する場合は削除します。

- 6 データ ス ト ア上に不要な redo ログがまだ存在する場合は、 [ステップ](#page-50-0) 5 を再実行し ます。
- 7 この手順を実行する前に、すべてのメモリ・キャッシュが確実にクリアされるよう数分間 (2 ~ 3 分) 待 機し ます。

# イメージ・レベルのバックアップの リストア

- **•** [イ メ ージ ・ レベルのバッ クア ッ プのリ ス ト アについて](#page-51-0)
- **•** [仮想マシン全体または個別の仮想ド ラ イブのリ ス ト ア](#page-52-0)
- **•** 代替 ESXi Server [への仮想マシンの移動](#page-57-0)
- **•** 代替 vCenter Server [への仮想マシンのリ ス ト ア](#page-58-0)
- **•** [リ ス ト ア中の仮想マシンの名前変更](#page-60-0)
- **•** [イ メ ージレベル ・ バッ クア ッ プからのフ ァ イルレベル ・ リ ス ト アの実行](#page-60-1)
- **•** [仮想マシン ・ デ ィ スクおよび設定フ ァ イルのリ ス ト ア](#page-63-0)
- **•** [セーブセ ッ ト 内のフ ァ イルの検索](#page-67-0)
- メディア・リストの表示

# <span id="page-51-0"></span>イメージ・レベルのバックアップの リス ト アについて

イメージレベル・バックアップは、以下のリストア・タイプの実行に使用することができます。

- **•** 仮想マシン全体または個々の仮想ド ラ イブのリ カバリ : イ メ ージレベル ・ バッ クア ッ プは、 仮想マシン 全体を以前の状態にリカバリする、または仮想マシンの1つ以上の仮想ドライブをリストアするために 使用できます。この方式は、ハードウェア障害、データ損傷、あるいは仮想マシン・ディスク・ファイ ルの誤削除によ ってデータが消失し た場合に便利です。 仮想マシンは、 同一または代替 VMware ESXi Server ホス ト または VMware vCenter Server にリ ス ト アするこ とができます。
- **ファイルやディレクトリを個別にリストア:**イメージレベル・バックアップを使用して、個々のファイ ルやフォルダをリストアできます。この方式は、ユーザー・エラー、データ損傷、あるいはファイルの 誤削除によってデータが消失した場合に便利です。個々のファイルやディレクトリを、NetVault Backup ク ラ イアン ト の指定し たデ ィ レ ク ト リ にリ ス ト アする こ とができます。
- | メモ: ファイルレベル・リストアにイメージレベル・バックアップを使用するには、バックアップ時に i. [ファイル・レベルのインデックス作成] チェック・ボックスを選択する必要があります。ファイル・レベ ルのインデックス作成はデフォルトでは無効になっています

ファイルレベル・リストアは以下のファイル・システムでサポートされています。

- **▪ Windows** : NTFS
- **▪ Linux** および **UNIX** : EXT2、 EXT3、 EXT4、 XFS v2、 XFS v3

Plug-in *for VMware* はまた、 Linux ベース ・ システム上の LVM (Logical Volume Manager) および Windows ベース ・ システム上の LDM (Logical Disk Manager) 管理下のボリ ュームを、 シングルまたは 複数システムにまたがったディスクとしてサポートします。

本プ ラグイ ンの現在のバージ ョ ンでは、 Windows Server 2012 ReFS (Resilient File System) およびスト ラ イプ ・ デ ィ スクはサポー ト されていません。

**•** 仮想マシン ・ デ ィ スクおよび設定フ ァ イルのリ ス ト アイ メ ージ ・ レベルのバッ クア ッ プを使用し て、 仮 想マシン・ディスクおよび設定ファイルを NetVault Backup クライアント上の指定したディレクトリヘリ ストアすることができます。これらのリストアしたファイルにより、同一または異なる設定で仮想マシ ンを リ カバリする こ とができます。 リ カバリ には、 Virtual Infrastructure Client や、 既存の **.vmdk** ファイ ルを使って仮想マシンを作成する機能を持つその他のユーティリティを利用することができます。

## <span id="page-52-0"></span>仮想マシン全体または個別の仮想ドライ ブのリストア

イメージ・レベルのバックアップから仮想マシン全体または個別の仮想ドライブをリストアするには、以下の手 順に従います。

- **•** [前提条件](#page-52-1)
- **•** [データのリス ト ア](#page-52-2)
- **•** [仮想マシンの起動](#page-57-1)

### <span id="page-52-1"></span>前提条件

リ ス ト アを開始する前に、 以下の条件を満た し ている こ と を確認する必要があ り ます。

- **個別の仮想ドライブをリストアする場合は、ターゲット仮想マシンと仮想ドライブがインベントリに存** 在しないこと。仮想マシンまたは仮想ドライブが使用できない場合、[名前変更] オプションを使用しま す。
- **•** Windows 2008 では、 リ ス ト ア手順を開始する前に、 ターゲッ ト ・ デ ィ スクの読み取り専用属性を ク リ ア する必要があります。そうしないと、リストア・ジョブは正常に終了しても、データはリストアされま せん。 そのため、 リ ス ト ア された仮想マシンの電源を入れる と、 起動に失敗し ます。

#### ターゲット・ディスクの読み取り専用属性をクリアするには:

1 **diskpart**ユーティリティを起動して、ディスクを一覧表示します。

Diskpart list disk

2 ターゲット・ディスクを選択して、ディスクの詳細を表示します。

Select disk *<X>* detail disk

3 読み取り専用属性が「はい」に設定されている場合は、次のように入力します。

attribute disk clear readonly

<span id="page-52-2"></span>データのリストア

仮想マシン全体または個別の仮想ドライブをリストアするには、次の手順を使用します。

<span id="page-52-3"></span>1 [ナビゲーション]パネルで、[リストア・ジョブ作成]をクリックします。

[リストア・ジョブ作成ーセーブセットの選択] ページで、セーブセット・テーブルは利用可能なセーブ セットを一覧表示します。このテーブルには、セーブセット名 (ジョブ・タイトルとセーブセット ID)、 作成日時、セーブセットのサイズ、およびセーブセットのステータスが表示されます。

セーブセットのステータスは、以下のアイコンを使って示されます。

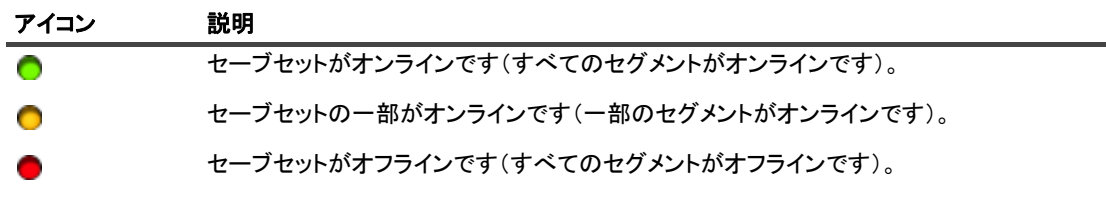

セーブセット・リストは作成日順に表示されます。列見出しをクリックすることで、別の列で並べ替え た り、 並び順序を逆にし た りする こ とができます。 列名の隣り にある矢印はソー ト 順序を表し ています。

2 セーブセット・リストをフィルタリングするには、以下のフィルタ・オプションを使用します。

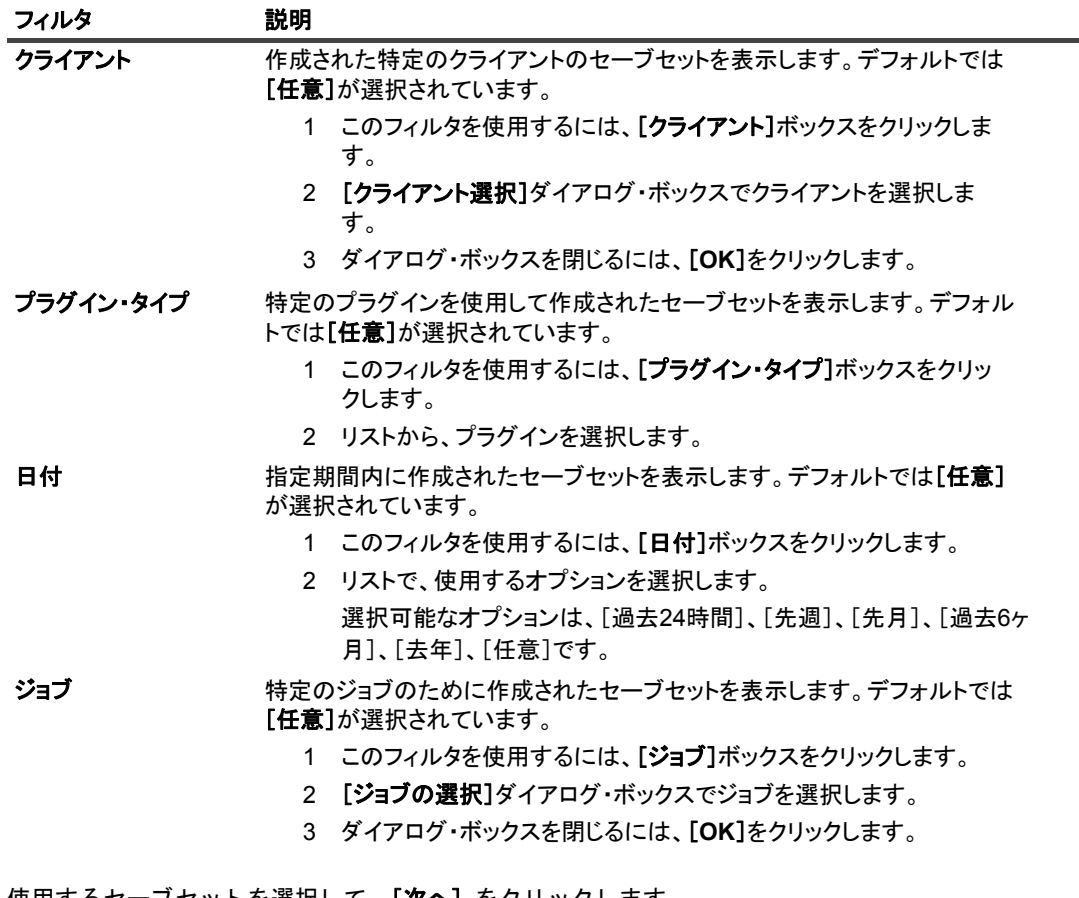

3 使用するセーブセットを選択して、[**次へ**]をクリックします。

セーブセットを選択すると、以下の情報が [セーブセット情報] に表示されます。ジョブ ID、ジョブ· タイトル、タグ、サーバー名、クライアント名、プラグイン名、セーブセットの日時、リタイア設定、 増分バッ クア ッ プかど うか、 アーカ イブかど うか、 セーブセ ッ ト のサイズなど。

バックアップ・タグはイメージ・レベルのバックアップのタイプを示します。イメージ・レベルのバッ クア ッ プは、 以下のタグまたはバッ クア ッ プ ・ タ イプ識別子を使用し ます。

- **▪** バッ クアップ ・ イメージ ・ フル
- **バックアップ・イメージ増分**
- バックアップ・イメージ差分
- <span id="page-53-0"></span>4 「セレクション セット作成】ページで、リストアするイメージを選択します。

また、イメージを開いてリストアする個別の仮想ドライブを選択することもできます。

- <span id="page-54-0"></span>メモ:増分または差分バックアップを選択する場合、プラグインはバックアップ・シーケンス内のすべて のセーブセットを選択したセーブセットまで自動的にリストアします。本プラグインは、以降のバック アップで変更されたディスク・セクタの読み込み、送信または書き込み等の不要な手順は実行しません。 | 各セクタは1回のみリストアされます。
	- 5 [プラグイン・オプションの編集] をクリックします。
	- 6 VMware 環境に応じ て、 **Plug-in** *for VMware* [リス ト ア ・ オプシ ョ ン] ダイアログ ・ ボ ッ クスで利用可 能なオプションを設定します。
		- **クラスタのセットアップ: VMware vCenter Server で管理されているクラスタ設定の [仮想マシ ンを vCenter にリストアする] タブで以下のオプションを設定します。**

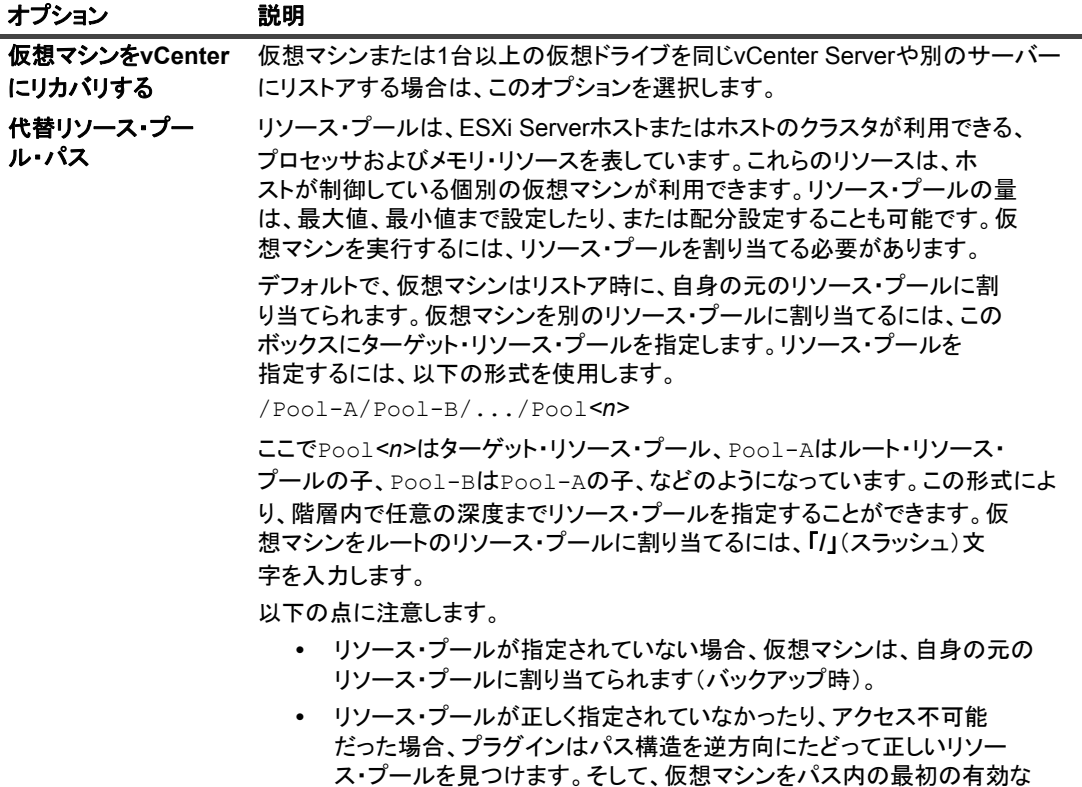

上位プールに割り当て、エラー・メッセージをログに出力します。

<span id="page-55-0"></span>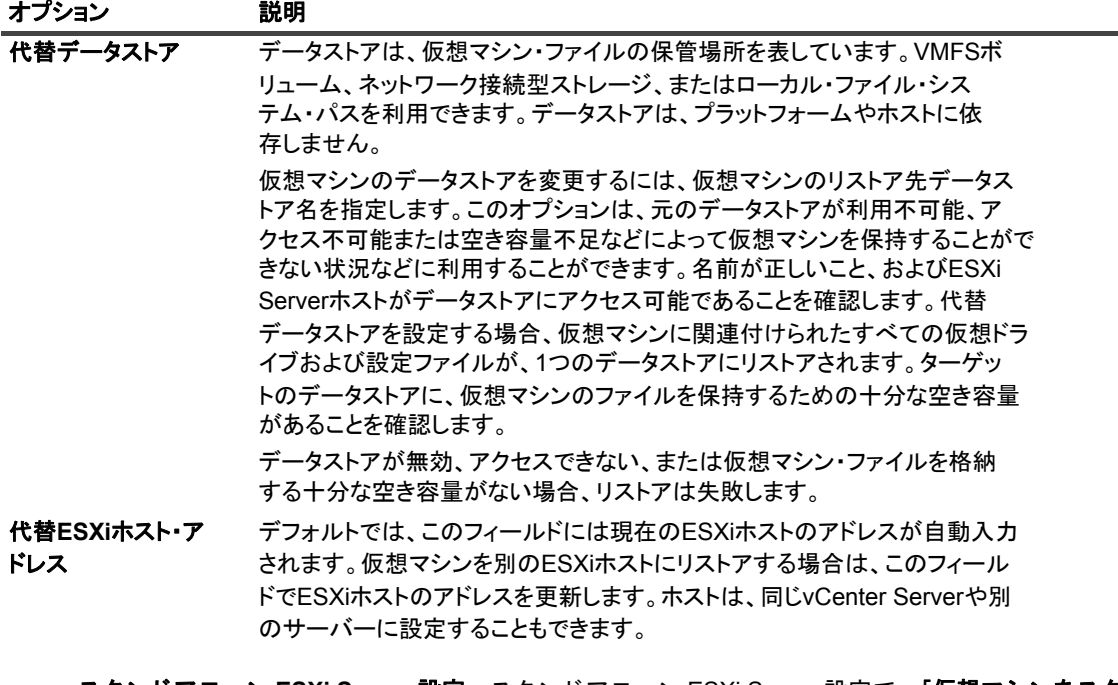

**▪** スタンドアローン **ESXi Server** 設定 : スタンドアローン ESXi Server 設定で、 [仮想マシンをス タ **ンドアローン ESXi にリストア] ホスト・タブをクリックして、以下のオプションを設定します。** 

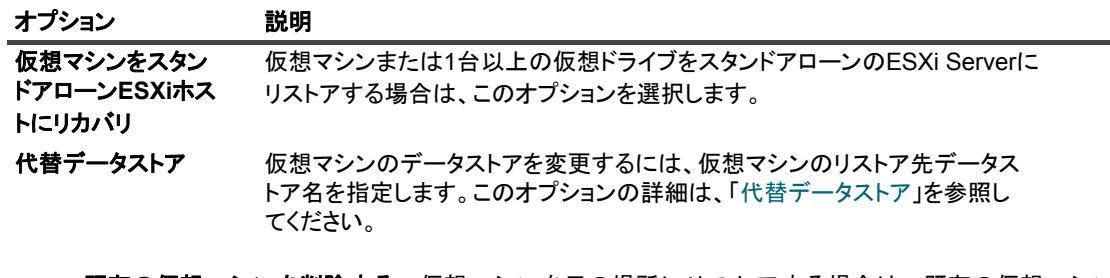

- **▪** 既存の仮想マシンを削除する : 仮想マシンを元の場所に リ ス ト アする場合は、 既存の仮想マシン を削除してリストア・プロセスで仮想マシンを再作成する方法と、リストア・プロセスで既存の 「**.vmdk**」 フ ァ イルを上書きする方法の 2 通りの方法があ り ます。 既存の仮想マシンを削除し てか ら、リストア・プロセスで仮想マシンを再作成する場合は、[一般オプション] タブをクリック し、[既存の仮想マシンを削除する] オプションを選択します。
	- 重要: このオプションは、vSphere FTで保護されている仮想マシンには対応していません。 ÷.
- **▪** 仮想マシンの電源をオンにする : リ ス ト アが正常に完了し た後、 仮想マシンの電源をオンにする には、[一般オプション] タブをクリックし、[仮想マシンの電源をオンにする] オプションを選 択し ます。 仮想マシンを元の名前で元の場所に リ ス ト アする場合は、 データ ス ト アの変更には対 応していません。リストア中の仮想マシンの名前変更で説明されているように仮想マシンの名前 を変更する場合は、 同じ vCenter Server、 代替の vCenter Server、 またはスタン ド アローンの ESXi Server を指定できます。
- **▪** 他の **VMware** バッ クア ッ プ ・ プロキシへのリ ス ト ア ・ ジ ョ ブの分配を無効にする : 分散ジ ョ ブ機 能の使用を設定している場合は、[一般オプション] タブにあるこの機能のチェック・ボックスを オフにして、特定のジョブに対してこの機能を無効にします。このオプションはデフォルトでは 無効になっています。
- **▪** ジ ョ ブ ・ レベルの転送モー ド を有効にする : 分散ジ ョ ブ機能を使用し てジ ョ ブ ・ レベルで転送 モードを手動で設定する場合は、このオプションを選択して、該当する [プライマリ転送モード] と [フォールバック転送モード] を選択します。
- 7 設定を保存するには、 [**OK**]、 続いて [次へ] をク リ ッ ク します。

8 「ジョブ名】に、ジョブの名前を指定します。

進捗状況の監視でジョブを識別しやすくするため、分かりやすい名前を割り当てます。ジョブ名には英 数字と英数字以外の文字を使用できますが、 ラテン語以外の文字を含める こ とはできません。 また、 長 さ制限はありません。ただし、すべてのプラットフォームで、40 文字以内にすることをお勧めします。

9 【ターゲット・クライアント】リストで、データをバックアップしたクライアントが選択されていること を確認し ます。

このクライアントはデフォルトで選択されています。この設定は変更しないようにしてください。

10 スケジュール・セット、リストア・ソース・セット、および詳細設定セットを選択または作成します。

これらの設定についての詳細は、『Quest NetVault Backup アドミニストレーターズ・ガイド』を参照し て く ださい。

<span id="page-56-0"></span>11 ジョブ実行をスケジュールするには、[実行] をクリックします。

[ジョブ・ステータス] ページではジョブの進捗をモニタしたり、[ログ] ページではログを参照表示す る こ とができます。 これらの機能についての詳細は、 『Quest NetVault Backup ア ド ミ ニス ト レーターズ ・ ガイド』を参照してください。

### 重要

**•** 仮想マシンではな く 1 つまたは複数の仮想ド ラ イブを選択し た場合、 既存の **.vmdk** フ ァ イルの内容が上 書きされます。

個別の仮想ドライブをリストアする場合は、ターゲット仮想マシンと選択した仮想ドライブがインベン トリに存在すること。仮想マシンがインベントリから削除された場合、ジョブがエラー(「VM が見つか りませんでした」)を報告し、失敗します。ターゲット「.vmdk」ファイルがインベントリに存在しない 場合は、プラグインからもエラーが報告されます。

**•** 既存の仮想マシンに 1 つ以上の仮想ド ラ イブを リ ス ト アする際に、 プラグイ ンは UUID を使って仮想マ シンの特定を試みます。 これによ り複数の仮想マシンが UUID を共有し ている こ とが検出された場合、 以 下のエラー・メッセージがログに出力され、ジョブが失敗します。

Failed to uniquely locate VM in server inventory because its uuid 'xxxx' is in use by one or more other VMs.

このエラーが発生した場合、各仮想マシンが一意の UUID を持つように、インベントリ内の仮想マシンの UUID を変更する必要があります。以下の手順を使って、同じ UUID を使用している仮想マシンを特定で きます。

#### *UUID* を共有し ている仮想マシンを検索するには :

1 ブラウザ・ウィンドウを開いてアドレス・バーに以下のURLを入力します。

https://*<* サーバー ・ ア ド レス *>*/mob/?moid=SearchIndex&method=findAllByUuid

サーバーのログイン情報を指定します。

(*<*サーバー・アドレス*>*には、仮想ドライブをリストアするターゲットvCenterまたはESXi Serverのアドレスを指定する必要があります。)

- 2 [**uuid**]ボックスに、リストアする仮想マシンのUUIDを入力します。
- 3 [**vmSearch**]ボックスに「**true**」と入力します。
- 4 残りのオプションは空欄にして、検索を開始します。

指定したUUIDを共有する仮想マシンが、[**val**]リストに表示されます。

- 5 各仮想マシンの管理対象オブジェクト参照リンクをクリックすると、名前とその他の詳細が表示 されます。
- 6 各仮想マシンが一意のUUIDを持つように、UUIDを変更します。

この手順についての詳細は、関連のVMwareドキュメントを参照してください。

### セレクション・ツリーのアイコンのリストア

#### 表**7.** セレクション・ツリーのアイコンのリストア

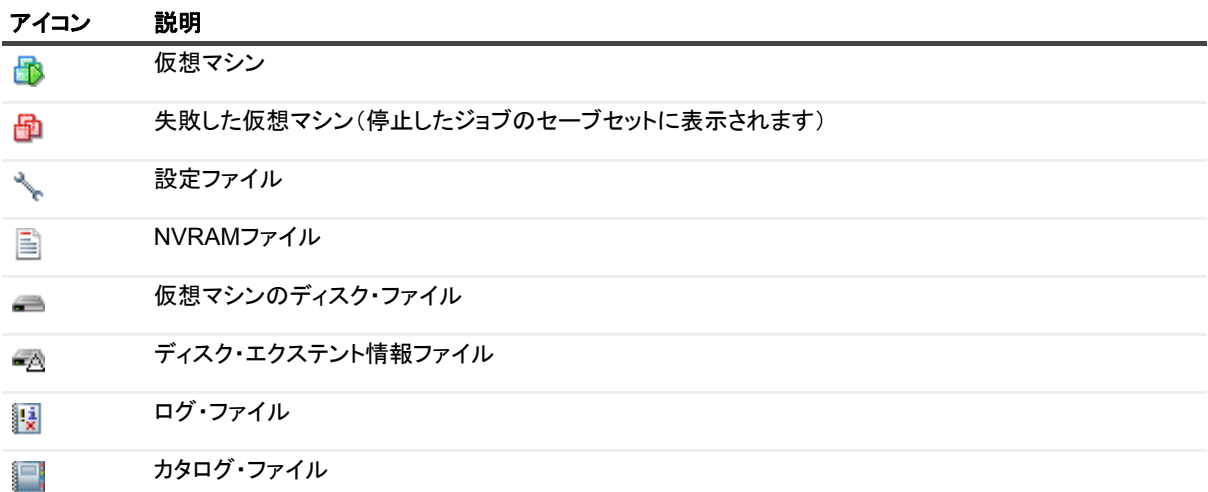

### <span id="page-57-1"></span>仮想マシンの起動

仮想マシンのリストア後、電源オフ状態です。この場合、手動で再起動する必要があります。仮想マシンを起動 すると、エラーの修正や、正常にシャットダウンしなかった理由を記録しておくよう求めるメッセージが表示さ れることがあります。通常、このメッセージを無視して標準のブート・オプションを選択することができます。

名前を変更した仮想マシンを起動すると、仮想マシンをコピーしたのか、移動したのかを尋ねるダイアログ・ ボックスが表示されます。[移動しました] オプションを選択して、ダイアログ・ボックスを閉じます。

## <span id="page-57-0"></span>代替 **ESXi Server** への仮想マシンの移動

- 1 「データのリストア」[のステップ](#page-52-3) 1 から[ステップ](#page-53-0) 4 を実行します。
- 2 [プラグイン・オプションの編集] をクリックします。
- 3 VMware 環境に応じ て、 **Plug-in** *for VMware* [リス ト ア ・ オプシ ョ ン] ダイアログ ・ ボ ッ クスで利用可 能なオプションを設定します。
	- **▪** クラスタのセッ ト アップ : 仮想マシンを ク ラス タ設定に移動するには、 [仮想マシンを **vCenter** に リストアする] タブで以下のオプションを設定します。

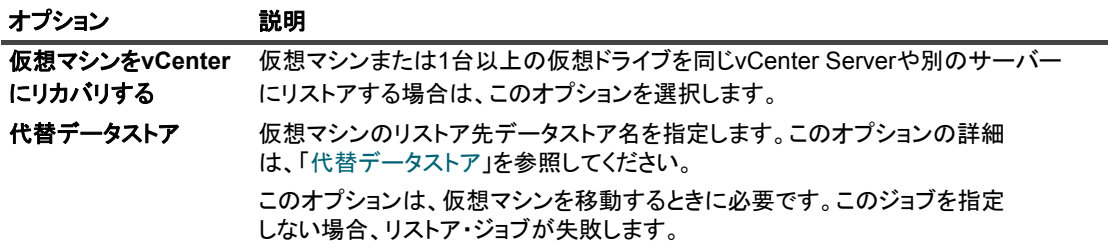

**▪** スタンドアローン **ESXi Server** 設定 : 仮想マシンをス タ ン ド アローン ESXi Server に移動するに は、 [仮想マシンをスタンドアローン ESXi にリストア] ホスト・タブをクリックして、以下のオ プションを設定します。

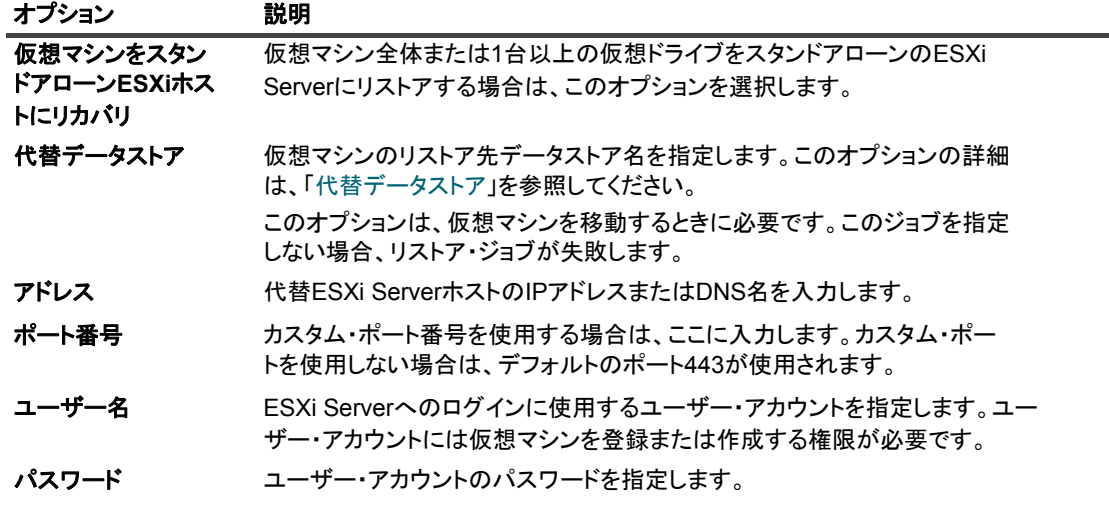

4 「データのリストア」[のステップ](#page-54-0)5から[ステップ](#page-56-0)11を実行します。

; │ メモ:vSphere 5 で導入された機能により、vCenter Server によって管理されている ESXi 5 ホストに仮想 マシンを直接リストアできなくなりました。そのようなホストに仮想マシンを直接リストアするには、ま ず、 そのホス ト と vCenter Server の関連付けを解除する必要があ り ます。

#### *ESXi Server*と*vCenter Server*の関連付けを解除するには:

- 1 vSphere Clientから、ESXi 5ホストに直接接続します。
- 2 インベントリ・パネルでホストを選択します。
- 3 右側のパネルで、[サマリ]をクリックします。
- 4 [ホストと**vCenter Server**の関連付けを解除]チェック・ボックスを選択します。

詳細は、関連するvSphereドキュメントを参照してください。

# <span id="page-58-0"></span>代替 **vCenter Server** への仮想マシンの リストア

仮想マシンを代替 VMware vCenter Server にリストアするには、以下の手順に従います。

- 1 「データのリストア」[のステップ](#page-52-3)1から[ステップ](#page-53-0)4を実行します。
- 2 [プラグイン・オプションの編集] をクリックします。
- 3 **Plug-in** *for VMware* [リス ト ア ・ オプシ ョ ン] ダイアログ ・ ボ ッ クスで利用可能なオプシ ョ ンを設定し ます。

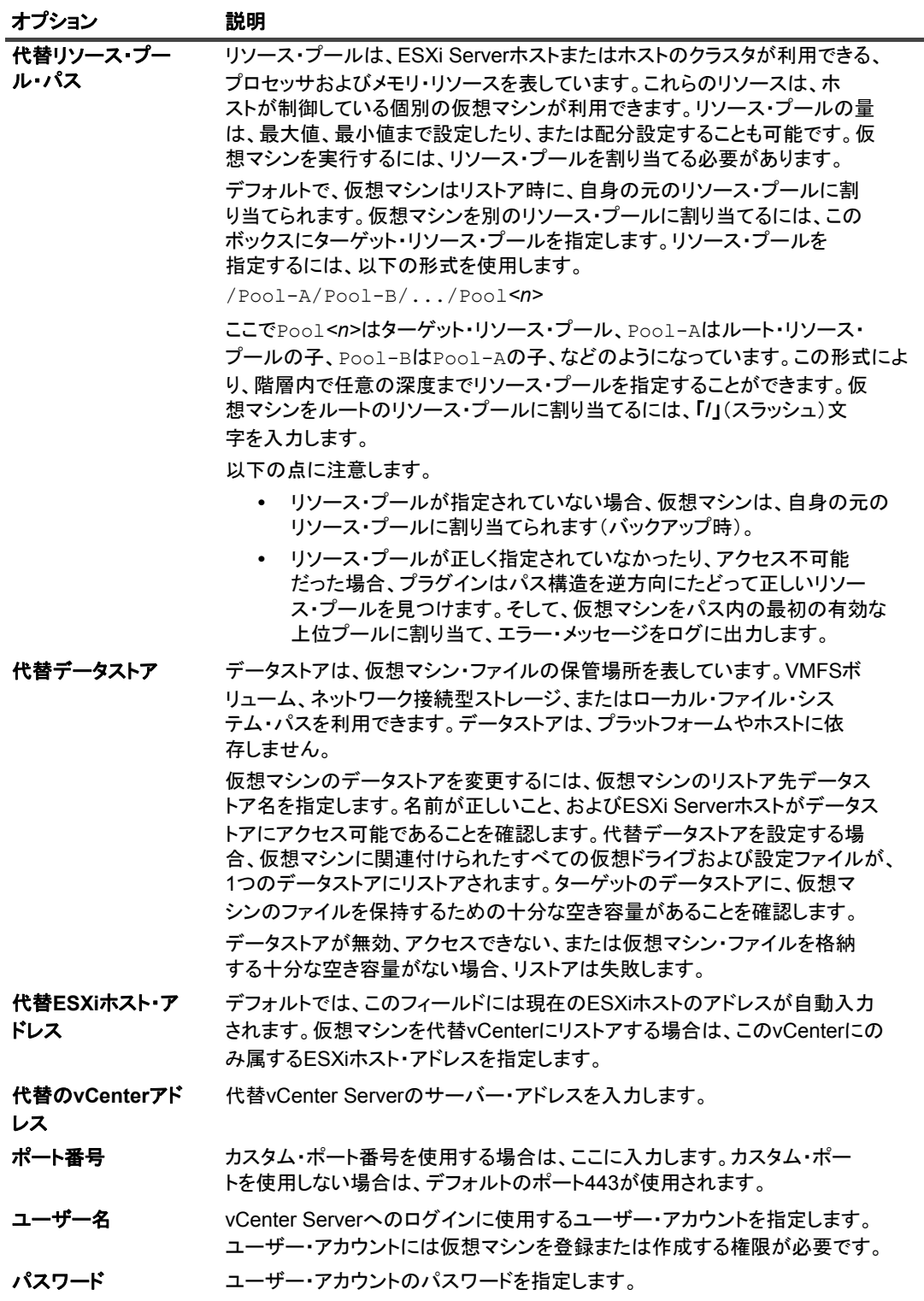

- 4 [OK] をクリックします。
- 5 「データのリストア」[のステップ](#page-54-0) 5 から[ステップ](#page-56-0) 11 を実行します。

## <span id="page-60-0"></span>リストア中の仮想マシンの名前変更

既存のコピーを上書きせずに仮想マシンまたはその個別のディスクをリストアするために、リストア時に仮想マ シンの名前を変更することができます。プラグインは仮想マシンを作成し、選択したディスクの内容をリストア します。

- 1 「データのリストア」[のステップ](#page-52-3) 1 から[ステップ](#page-53-0) 4 を実行します。
- 2 ターゲットの仮想マシンをクリックして、コンテキスト・メニューから [名前変更] を選択します。
- 3 [リストア変更] ダイアログ・ボックスで、[名前変更] チェック・ボックスを選択し、対応するボック スに仮想マシンに付ける新規名を入力し ます。

名前の最大長は 80 文字です。 **/ \ ? \*** : **@ > < | " ? &** などの特殊文字は使用する こ とはできません。 仮想 マシン名が 80 文字を超える場合、 または仮想マシン名に特殊文字を使用し た場合は、 エラーが報告され ジョブは失敗します。

4 ダイアログ・ボックスを閉じるには、[OK] をクリックします。

ダイアログ・ボックスを閉じた後、セレクション・ツリー内の対応するノードが更新され、仮想マシン の新しい名前が表示されます。

- 5 「データのリストア」[のステップ](#page-54-0) 5 から[ステップ](#page-56-0) 11 を実行します。
- 6 名前を変更した仮想マシンを起動すると、仮想マシンをコピーしたのか、移動したのかを尋ねるダイア ログ・ボックスが表示されます。 [移動しました] オプションを選択して、ダイアログ・ボックスを閉じ ます。

## <span id="page-60-1"></span>イ メージレベル ・ バッ クア ッ プからの ファイルレベル・リストアの実行

1 [ナビゲーション]パネルで、[リストア・ジョブ作成]をクリックします。

[リストア・ジョブ作成ーセーブセットの選択] ページで、セーブセット・テーブルは利用可能なセーブ セットを一覧表示します。このテーブルには、セーブセット名 (ジョブ・タイトルとセーブセット ID)、 作成日時、セーブセットのサイズ、およびセーブセットのステータスが表示されます。

セーブセットのステータスは、以下のアイコンを使って示されます。

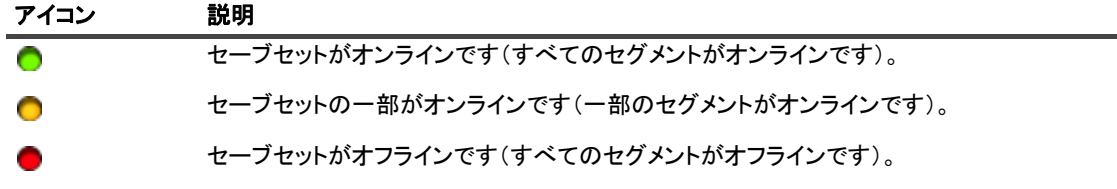

セーブセット・リストは作成日順に表示されます。列見出しをクリックすることで、別の列で並べ替え たり、並び順序を逆にしたりすることができます。列名の隣りにある矢印はソート順序を表しています。

2 セーブセット・リストをフィルタリングするには、以下のフィルタ・オプションを使用します。

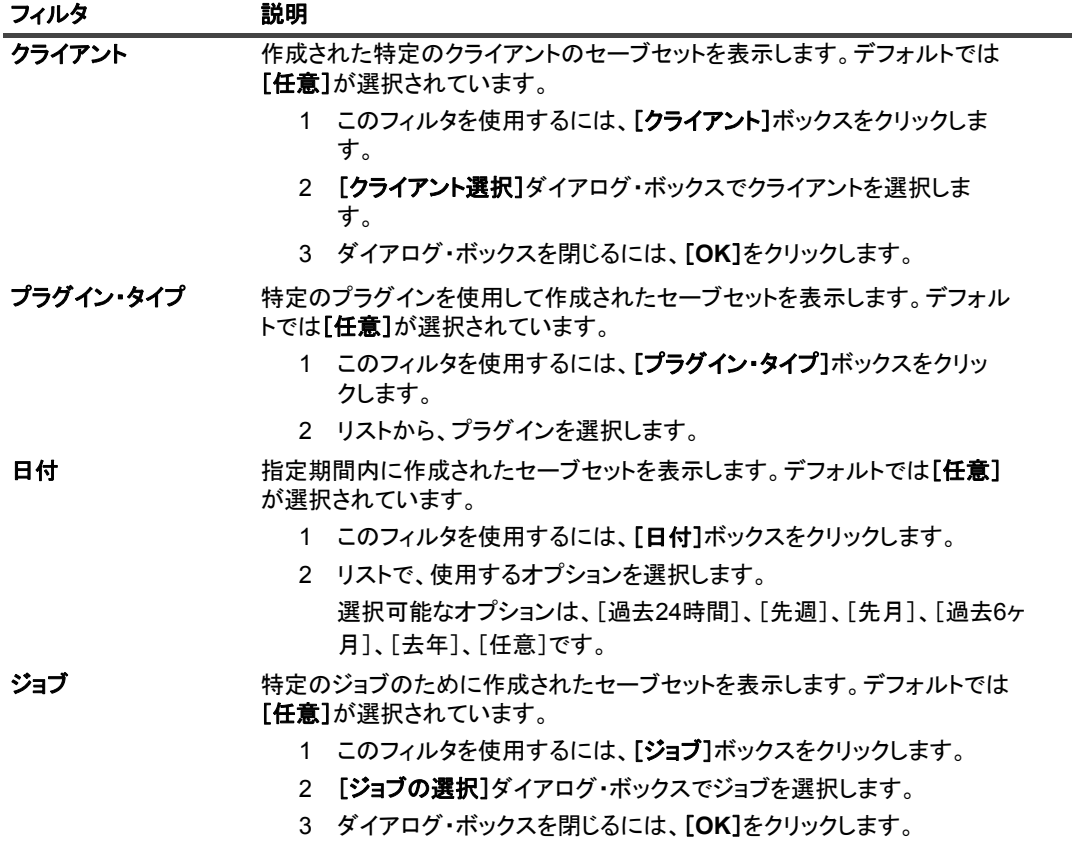

3 使用するセーブセットを選択して、[次へ]をクリックします。

セーブセットを選択すると、以下の情報が [セーブセット情報] に表示されます。ジョブ ID、ジョブ· タイトル、タグ、サーバー名、クライアント名、プラグイン名、セーブセットの日時、リタイア設定、 増分バックアップかどうか、アーカイブかどうか、セーブセットのサイズなど。

- 4 [セレクション・セット作成]ページで、適切なコンテナ・ノード (vCenter、Datacenter、ESXi Host Cluster、ESXi Server)を開いて、セーブセット内に保管されている仮想マシン・イメージを表示しま す。
- 5 ファイルをリストアするイメージを開きます。
- 6 [ボリューム] ノードを開きます。
- 7 ディレクトリ・ツリーを表示するには、ディスク・パーティションを開きます。
- 8 リストア対象のファイルおよびディレクトリを選択します。
- 9 リストアしているターゲットにリストアされるファイルを格納できる十分な空き容量があることを確認 し ます。
- 10 [プラグイン・オプションの編集] をクリックします。
- 11 **Plug-in** *for VMware* [リス ト ア ・ オプシ ョ ン] ダイアログ ・ ボッ クスで、 [フ ァ イルをリス ト ア] タブを クリックして、以下のオプションを設定します。

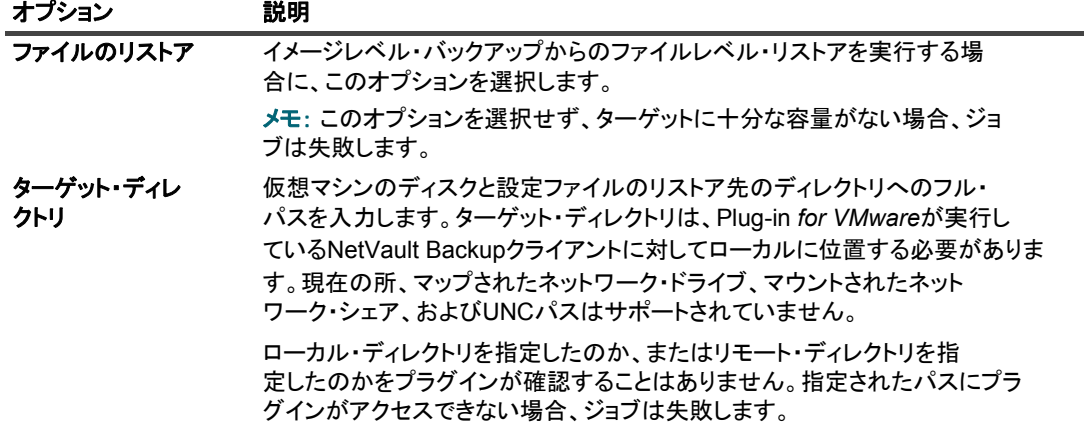

- 12 設定を保存するには、 [保存]、 [次へ] を順にクリックします。
- 13 [ジョブ名] に、ジョブの名前を指定します。

進捗状況の監視でジョブを識別しやすくするため、分かりやすい名前を割り当てます。ジョブ名には英 数字と英数字以外の文字を使用できますが、ラテン語以外の文字を含めることはできません。また、長 さ制限はありません。ただし、すべてのプラットフォームで、40 文字以内にすることをお勧めします。

14 [ターゲット・クライアント] リストで、データをバックアップしたクライアントが選択されていること を確認し ます。

このクライアントはデフォルトで選択されています。この設定は変更しないようにしてください。

15 スケジュール・セット、リストア・ソース・セット、および詳細設定セットを選択または作成します。

これらの設定についての詳細は、『Quest NetVault Backup アドミニストレーターズ・ガイド』を参照し て く ださい。

16 ジョブ実行をスケジュールするには、[実行]をクリックします。

[ジョブ・ステータス] ページではジョブの進捗をモニタしたり、[ログ] ページではログを参照表示す る こ とができます。 これらの機能についての詳細は、 『Quest NetVault Backup ア ド ミ ニス ト レーターズ ・ ガイド』を参照してください。

### セレクション・ツリーのアイコンのリストア

表**8.** セレクション・ツリーのアイコンのリストア

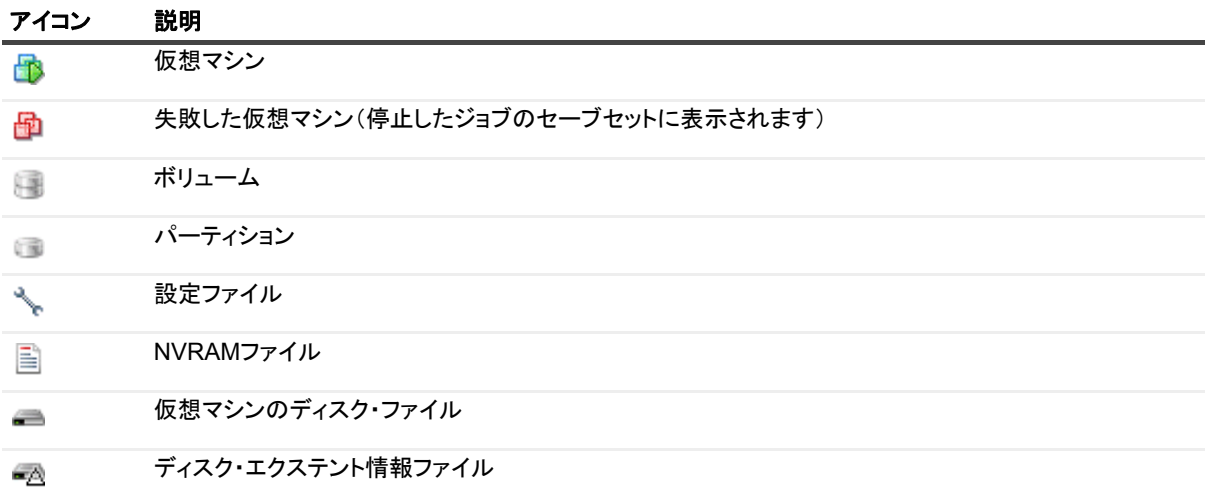

#### 表**8.** セレクション・ツリーのアイコンのリストア

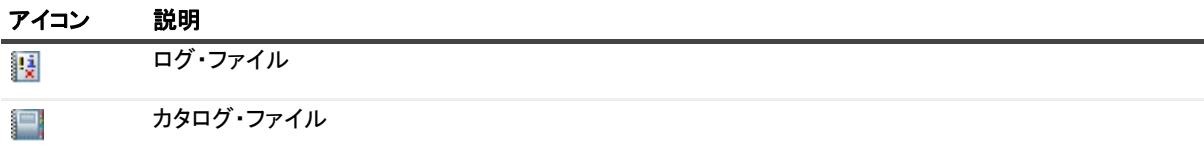

## <span id="page-63-0"></span>仮想マシン・ディスクおよび設定ファイ ルのリストア

イメージレベル・バックアップからの仮想マシン・ディスクや設定ファイルのリストアを実行するには、以下の セクションで説明する手順に従います。

- **•** データのリストア
- **•** [リ ス ト ア済みフ ァ イルからの仮想マシンのリ カバリ](#page-66-0)

### <span id="page-63-1"></span>データのリストア

仮想マシン・ディスクと設定ファイルをリストアするには、以下の手順を使用します。

1 [ナビゲーション] パネルで、[リストア・ジョブ作成] をクリックします。

[リストア・ジョブ作成ーセーブセットの選択] ページで、セーブセット・テーブルは利用可能なセーブ -<br>セットを一覧表示します。このテーブルには、セーブセット名(ジョブ・タイトルとセーブセット ID)、 作成日時、セーブセットのサイズ、およびセーブセットのステータスが表示されます。

セーブセットのステータスは、以下のアイコンを使って示されます。

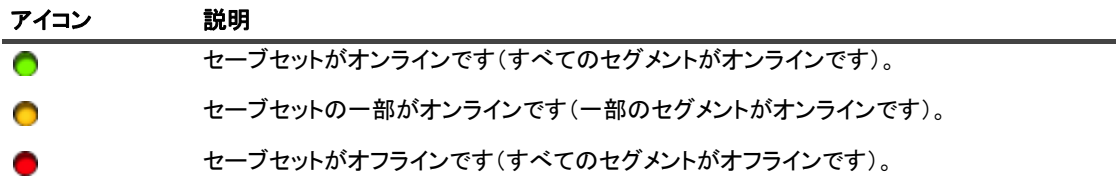

セーブセット・リストは作成日順に表示されます。列見出しをクリックすることで、別の列で並べ替え たり、並び順序を逆にしたりすることができます。列名の隣りにある矢印はソート順序を表しています。

2 セーブセット・リストをフィルタリングするには、以下のフィルタ・オプションを使用します。

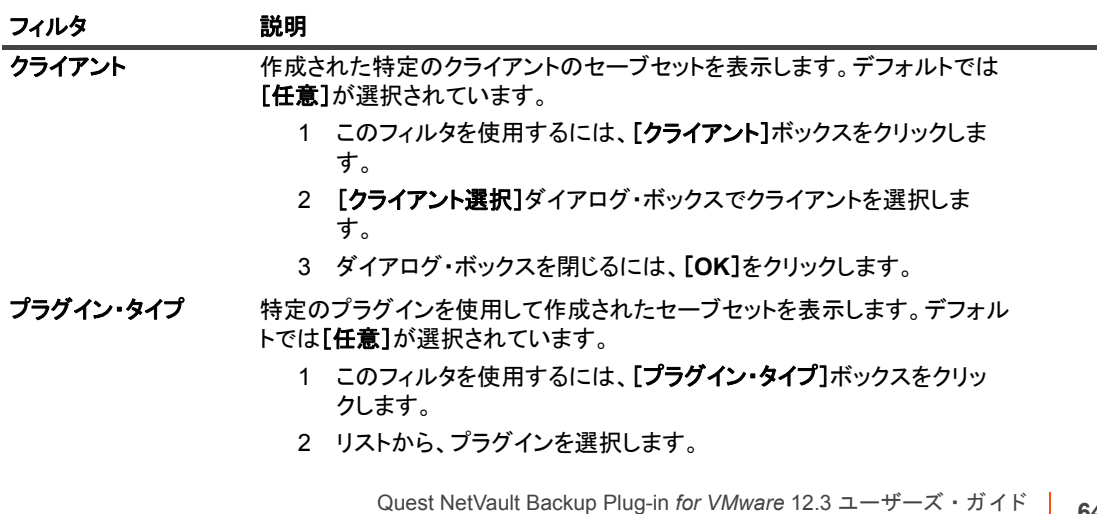

Plug-in *for viwware* 12.3 ユーサース・カィト | 64<br>イメージ・レベルのバックアップのリストア |

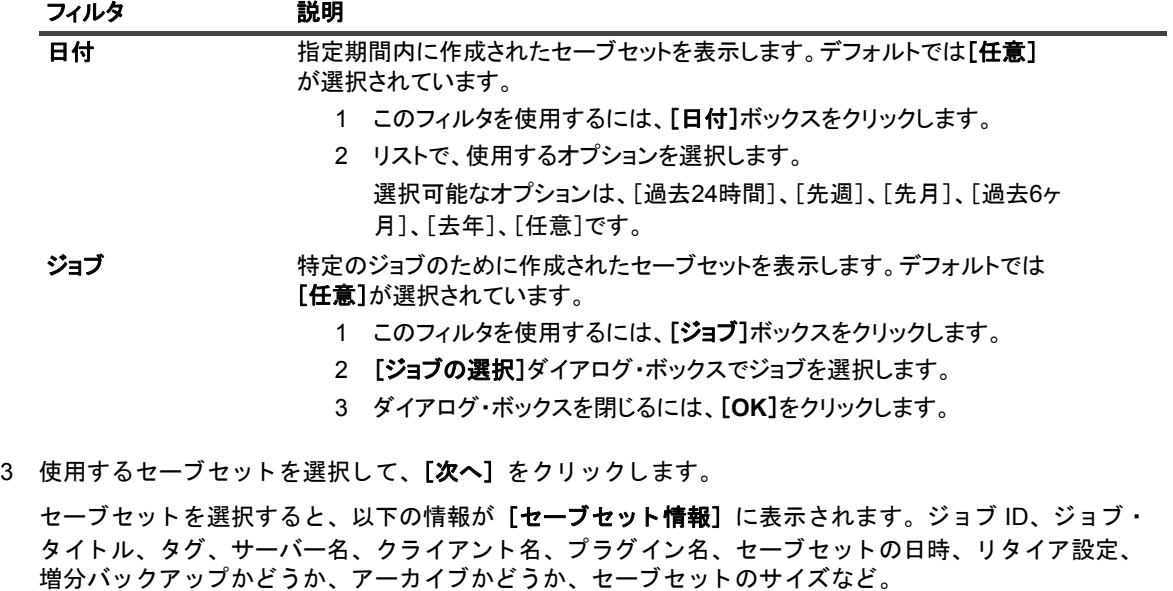

- 4 [セレクション・セット作成]ページで、ディスクと設定ファイルをリストアするイメージを選択しま す。
- 5 リストアしているターゲットにリストアされるファイルを格納できる十分な空き容量があることを確認 し ます。
- 6 [プラグイン・オプションの編集] をクリックします。
- 7 [Plug-in for VMware リストア·オプション] ダイアログ·ボックスで、[ファイルをリストア] タブを クリックして、以下のオプションを設定します。

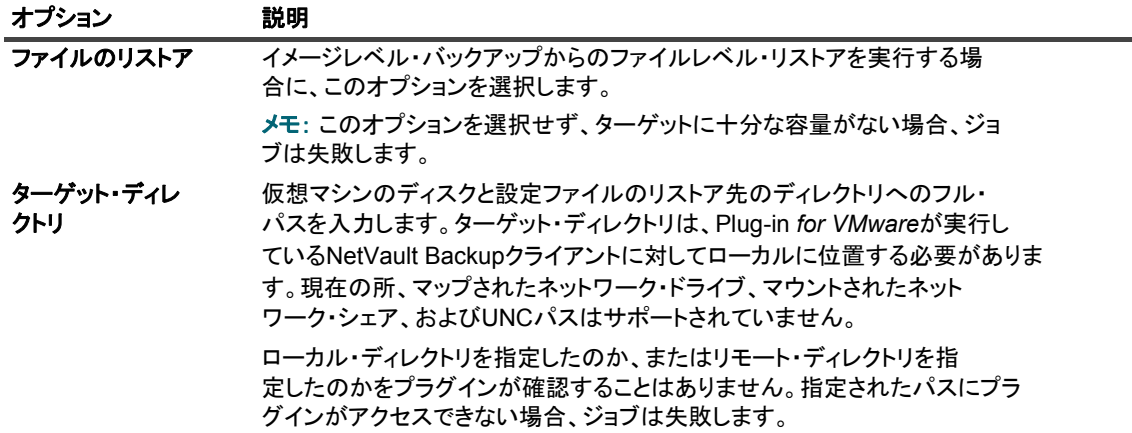

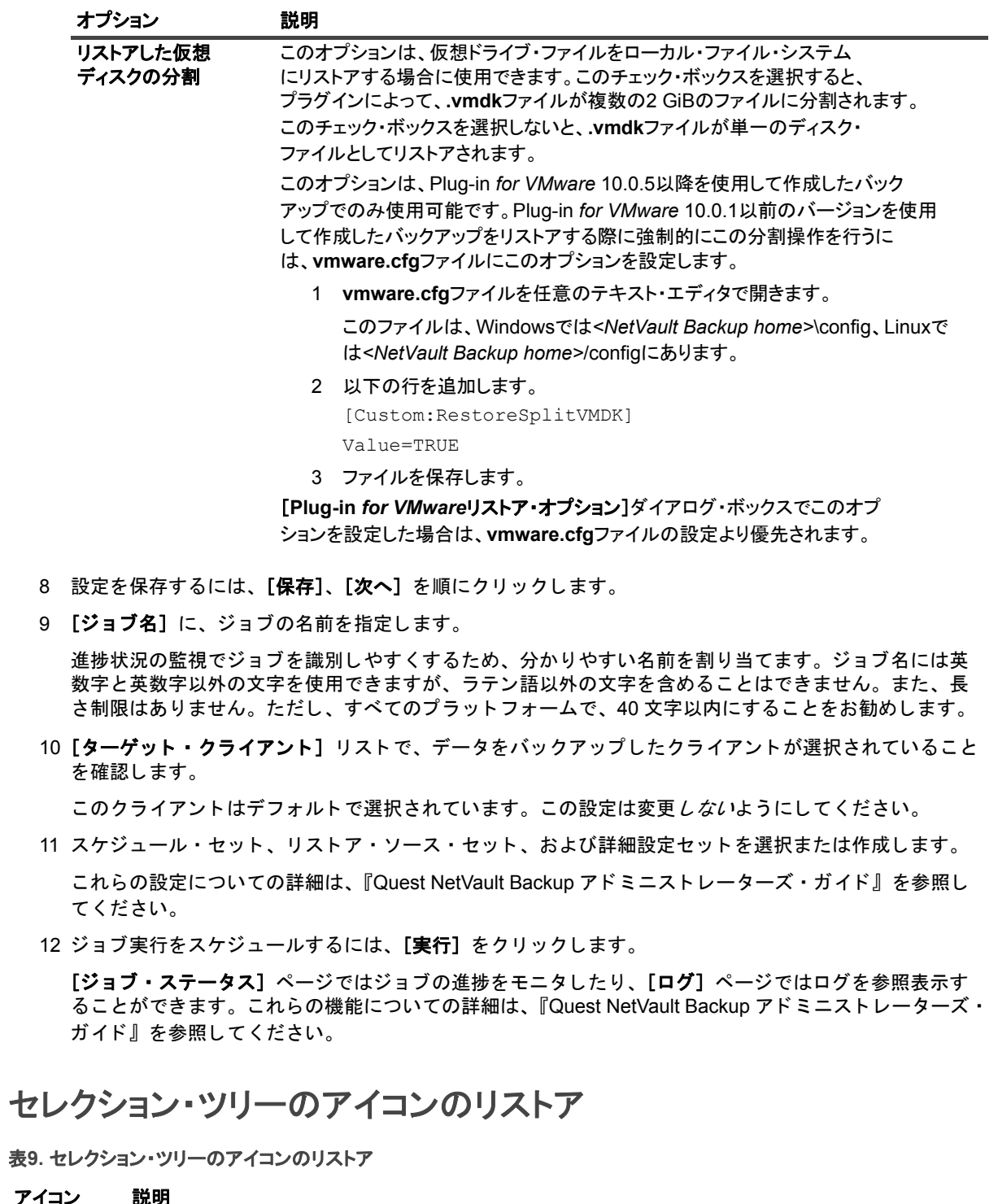

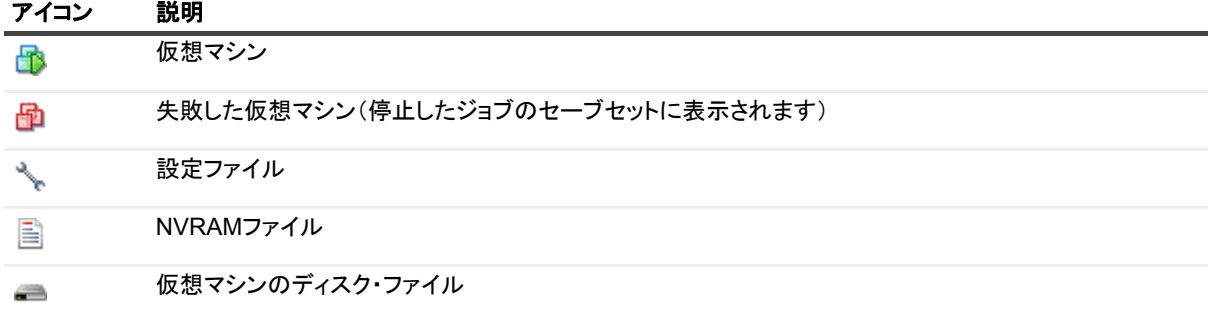

#### 表**9.** セレクション・ツリーのアイコンのリストア

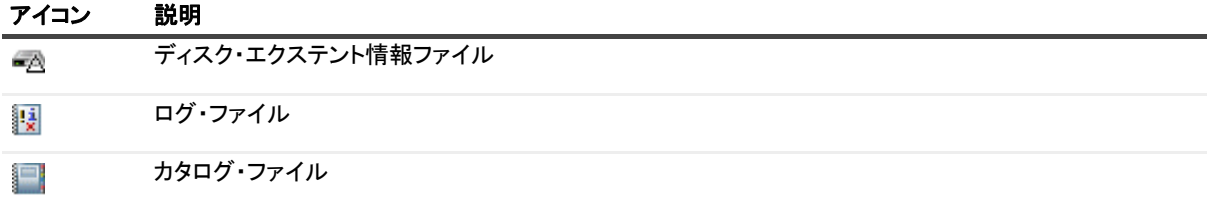

### <span id="page-66-0"></span>リストア済みファイルからの仮想マシンの リカバリ

仮想マシンのディスクと設定ファイルをリストアしたら、VMware vCenter Converter Standalone クライアント で、 リス ト アした **.vmx** ファイルと **.vmdk** フ ァ イルを使用し て、 仮想マシンを作成できます。 VADP リカバリ後 は、 **.vmx** フ ァ イルを編集し て、 リ ス ト ア済み **.vmdk** フ ァ イルのデ ィ スク ・ パス と一致させる必要があり ます。 詳細は、関連する VMware vCenter Converter Standalone クライアントのドキュメントを参照してください。

### **VCB**バックアップからの仮想マシンのリカバリ

リストア先 VMware サーバーへ仮想マシン・ファイルをリストアするには、VMware vCenter Converter Standalone クライアント・ウィザードを起動します。仮想マシンのリカバリを完了するには、手順に従います。 「ソースのタイプを選択]ドロップダウン・メニューが表示されたら、「バックアップ・イメージまたはサード パーテ ィ 仮想マシン] を選択し ます。 また、 [仮想マシン ・ フ ァ イル] オプシ ョ ンでは、 「**.vmx**」 ファイルを選 択し ます。

### **vCenter Converter**を使用した**VADP**バックアップからの 仮想マシンのリカバリ

仮想マシンを リ カバリするには、 **.vmx** フ ァ イルを編集し てデータ ス ト アのパスを、 リ ス ト ア し た **.vmdk** ファイ ルを反映するように修正する必要があります。

#### データストアのパスを変更するには:

1 仮想マシン・ファイルがリストアされたターゲット・ディレクトリに移動し、仮想ドライブのファイル 名をメモします。

VADP バックアップに対して [仮想マシンのファイルのみリストア] を実行したとき生成されるファイル の例を以下に示します。

```
MyVirtualMachine.vmx
scsi0-0-MyVirtualMachine.vmdk
scsi0-0-MyVirtualMachine-s001.vmdk
VirtualMachineConfigInfo
```
- 2 .vmx ファイルを開きます。
- 3 仮想ドライブの関連ファイルを修正します。

たとえば、以下のエントリを修正します。

scsi0:0.fileName = "MyVirtualMachine-000001.vmdk"

この内容は、 リ ス ト ア時に生成された **.vmdk** フ ァ イルと一致し ている必要があり ます。

scsi0:0.fileName = "scsi0-0-MyVirtualMachine.vmdk"

- 4 **.vmx** フ ァ イルを修正し たら、 VMware vCenter Converter Standalone ク ラ イアン ト ・ ウ ィ ザー ド を開始 して、仮想マシンを作成します。
- 5 仮想マシンのリカバリを完了するには、手順に従います。
- 6 [ソースのタ イプを選択] ド ロ ッ プダウン ・ メ ニューが表示されたら、 [**VMware Workstation** またはそ の他の **VMware** 仮想マシン] を選択し ます。
- 7 [仮想マシン ・ フ ァ イル] オプシ ョ ンでは、 「**.vmx**」 フ ァ イルを選択し ます。
- メモ: 記事 <http://kb.vmware.com/kb/1019286> に記載されているシナ リ オによる と、 **.vmx** フ ァ イルはバッ i. クア ッ プ されませんが、 **.vmdk** フ ァ イルは使用可能です。

## <span id="page-67-0"></span>セーブセット内のファイルの検索

[リストア・ジョブ作成ーセーブセットの選択] ページの「検索] オプションにより、セーブセットを開いたり、 そのコンテンツを参照したりすることなく、特定のファイルやデータ・アイテムを検索できます。ファイル名ま たは正規表現を使用して、リストアするデータ・アイテムを検索することができます。

カ タ ログ検索を設定する、 または有効にするには、 [リ ス ト ア ・ ジ ョ ブ作成 **-** セーブセ ッ ト の選択] ページの [検索] ボタンの近くにある電球アイコンをクリックします。カタログ検索では、Elasticsearch で使用される正 規表現構文に対応しています。Elasticsearch について詳しくは、

「<https://www.elastic.co/guide/en/elasticsearch/reference/current/query-dsl-regexp-query.html>」 を参照し て く ださ い。カタログ検索について詳しくは、『Quest NetVault Backup アドミニストレーターズ・ガイド』を参照してく ださい。

#### セーブセットのデータ・アイテムを検索するには

- 1 「リストア・ジョブ作成ーセーブセットの選択]ページで「検索]をクリックします。
- 2 [セーブセット内のファイルを検索します] ダイアログ・ボックスで、以下のオプションを設定します。
	- **▪** [検索する文字列] : 検索する文字列を入力し ます。
	- **▪** [正規表現検索] : [検索する文字列] ボックスで POSIX 正規表現を使用する場合は、 このチ ェ ッ ク ・ ボ ッ クスを選択し ます。
	- **▪** [従来の検索方法を使用する] : カ タ ログ化されたセーブセッ ト と カ タ ログ化されていないセーブ セットの両方が検索に含まれている場合は、このチェック・ボックスが表示されます。

カタログ化されていないセーブセットのみが検索に含まれている場合、または「従来の検索方法] を選択している場合は、従来の検索が使用されます。

カタログ化されたセーブセットのみが検索に含まれている場合、または[従来の検索方法]に チェックが付いていない場合は、カタログ検索が使用されます。

3 1 つまたは複数のセーブセットで検索を行うには、該当するセーブセットを選択して「検索] をクリック し ます。

セーブセットを選択していない場合は、すべてのセーブセットが検索に含まれます。「検索結果]ページ には、指定したファイルまたはデータ・アイテムを含むセーブセットが表示されます。

4 リストアする項目を選択します。

1つのセーブセットからのみ項目をリストアできます。

- 5 [選択した項目のリストア]をクリックします。
- 6 「データのリストア」[のステップ](#page-54-0) 5 から[ステップ](#page-56-0) 11 を実行します。

## <span id="page-68-0"></span>メディア・リストの表示

[リストア・ジョブ作成ーセーブセットの選択] ページの [メディア・リスト] オプションを使用すると、バッ クアップの保存に使用するメディア・アイテムについての情報を表示できます。バックアップのデータ・セグメ ントおよびインデックス・セグメントについての詳細を表示できます。

- 1 [リストア ジョブ作成 ー セーブセットの選択] ページで、目的のセーブセットを選択します。
- 2 [セーブセット情報]で [メディアー覧] をクリックします。

表示されるダイアログ・ボックスで、以下の詳細情報を参照できます。

- **バックアップ・サイズ**: セーブセットの合計サイズがバイト数で表示されます。
- **データ・セグメント・テーブル: このテーブルには、データ・セグメントを含むメディア・アイ** テムに関する情報が表示されます。 メ デ ィ ア ・ ラベル、 メ デ ィ ア ・ グループ ・ ラベル、 ス ト リー ム ID、開始バイト数、終了バイト数、メディアの場所などの詳細情報を参照できます。
- **インデックス・セグメント・テーブル: このテーブルには、インデックス・セグメントを含むメ** ディア・アイテムに関する情報が表示されます。メディア・ラベルおよびメディアの場所を参照 できます。
- 3 ダイアログ・ボックスを閉じるには、[閉じる]をクリックします。

# ファイル・レベルのバックアップの リストア

- **•** [フ ァ イル ・ レベルのバッ クア ッ プのリ ス ト アについて](#page-69-0)
- **•** [共有ネ ッ ト ワーク ・ ド ラ イブを使用し たフ ァ イル ・ レベル ・ バッ クア ッ プのリ ス ト ア](#page-69-1)
- **•** Plug-in for FileSystem [を使用し たフ ァ イル ・ レベルのバッ クア ッ プのリ ス ト ア](#page-73-0)
- **•** [セーブセ ッ ト 内のフ ァ イルの検索](#page-75-0)
- **メディア・リストの表示**

## <span id="page-69-0"></span>ファイル・レベルのバックアップの リス ト アについて

Plug-in for VMware を利用したファイル・レベルのバックアップのリストアには、以下の方法があります。

- **•** 共有ネ ッ ト ワーク ・ ド ラ イブを使用し た リ ス ト ア : この方法では、 仮想マシン内で実行し ている NetVault Backup クライアントのインスタンスは必要ありません。リストアはプラグイン・ホストにイン ス ト ールされた Plug-in *for FileSystem* を使用し て、 仮想マシン上の共有ネ ッ ト ワーク ・ ド ラ イブへ実行 されます。 Plug-in *for FileSystem* は NetVault Backup ク ラ イアン ト に自動でイ ンス ト ールされるため、 こ のタイプのリストア方法では追加のソフトウェアは不要です。
- **•** ネイテ ィ ブの **Plug-in** *for FileSystem* を使用し た リ ス ト ア : この方法は、 NetVault Backup クライアント のインスタンスがすでに仮想マシン内で実行中の場合に適しています。このため、仮想マシンは、ファ イル・システムのリストア時に、その他の物理 NetVault Backup クライアントと同様に処理されます。
- i | メモ:仮想互換モードの RDM (Raw Device Mapping) ディスクが元の RDM ではなく、フラットな .vmdk ファイルにリストアされます。代替手段として、リストア時はこれらの RDM ディスクを除外して く ださい。

## <span id="page-69-1"></span>共有ネットワーク・ドライブを使用した フ ァ イル ・ レベル ・ バッ クア ッ プのリス ト ア

仮想マシン上の共有フォルダにファイルレベルのバックアップをリストアするには、以下のセクションで概説す る手順に従います。

- **ネットワーク・シェアの設定**
- **•** [データのリス ト ア](#page-70-1)

### <span id="page-70-0"></span>ネットワーク・シェアの設定

NetVault Backup クライアントとターゲットの仮想マシンとの間でネットワーク・シェアを作成するには、以下 の手順を使用します。

- 1 ターゲットの仮想マシン上で、フォルダ用に共有プロパティを設定します。
- 2 NetVault Backup サーバーで、バックアップ・ジョブ・ウィザードを開始して、[セレクション] リスト の隣りにある [新規作成] をクリックします。
- 3 [NetVault Backup セレクション] ページで、プラグインがインストールされている NetVault Backup ク ライアン ト を開いて、 次に [**File System**] を開きます。
- 4 [ネットワーク共有]をクリックして、コンテキスト・メニューから [ネットワークシェアを追加する] を選択し ます。
- 5 [新しいネットワークシェアを追加する]ダイアログ・ボックスで、以下の形式で共有ドライブのファイ ル・パスを指定します。

\\<IP アドレスまたは接続可能なネットワーク名 >\< シェア名 >\

- 6 ネットワーク・シェアを追加してダイアログ・ボックスを閉じるには、[追加]をクリックします。
- 7 [ネットワーク共有] をクリックして、コンテキスト・メニューから [接続する] を選択します。
- 8 [接続の詳細] ダイアログ・ボックスで、以下の情報を入力します。
	- **▪** [ド メ イン] : 共有フ ォルダが存在するシステムの Windows ド メ イ ン名を入力し ます。
	- **▪** [ユーザー名] : ド メ イ ン管理者のユーザー名を入力し ます。 ネ ッ ト ワーク ・ シ ェ アのバッ クア ッ プは、リストア時にファイルおよびディレクトリの権限をすべて取得できるように、ドメイン管 理者のアカウントを使用して実行する必要があります。管理者グループに属するユーザーには、 ドメイン管理者の権限はありません。
		- ÷. | メモ : バックアップ用に非ドメイン管理者アカウントを設定した場合、リストア後に手動で │ ファイルおよびディレクトリ権限を設定する必要があります。
	- **パスワード:ユーザー・アカウントのパスワードを指定します。**
- 9 接続の詳細を保存し てダイアログ ・ ボ ッ クスを閉じ るには、 [**OK**] をク リ ッ ク します。

### <span id="page-70-1"></span>データのリストア

ファイルレベル・バックアップをリストアするには、次の手順を使用します。

1 [ナビゲーション]パネルで、[リストア・ジョブ作成]をクリックします。

[リストア・ジョブ作成 ー セーブセットの選択] ページで、セーブセット・テーブルは利用可能なセー ブセットを一覧表示します。このテーブルには、セーブセット名(ジョブ・タイトルとセーブセット ID)、作成日時、セーブセットのサイズ、およびセーブセットのステータスが表示されます。

セーブセットのステータスは、以下のアイコンを使って示されます。

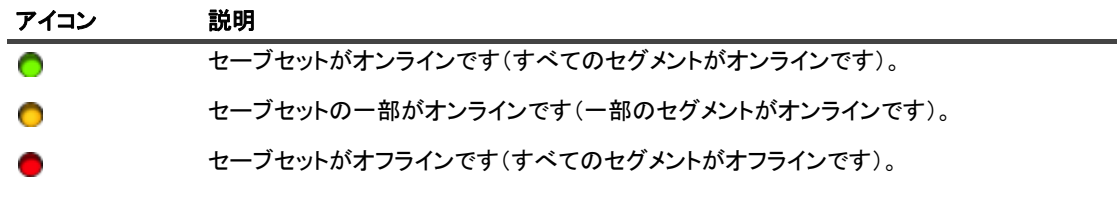

セーブセ ッ ト ・ リ ス ト は作成日順に表示されます。 列見出し を ク リ ッ クする こ と で、 別の列で並べ替え たり、並び順序を逆にしたりすることができます。列名の隣りにある矢印はソート順序を表しています。

2 セーブセット・リストをフィルタリングするには、以下のフィルタ・オプションを使用します。

Quest NetVault Backup Plug-in *for VMware* 12.3 ユーザーズ ・ ガイ ド ファイル・レベルのバックアップのリストア **71**

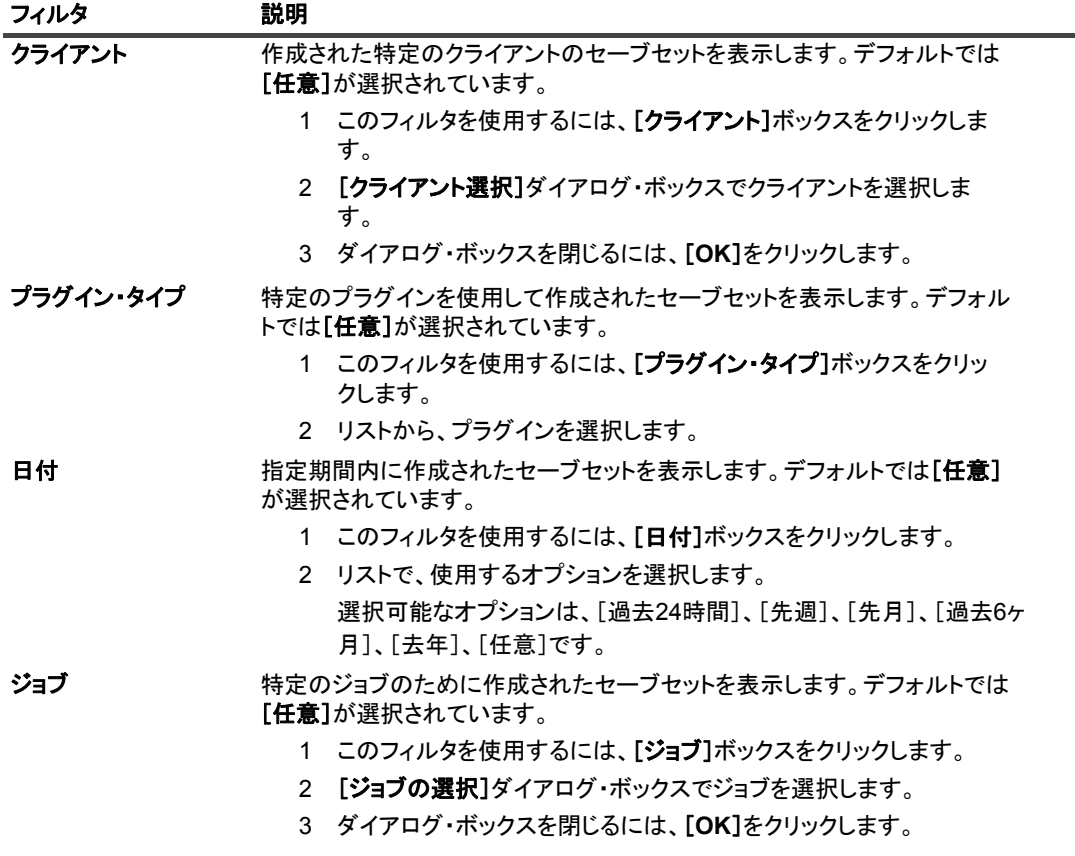

3 使用するセーブセットを選択して、[次へ]をクリックします。

セーブセットを選択すると、以下の情報が [セーブセット情報] に表示されます。ジョブ ID、ジョブ· タイトル、タグ、サーバー名、クライアント名、プラグイン名、セーブセットの日時、リタイア設定、 増分バッ クア ッ プかど うか、 アーカ イブかど うか、 セーブセ ッ ト のサイズなど。

- 4 「セレクション セット作成】ページで、リストアするファイルとディレクトリを選択します。
	- メモ : 通常の増分または差分バックアップの場合、バックアップ・シーケンス(初回のフル・バッ  $\ddot{\phantom{a}}$ クアップおよび後続の増分または差分バックアップ)に含まれていたすべてのファイルが選択ツ リーに表示されます。 ダンプ ・ タ イプの増分または差分バッ クア ッ プの場合、 選択し たサーブセ ッ ト 内にバッ クア ッ プ されたフ ァ イルのみが表示されます。
- <span id="page-71-0"></span>5 リストアするファイルまたはディレクトリをクリックして、コンテキスト・メニューから [名前変更] を選択し ます。
	- | メモ:仮想互換モードの RDM(Raw Device Mapping)ディスクが元の RDM ではなく、フラット ÷. な.vmdk ファイルにリストアされます。代替手段として、リストア時はこれらの RDM ディスクを ┃ 除外してください。
- <span id="page-71-1"></span>6 [再配置] ボックスに、ネットワーク・シェアのパスを入力します。
- ↑ | メモ:上記[のステップ](#page-71-0) 5 および[ステップ](#page-71-1) 6 を実行しない場合、データは仮想マシンの共有フォルダではな │ く、NetVault Backup クライアントにリストアされます。
	- 7 [プラグイン・オプションの編集]をクリックして、以下の項目を設定します。
<span id="page-72-0"></span>表**10. Plug-in** *for FileSystem*のリストア・オプション

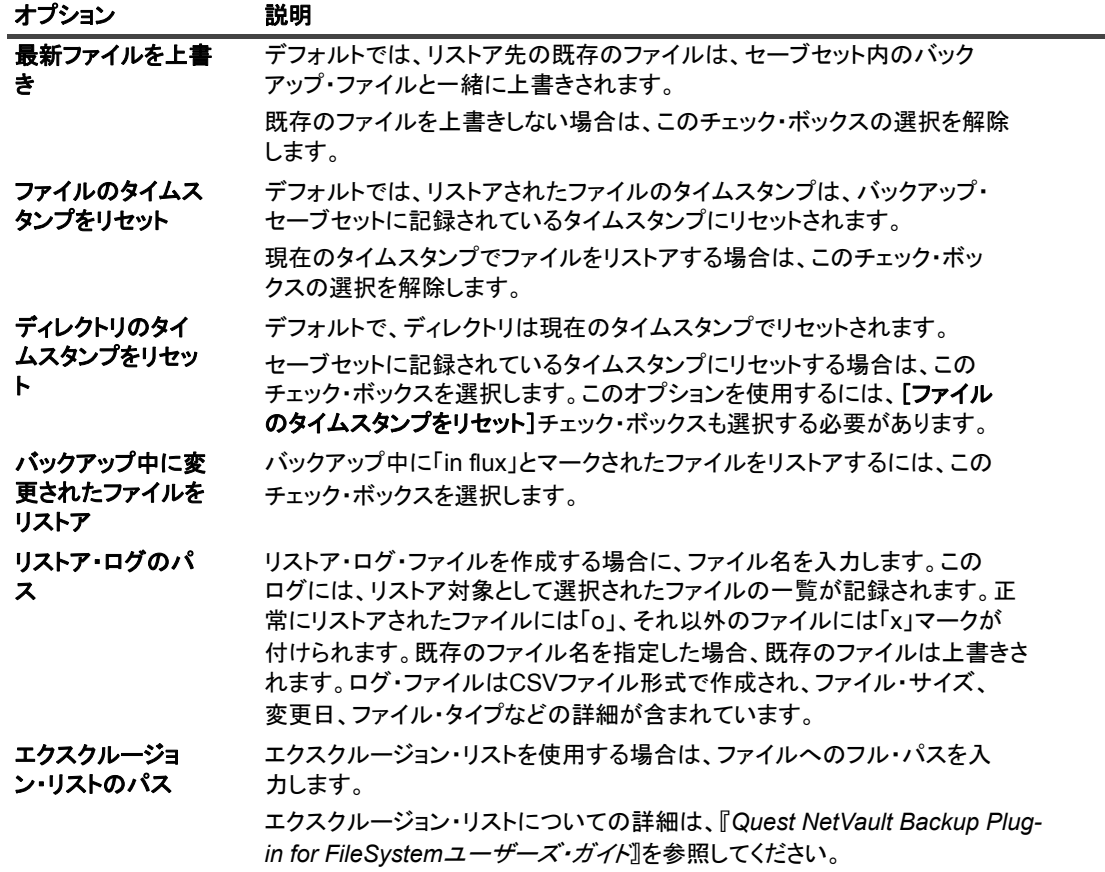

- 8 設定を保存するには、 [保存]、 [次へ] を順にクリックします。
- 9 [ジョブ名] に、ジョブの名前を指定します。

進捗状況の監視でジョブを識別しやすくするため、分かりやすい名前を割り当てます。ジョブ名には英 数字と英数字以外の文字を使用できますが、 ラテン語以外の文字を含める こ とはできません。 また、 長 さ制限はありません。ただし、すべてのプラットフォームで、40 文字以内にすることをお勧めします。

10 [ターゲット・クライアント] リストで、データをバックアップしたクライアントが選択されていること を確認し ます。

このクライアントはデフォルトで選択されています。この設定は変更*しない*ようにしてください。

11 スケジュール・セット、リストア・ソース・セット、および詳細設定セットを選択または作成します。

これらの設定についての詳細は、『Quest NetVault Backup *アドミニストレーターズ・ガイド*』を参照し て く ださい。

<span id="page-72-1"></span>12 ジョブ実行をスケジュールするには、[実行] をクリックします。

[ジョブ・ステータス] ページではジョブの進捗をモニタしたり、[ログ] ページではログを参照表示す る こ とができます。 これらの機能についての詳細は、 『*Quest NetVault Backup* ア ド ミ ニス ト レーターズ ・ ガイド』を参照してください。

<sub>■</sub> | メモ: 本プラグインは、仮想マシン上の共有ネットワーク・フォルダにデータをリストアします。リスト アしたファイルは、最終的なターゲット・リストア先に手動で移動する必要があります。

## **Plug-in** *for FileSystem* を使用し たフ ァ イ ル・レベルのバックアップのリストア

ネイテ ィ ブの Plug-in *for FileSystem* を使用し たフ ァ イルレベルのバッ クア ッ プを リ ス ト アするには、 以下で概 説する手順に従います。

- **•** [前提条件](#page-73-0)
- **•** [データのリス ト ア](#page-73-1)

## <span id="page-73-0"></span>前提条件

データのリストアを開始する前に、以下の必要条件を満たしていることを確認してください。

- **•** ターゲッ ト 仮想マシン内に NetVault Backup ク ラ イアン ト ・ ソ フ ト ウェ アを イ ンス ト ールする こ と。 詳細 は、『Quest NetVault Backup インストール·ガイド』を参照してください。
- **•** NetVault Backup サーバーにク ラ イアン ト を追加する こ と。 詳し く は、 『Quest NetVault Backup アドミニ ストレーターズ・ガイド』を参照してください。

## <span id="page-73-1"></span>データのリストア

リ ス ト アするデータ を選択するには、 以下の手順を使用し ます。

1 「ナビゲーション]パネルで、「リストア・ジョブ作成]をクリックします。

「リストア・ジョブ作成 ー セーブセットの選択】ページで、セーブセット・テーブルは利用可能なセー ブセットを一覧表示します。このテーブルには、セーブセット名(ジョブ・タイトルとセーブセット ID)、作成日時、セーブセットのサイズ、およびセーブセットのステータスが表示されます。

セーブセットのステータスは、以下のアイコンを使って示されます。

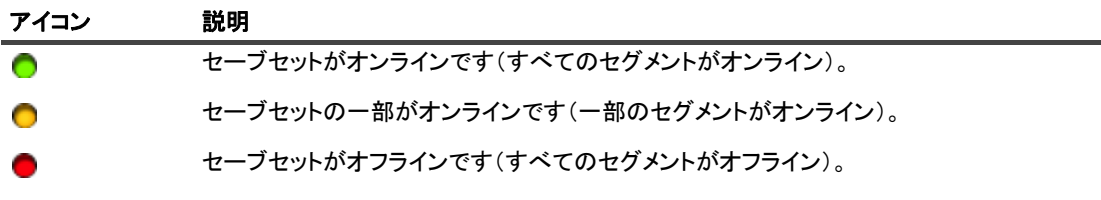

セーブセット・リストは作成日順に表示されます。列見出しをクリックすることで、別の列で並べ替え たり、並び順序を逆にしたりすることができます。列名の隣りにある矢印はソート順序を表しています。

2 セーブセット・リストをフィルタリングするには、以下のフィルタ・オプションを使用します。

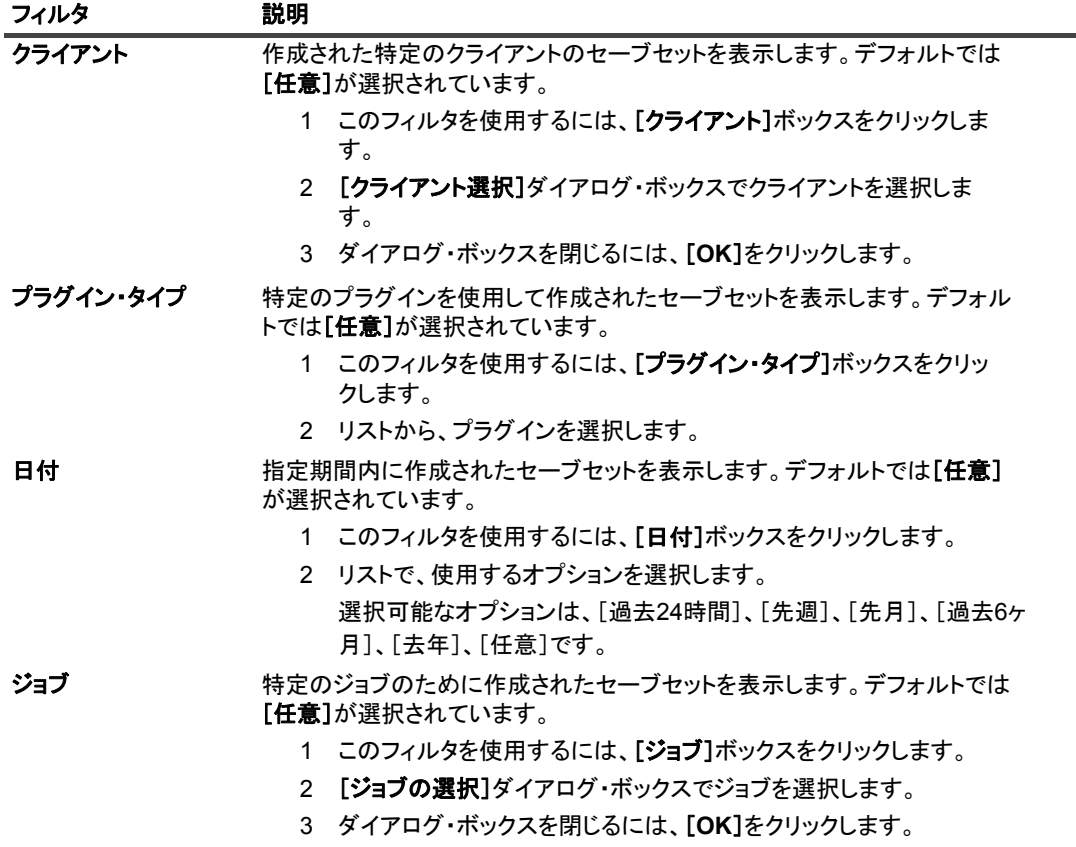

3 使用するセーブセットを選択して、[次へ]をクリックします。

セーブセットを選択すると、以下の情報が [セーブセット情報] に表示されます。ジョブ ID、ジョブ· タイトル、タグ、サーバー名、クライアント名、プラグイン名、セーブセットの日時、リタイア設定、 増分バッ クア ッ プかど うか、 アーカ イブかど うか、 セーブセ ッ ト のサイズなど。

4 「セレクション セット作成】ページで、リストアするファイルとディレクトリを選択します。

メモ: 通常の増分または差分バッ クア ッ プの場合、 バッ クア ッ プ ・ シーケンス (初回のフル ・ バッ  $\ddot{\phantom{a}}$ クアップおよび後続の増分または差分バックアップ)に含まれていたすべてのファイルが選択ツ リーに表示されます。ダンプ・タイプの増分または差分バックアップの場合、選択したサーブセッ ト 内にバッ クア ッ プ されたフ ァ イルのみが表示されます。

5 [プラグイン・オプションの編集] をクリックして、適切な設定を行います。

詳細は、「Plug-in for FileSystem のリストア・オプション」を参照してください。

- 6 設定を保存するには、[保存]、[次へ]を順にクリックします。
- 7 [ジョブ名]に、ジョブの名前を指定します。

進捗状況の監視でジョブを識別しやすくするため、分かりやすい名前を割り当てます。ジョブ名には英 数字と英数字以外の文字を使用できますが、ラテン語以外の文字を含めることはできません。また、長 さ制限はありません。ただし、すべてのプラットフォームで、40 文字以内にすることをお勧めします。

- 8 [ターゲット・クライアント] リストで、ターゲット仮想マシンを選択します。
	- | 重要: [クライアント指定]リストで仮想マシンを選択しない場合、データはプラグインがインス トールされているクライアントにリストアされます。
- 9 スケジュール・セット、リストア・ソース・セット、および詳細設定セットを選択または作成します。

これらの設定についての詳細は、『Quest NetVault Backup アド*ミニストレーターズ・ガイド*』を参照し て く ださい。

10 ジョブ実行をスケジュールするには、「実行】をクリックします。

「ジョブ・ステータス】ページではジョブの進捗をモニタしたり、「ログ】ページではログを参照表示す る こ とができます。 これらの機能についての詳細は、 『*Quest NetVault Backup* ア ド ミ ニス ト レーターズ ・ ガイド』を参照してください。

## セーブセット内のファイルの検索

[リストア・ジョブ作成 ー セーブセットの選択] ページの [検索] オプションにより、セーブセットを開いた り、そのコンテンツを参照したりすることなく、特定のファイルやデータ・アイテムを検索することができま す。ファイル名または正規表現を使用して、リストアするデータ・アイテムを検索することができます。

カ タ ログ検索を設定する、 または有効にするには、 [リ ス ト ア ・ ジ ョ ブ作成 **-** セーブセ ッ ト の選択] ページの [検索] ボタ ンの近 く にある電球アイ コ ンを ク リ ッ ク し ます。 カ タ ログ検索では、 Elasticsearch で使用される正 規表現構文に対応しています。Elasticsearch について詳しくは[、](https://www.elastic.co/guide/en/elasticsearch/reference/current/query-dsl-regexp-query.html)

<https://www.elastic.co/guide/en/elasticsearch/reference/current/query-dsl-regexp-query.html> を参照してください。 カタログ検索について詳しくは、『Quest NetVault Backup アドミニストレーターズ・ガイド』を参照してくださ い。

### セーブセットのデータ・アイテムを検索するには

- 1 [リストア・ジョブ作成 ー セーブセットの選択] ページで [検索] をクリックします。
- 2 [セーブセット内のファイルを検索します] ダイアログ・ボックスで、以下のオプションを設定します。
	- **▪** [検索する文字列] : 検索する文字列を入力し ます。
	- **▪** [正規表現検索] : [検索する文字列] ボックスで Elasticsearch の代わり に POSIX 正規表現を使用 するには、 このチ ェ ッ ク ・ ボ ッ クスを選択し ます。
	- **▪** [従来の検索方法] : カ タ ログ化されたセーブセ ッ ト と カ タ ログ化されていないセーブセ ッ ト の両 方が検索に含まれている場合は、 このチ ェ ッ ク ・ ボ ッ クスが表示されます。

カタログ化されていないセーブセットのみが検索に含まれている場合、または[従来の検索方法] を選択している場合は、従来の検索が使用されます。

カタログ化されたセーブセットのみが検索に含まれている場合、または[従来の検索方法]に チェックが付いていない場合は、カタログ検索が使用されます。

3 1 つまたは複数のセーブセットで検索を行うには、該当するセーブセットを選択して [検索] をクリック し ます。

セーブセットを選択していない場合は、すべてのセーブセットが検索に含まれます。[検索結果] ページ では、指定したファイルまたはデータ項目を含むセーブセットを表示して、フィルターをかけることが できます。

4 リストアする項目を選択します。

1つのセーブセットからのみ項目をリストアできます。

- 5 [選択した項目のリストア]をクリックします。
- 6 「データのリストア」[のステップ](#page-71-0) 5 から[ステップ](#page-72-1) 12 を実行します。

## メディア・リストの表示

[リストア・ジョブ作成 ー セーブセットの選択] ページの [メディア・リスト] オプションを使用すると、バッ クアップの保存に使用するメディア・アイテムについての情報を表示できます。バックアップのデータ・セグメ <u>ントおよびインデックス・セグメントについての詳細を表示できます。</u>

- 1 [リストア ジョブ作成 ー セーブセットの選択] ページで、目的のセーブセットを選択します。
- 2 [セーブセット情報] で [メディアー覧] をクリックします。
- 3 表示されるダイアログ・ボックスで、以下の詳細情報を参照します。
	- **バックアップ · サイズ**: セーブセットの合計サイズがバイト数で表示されます。
	- **データ・セグメント・テーブル: このテーブルには、データ・セグメントを含むメディア・アイ** テムに関する情報が表示されます。メディア・ラベル、メディア・グループ・ラベル、ストリー ム ID、開始バイト数、終了バイト数、メディアの場所などの詳細情報を参照できます。
	- **インデックス・セグメント・テーブル:このテーブルには、インデックス・セグメントを含むメ** ディア・アイテムに関する情報が表示されます。メディア・ラベルおよびメディアの場所を参照 できます。
- 4 ダイアログ・ボックスを閉じるには、[閉じる]をクリックします。

**A**

# トラブルシューティング

- **•** [一般的なエラー](#page-77-0)
- **•** [仮想マシンの問題の診断](#page-86-0)
- SOAP メッセージ
- **•** VDDK [ログの生成](#page-87-0)

## <span id="page-77-0"></span>一般的なエラー

このセクションでは一般的なエラーとその解決方法について記述します。トピックは以下のとおりです。

- **•** NetVault Backup サービスで Windows [の開始が失敗する](#page-77-1)
- **•** マシンの再起動後に NetVault Backup [サービスの開始が失敗する](#page-78-0)
- **•** Linux で NetVault Backup [サービスは始まるが、 すぐに停止する](#page-78-1)
- **•** プラグインの Linux Hybrid バージ ョ ンが 64 ビット OS [で実行されない](#page-78-2)
- **•** [バッ クア ッ プ中にク ラ ッ シュが発生する](#page-79-0)
- **•** CBT [を使用し たイ メ ージ ・ レベルのバッ クア ッ プが失敗する](#page-79-1)
- **•** [複数のバッ クア ッ プが同じデータ ス ト アにアクセスする と、](#page-80-0) SAN 転送がエラーを報告する
- **•** RHEL 7 および RHEL 6 でのデフ ォル ト の SCSI [コン ト ローラ ・ タイプ](#page-80-1)
- **•** [フ ァ イル ・ レベルのバッ クア ッ プでは、 リパース ・ ポイ ン ト のデータ をバッ クア ッ プできない](#page-81-0)
- **•** SAN [転送使用時に リ ス ト ア ・ ジ ョ ブが失敗する](#page-81-1)
- **•** [リ ス ト ア ・ ジ ョ ブで仮想マシンのサーバー ・ イ ンベン ト リへの追加に失敗する](#page-82-0)
- **•** [イ メ ージ ・ レベルのバッ クア ッ プを リ ス ト アする と、 デ ィ スク ・ タ イプが必ずシ ッ ク ・ プロビジ ョ ニン](#page-83-0) グの Eager Zeroed [になってしまう](#page-83-0)
- **•** vSphere FT [で保護されている仮想マシンのバッ クア ッ プ ・ ジ ョ ブが断続的に失敗する](#page-83-1)

### <span id="page-77-1"></span>**NetVault Backup**サービスで**Windows**の開始が失敗する

### 説明

Windows ベースの NetVault Backup サーバーで、 NetVault Backup サービスの開始が失敗する。

### 症状

Windows イベント・ビューアで以下のメッセージを確認します。PDT FATAL: lock file "postmaster.pid" already exists.

### 解決方法

システム ・ データの保管に使用する PostgreSQL データベースが起動し ていないと、 NetVault Backup は起動で きません。 この問題に対処するには、 ログで参照されている場所にある 「**postmaster.pid**」 を削除し て、 NetVault Backup サーバーを再起動し ます。

### <span id="page-78-0"></span>マシンの再起動後に**NetVault Backup**サービスの開始が 失敗する

### 説明

マシンの再起動後、 Windows ベースの NetVault Backup サーバーで、 NetVault Backup サービスの開始に失敗す るこ とがある。

### 症状

Windows イベント・ビューアで以下のメッセージを確認します。FATAL: could not create any TCP/IP sockets " for a PostgreSQL source

#### 解決方法

システム ・ データの保管に使用する PostgreSQL データベースが起動し ていないと、 NetVault Backup は起動で きません。この問題に対処するには、タスク・マネージャを開始して、[全ユーザーのプロセスを表示する]を ク リ ッ ク し ます。 システム上で **postgres32.exe** の複数のイ ンス タ ンスが動作し ている こ と を確認できます。 postgres32.exe のすべてのインスタンスを削除するには、このプロセスの任意のインスタンスを選択し、[プロ セスの終了]をクリックします。NetVault Backup サービスを開始します。

### <span id="page-78-1"></span>**Linux**で**NetVault Backup**サービスは始まるが、すぐに停止する

### 説明

Linux ベース ・ マシンで、 NetVault Backup サービスが始ま った直後に停止する。

### 症状

エラー ・ メ ッ セージが表示されません。

### 解決方法

Postgres サービスがホスト名 localhost を解決できず、開始できない場合に、この問題が発生することがありま す。

/etc/hosts ファイルを確認します。ファイルに localhost のエントリが含まれていない場合は、そのエントリを 追加します。

### <span id="page-78-2"></span>プラグインの**Linux Hybrid**バージョンが**64**ビット**OS**で 実行されない

### 説明

Linux Hybrid バージョンのプラグインは、64 ビット専用オペレーティング・システムで実行されない。

### 症状

このプラグインを開くことができず、「No Error. (エラーはありません。)」というメッセージが表示されます。

Quest NetVault Backup Plug-in *for VMware* 12.3 ユーザーズ ・ ガイ ド トラブルシューティング **79**

### 解決方法

64 ビット専用オペレーティング・システムでは、プラグインに必要な、一部の一般的な 32 ビットのライブラリ がインス ト ールされません。

この問題を修正するには、 以下の手順を実行し ます。

- 1 ター ミ ナル ・ セ ッ シ ョ ンを起動し、 /usr/netvault/bin に移動し ます。
- 2 不足しているライブラリをリストするには、以下のコマンドを実行します。 ldd nvvmware | egrep -i "missing|not found"
- 3 適切なパッケージマネージャを使用して、不足している 32 ビットライブラリをインストールします。
- メモ: 一部のライブラリは、パス \$NV\_HOME/dynlib/vddk/ から動的にロードされます。これらのライ ÷. ブラリが不足しているとリストされても、対処する必要はありません。

### <span id="page-79-0"></span>バックアップ中にクラッシュが発生する

### 説明

バックアップ中に、プラグインからエラーが報告され応答しなくなる。

### 症状

プラグインが、NetVault Backup ログの以下のエラーで失敗する。

VM のデ ィ スク [XXXXXXX]xxx/xxxxxxxxx. vmdk' のデータ を メデ ィ アにバッ クア ッ プ中 : 「Job マネージャが メッセージ チャンネルを予期せずに失いました」

ト レース ・ ログには以下のメ ッ セージが記録される。

Cannot open library: libexpat.so.0: cannot open shared object file in vixDiskLib-16642.log.

### 解決方法

この問題を修正するには、/usr/lib ディレクトリに移動し、以下のシンボリック・リンクを作成します。

ln -s /lib/libexpat.so.1.5.2 libexpat.so.0

### <span id="page-79-1"></span>**CBT**を使用したイメージ・レベルのバックアップが失敗する

### 説明

CBT を有効にしたイメージ・レベルのバックアップでエラーが報告され、失敗する。

### 症状

プラグインが、NetVault Backup ログの以下のエラーで失敗する。

Failed to get changed disk areas.

### 解決方法

この問題は、スナップショットが存在する仮想マシンで CBT が有効になっている場合に発生します。CBT を有 効にする前から存在しているスナップショットには、changeld パラメータは設定されていません。そのため、 **QueryChangedDiskAreas API** を呼び出すと エラーが発生し ます。 詳し く は[、](http://kb.vmware.com/kb/1033816) <http://kb.vmware.com/kb/1033816> を参照してください。

この問題を修正するには、次のどちらかの手順を実行します。

**•** [**VM** に対して **CBT** (**Changed Block Tracking**) を有効化] チ ェ ッ ク ・ ボ ッ クスを選択する前に、 仮想 マシンにスナップショットがひとつも存在しないことを確認してください。

 $-$ または $-$ 

**•** [**CBT** のリセッ ト] オプシ ョ ンを使用し ます。 このオプシ ョ ンは仮想マシンの CBT を再設定し、 前に失 敗した CBT を有効にしたバックアップの実行を可能にします。このオプションの詳細は、「[仮想マシン](#page-45-0) の CBT のリセット」を参照してください。

### <span id="page-80-0"></span>複数のバックアップが同じデータストアにアクセスすると、 **SAN**転送がエラーを報告する

### 説明

複数のバックアップ・プロセスが同じデータストアにアクセスしている場合、Linux ベースのクライアントは、 SAN 転送モードを使用した仮想ドライブのコンテンツの読み取りに失敗することがある。

### 症状

SAN 転送モードを使用したバックアップ時に、次のエラーが報告される。

San transport error: I/O Operation failed.

Error: 指定されたパラメータの1つが無効です。

### 解決方法

このエラーは、 SCSI 予約の衝突の処理中に Linux カーネルで障害が発生すると起こります。

このエラーは以下のシステムで発生します。

- **•** Red Hat Enterprise Linux (RHEL) 6.1 以前のバージ ョ ン
- **•** SUSE Linux Enterprise Server (SLES) 11.1 以前のバージ ョ ン

この問題を修正するには、カーネルのバージョンを、RHEL の場合は 2.6.32-220 以降に、SLES の場合は 3.0.13 以降に、それぞれアップグレードします。

### <span id="page-80-1"></span>**RHEL 7**および**RHEL 6**でのデフォルトの**SCSI**コントローラ・ タイプ

#### 説明

RHEL 7 または RHEL 6 をゲスト OS として仮想マシンを作成するとき、SCSI コントローラ・タイプは、デ フォルトで [**VMware** 準仮想化] に設定されます。 バッ クア ッ プ ・ プロキシまたはバッ クア ッ プ ・ ターゲッ ト が 準仮想化 SCSI コントローラを使用している場合、HotAdd 転送モードは機能しません。

#### 症状

N/A

### 解決方法

HotAdd 転送モー ド を使用するには、 仮想マシンを作成する と きに、 SCSI コン ト ローラ ・ タイプを [**LSI** ロジッ ク ・ パラ レル] または [**LSI** ロジック **SAS**] に設定し ます。 この設定についての詳細は、 関連の VMware ド キュメントを参照してください。

Quest では、新しいコントローラ・タイプで正常に動作することを確認せず既存の仮想マシンの SCSI コント ローラ ・ タ イプを変更する こ とはお勧めし ません。

### <span id="page-81-0"></span>ファイル・レベルのバックアップでは、リパース・ポイントの データをバックアップできない

### 説明

ファイルレベルのバックアップ方法では、リパース・ポイントからデータをバックアップできない。

### 症状

ゲスト OS 上のリパース・ポイント としてマウント されているディスクが、ファイルレベル・バックアップに含 まれている場合、バックアップはエラーや警告を伴わず正常に完了する。しかし、実際にはプラグインは、リ パース・ポイントのデータをバックアップしない。リバース・ポイントは、[セレクション セット作成] ページ に空のノードとして一覧表示される。

#### 解決方法

VMware API は、このバックアップ・タイプをサポートしていません。

#### 対処法 :

**•** ゲスト OS に NetVault Backup ク ラ イアン ト をインス ト ールし、 リパース ・ ポイン ト ・ デ ィ レ ク ト リ を含 めて Plug-in *for FileSystem* を使用し てバッ クア ッ プを実行する。

 $-$ または $-$ 

**•** リパース ・ ポイ ン ト の代わり に ド ラ イブ文字を割り当ててデ ィ スク をマウン ト する。 その後、 新規ド ラ イブ文字をターゲットとしてバックアップを作成する。

### <span id="page-81-1"></span>**SAN**転送使用時にリストア・ジョブが失敗する

#### 説明

リストア・ジョブが失敗する。

#### 症状

リ ス ト ア ・ ジ ョ ブが以下のエラーを伴って失敗する。

#### ログ・メッセージ:

VM のディスク・データをリストアできませんでした

#### ログ内容 :

vmdk VDDK が開けないエラーが発生しました: コード 13

エラー・メッセージ・テキスト VDDK の取得エラー・メッセージは「このファイルへのアクセス権がありませ ん」 です

「[datastore]VirtualMachineName/ VitrualDiskName.vmdk」 のデ ィ スク ・ データ を リ ス ト アできませんでした

#### 解決方法

Plug-in for VMware を実行している NetVault Backup クライアントは、SAN にアクセスできないことがありま す。これを検証するには、NBD 転送モードを使用する必要があります。このモードでリストアが正常に完了し た場合、 SAN 接続に関する問題である こ と を示し ます。

SAN 転送モードを使用するには、NetVault Backup クライアントが VMFS LUN へ SAN 接続できる必要がありま す。LUN がアクセス可能であること、および SAN が正しく設定されていることを確認する必要があります。

### <span id="page-82-0"></span>リストア・ジョブで仮想マシンのサーバー・インベントリへの 追加に失敗する

### 説明

リストア・ジョブが失敗する。

### 症状

リ ス ト ア ・ ジ ョ ブが以下のエラーを伴って失敗する。

ログ ・ メ ッセージ :

Vm をターゲット・サーバーのインベントリに追加できませんでした。

#### ログ内容 :

エラー文字列は 「デバイス 「3」 の無効な設定」 です。

### 解決方法

このエラーが発生した場合、トレースを有効化してからリストア・ジョブを再実行します。ジョブが完了した ら、 **vmw***<nnn>***\_soaprecv.log** とい う名前のフ ァ イルを開き、 以下の内容に類似し た XML メ ッセージ **<WaitForUpdatesExResponse>** が含まれているかど うかを確認し ます。

<val xsi:type="LocalizedMethodFault"> <fault xsi:type="InvalidDeviceSpec"> <property>deviceChange[3].device.backing.fileName </property> <deviceIndex>3</deviceIndex>  $\langle$ /fault> <localizedMessage>Invalid configuration for device  $k$ apos;3'.</localizedMessage>  $\langle$ /val>

見つかった場合は、このバックアップには CD または DVD ドライブに無効な設定が含まれていることを意味し ます。

#### この問題を解決するには:

1 vmware.cfg ファイルをテキスト·エディタで開きます。

このフ ァ イルは、 Windows では *<NetVault Backup home>*\config、 Linux では *<NetVault Backup home>*/config にあり ます。

2 次のエン ト リの値に **True** を設定し ます。

[Custom:ReconfigureVirtualCdromDevices] Value=True

(このエントリのデフォルト値は False です。)

- 3 ファイルを保存します。
- 4 リストア・ジョブを再実行します。

ジ ョ ブは正常に完了し ます。 最初のバッ クア ッ プ時に、 CD または DVD ドライブを 「Host Device」 また は 「Datastore ISO File」 タ イプに設定し た場合、 これらは 「Client Device」 タ イプへ再設定されます。 このログにおける警告メッセージには、再設定されたデバイスのリストが含まれます。ログ内容には元 の設定も含まれます。ログ内容を表示するには、[詳細情報] ボタンをクリックします。

5 仮想マシンのリ ス ト ア後は、 **[Custom:ReconfigureVirtual CdromDevices]** パラメータを **False** にリ セットします。

### <span id="page-83-0"></span>イメージ・レベルのバックアップをリストアすると、ディス ク・タイプが必ずシック・プロビジョニングの**Eager Zeroed**に なってしまう

#### 説明

仮想マシンのリストアを行うと、シン・プロビジョニングまたはシック・プロビジョニングの Lazy Zeroed の仮 想ドライブがシック・プロビジョニングの Eager Zeroed に自動的に変換されてしまいます。

#### 症状

ディスクのプロビジョニング・タイプに関係なく、CBT を有効にしていないイメージ・レベルのバックアップ は、常にフル・ディスクのバックアップを作成します。リストア中に、.vmdk ファイルは完全に上書きされ、 VMware によってシン・プロビジョニングまたはシック・プロビジョニング Lazy Zeroed のドライブはシック・ プロビジョニング Eager zeroed に自動的に変換されます。

#### 解決方法

リ ス ト ア中に ド ラ イブの元のタ イプを維持するには、 [**VM** に対して **CBT** (**Changed Block Tracking**) を有効 化] オプションがバックアップ・ジョブで有効になっていることを確認します。詳細は、「バックアップ戦略の [策定」](#page-27-0)を参照してください。

### <span id="page-83-1"></span>**vSphere FT**で保護されている仮想マシンのバックアップ・ジョ ブが断続的に失敗する

#### 説明

VMware vSphere フォールト・トレランス (vSphere FT) を使用して保護されている仮想マシンをバックアップ すると、バックアップ・ジョブが失敗します。

#### 症状

ジョブが失敗し、次が報告されます。レガシーのフォールト・トレランスが有効である間は、仮想マシンをバッ クア ッ プできません。

#### 解決方法

### 注意: **vSphere FT**を使用して保護されている仮想マシンをバックアップするためにプラグインを使用する 前に、お使いの環境で**VMware ESXi 6.0**ビルド番号**4192238**以降が使用されていることを確認します。

仮想マシンが、バックアップ・スナップショットをサポートしない以前のバージョンのフォールト・トレランス で保護されています。

レガシー・フォールト・トレランスを使用している仮想マシンをバックアップおよびリストアするには、新しい バージ ョ ンの vSphere FT を使用するために、 仮想マシンを再設定し ます。 vSphere ウェブ ・ クライアン ト を使 用して、仮想マシンのフォールト・トレランスをオフにしてから、再度オンにします。再設定プロセスの間、再 設定している仮想マシンに FT プロテクションは利用 できません。

### **RDM**ディスクが**VMDK**ファイルにリストアされる

### 説明

仮想互換モー ドの RDM デ ィ スクが元の RDM ではな く 、 フラ ッ ト な 「**.vmdk**」 フ ァ イルにリ ス ト アされます。

### 解決方法

代替手段として、リストア時はこれらの RDM ディスクを除外してください。

### イメージ・レベルのバックアップを統合できない

NetVault Backup Plug-in *for Consolidation* を使用する と、 仮想マシンのイ メ ージ ・ レベルのバッ クア ッ プは [セ レクション・セット作成]ページには表示されますが、これらのセーブセットを統合できません。

### ファイル・サイズが**50MB**を超えると、**Linux**でリストア・ ジョブが失敗する

フ ァ イルの断片化を回避するため、 Plug-in *for VMware* ではフ ァ イルをデ ィ スクにリス ト アする前にデ ィ スク領 域の事前割り当てを行います。Linux ベースのシステムでは、ファイルのサイズが 50 MB を超えるとディスク領 域は事前割り当てされません。このようなファイルは、スパース・ファイルと同様に処理され、ディスク領域は リストア時に必要に応じて割り当てられます。ディスクに 50 MB を超えるファイルを完全にリストアできる十 分な領域がない場合は、 デ ィ スクの空き容量がな く なった時点でジ ョ ブが失敗し ます。

### **Web**サービスのプロセスでサーバーが利用できないこと示す メッセージが表示される

### 説明

[仮想マシンの診断] メソッドでタイムアウト間隔 (5分) 内に結果を返すことができない場合、Web サービス のプロセスで次のメ ッ セージが表示されます。 「Error: The remote machine: <Name of the NetVault Backup Server> is unavailable (

### 解決方法

ダイアログ・ボックスを閉じると、現在の操作を続行することができます。バックグラウンドで、[仮想マシン の診断] メソッドによりクリーンアップ・プロセスが実行され、作成されたスナップショットが削除されます。

### 更新をインストールすると、**VMware Vstor2 MntApi**ドライバが 不整合な状態になる

### 説明

プラグインの更新をインストールすると、VMware Vstor2 MntApi ドライバが不整合な状態になります。

### 解決方法

Windows ベースのプロキシ・サーバーを使用している場合は、VDDK を削除した後にサーバーを再起動してく ださい。サーバーを再起動せずに VMware Vstor2 MntApi ドライバをインストールまたは削除しようとすると、 エラーが発生することがあります。詳しくは[、](http://pubs.vmware.com/Release_Notes/en/developer/vddk/65/vsphere-vddk-65-release-notes.html)

[http://pubs.vmware.com/Release\\_Notes/en/developer/vddk/65/vsphere-vddk-65-release-notes.html](http://pubs.vmware.com/Release_Notes/en/developer/vddk/65/vsphere-vddk-65-release-notes.html) を参照してく ださい。

> Quest NetVault Backup Plug-in *for VMware* 12.3 ユーザーズ ・ ガイ ド トラブルシューティング **85**

プラグインの最新バージョンをインストールする前に、次の手順を完了してください。

- 1 プラグインの既存のバージョンを削除します。
- 2 VMware Vstor2 MntApi ドライバの状態を確認します。
- 3 ドライバが存在している場合はドライバを削除します。
- 4 プラグインの最新バージョンをインストールします。

### 暗号化ディスクのバックアップおよびリストア

vSphere 6.5 から、仮想マシンの暗号化に対応するようになりました。ただし、暗号化したディスクのバック アップとリストアには対応していません。

### 同じ**UUID**を持つクローンの仮想マシンのバックアップ

### 説明

仮想マシンが vCenter Server の外側でク ローン作成される と、 元の仮想マシン と同じ UUID が割り当てられる場 合があります。このクローンの仮想マシンがバックアップ用に選択されると、バックアップがクローンの仮想マ シンではな く 、 元の仮想マシンで行われる可能性があり ます。

### 解決方法

この問題を修正するには、クローンの仮想マシンの UUID を変更する必要があります。仮想マシンの UUID を変 更する方法については、 <http://kb.vmware.com/kb/1002403> を参照し て く ださい。

### **vSphere FT**で保護されている仮想マシンのバックアップ

### 説明

**VMware vSphere Fault Tolerance** (**vSphere FT**) は、 スナ ッ プシ ョ ッ ト の処理中は無効にな り ます。 非対応ビ ルドの ESXi ホストを使用している場合は、スナップショット・プロセス中に vSphere FT 保護が無効になる可 能性があり ます。 この問題は、 VMware ESXi ホス ト の旧バージ ョ ンの問題が原因で発生し ます。

### 解決方法

プラグイン ・ バージ ョ ン 11.2 以降の **vSphere FT** で保護されている仮想マシンをバッ クア ッ プするには、 ご使 用の環境で VMware ESXi 6.0 のビルド番号 4192238 以降を使用し ている必要があり ます。 この問題は、 VMware ESXi ホス ト の旧バージ ョ ンの問題が原因で発生し ます。 仮想マシンが Windows 2008 以降をゲス ト OS と し て使用し、 VMware Tools の VSS プロバイダを使って静止スナ ッ プシ ョ ッ ト を撮る際に発生する可能性が高 く な り ます。 詳し く は、 「<https://kb.vmware.com/kb/2145664>」 を参照し て く だ さい。

### ストレージ・アレイで**VVol**を使用するとエラーが発生する

デフォルトではシック・プロビジョニングのディスクに対応していないストレージ・アレイを搭載した VVols (VMware Virtual Volumes) を使用する と、 次のエラー ・ メ ッ セージが出力される可能性があり ます : Error creating disk Error creating VVol Object。 データ ス ト アに十分な空き領域がない、 またはデータ ス ト アが選択し たプロビジョニング・タイプに対応できないことが原因の可能性があります。

### 解決方法

VVols でシック・プロビジョニングのディスク作成を可能にするには、ストレージ・アレイでシック・プロビ ジ ョ ニングを有効にし ます。 詳し く は、 [http://pubs.vmware.com/Release\\_Notes/en/horizon-6-view/horizon-62](http://pubs.vmware.com/Release_Notes/en/horizon-6-view/horizon-62-view-release-notes.html) [view-release-notes.html](http://pubs.vmware.com/Release_Notes/en/horizon-6-view/horizon-62-view-release-notes.html) を参照し て く だ さい。

## <span id="page-86-0"></span>仮想マシンの問題の診断

[仮想マシンの診断] 機能には、プラグインが以下のアクティビティを実行するときにエラーの原因になる. 仮 想マシン設定での問題を識別するために使用される事前定義されたテストが含まれています。

- **•** 仮想マシン ・ デ ィ スク (VMDK) フ ァ イルへのアクセス
- **•** CBT ステータ スおよび機能の確認
- **•** 静止スナ ッ プシ ョ ッ ト の作成

プラグインでは、これらのテストで検知された問題を報告し、問題を修正するための推奨事項を提供します。こ れらのテス ト はいつでも実施できます。

### 診断テストを実行するには:

- 1 バックアップ・ジョブ・ウィザードを開始して、[セレクション] リストの隣りにある [新規作成] をク リックします。
- 2 プラグインがインストールされている NetVault Backup クライアントを開いて、次に「VMware プラグイ ン] を開きます。
- 3 VMware ESXi または VMware vCenter Server、および他の適切なコンテナ・ノード (たとえば、 Datacenter、クラスタ、リソース・プール、およびその他のノード)を開いて、ターゲット仮想マシンを 表示し ます。
- 4 仮想マシンをクリックし、コンテキスト・メニューから [仮想マシンの診断] を選択します。 このプラグインでは、以下のテストを実行します。
	- スナップショットを作成します。
	- ↑ │ メモ:診断テストを実施するとき、プラグインは静止スナップショットを作成しようとします。こ │ の動作は、仮想マシンのビジー状態に応じて完了するまでにしばらくかかることがあります。
		- **▪** 設定されたプ ラ イマ リ転送モー ド を使用し て、 VMDK フ ァ イルを開いてお読み く ださい。
		- **仮想ハードウェアのバージョンを確認します。**
		- **▪** 現在の CBT 設定を確認し ます。
		- **▪** VMware ツールがイ ンス ト ールされ、 実行されているかど うかを確認し ます。
		- 仮想マシンにスナップショットが存在するかどうかを確認します。
- 5 [診断結果] ダイアログ・ボックスで結果を表示します。
	- **▪** [結果] : このタ ブには、 診断テス ト の結果 (合格または不合格) が表示されます。
	- **▪** 推奨事項 : このタ ブには、 テス ト 中に検知された問題を修正するための推奨事項が記載されてい ます。
	- [仮想マシン]:このタブには、仮想マシンに関する一般的な情報が表示されます。
- 6 ダイアログ・ボックスを閉じるには、[閉じる]をクリックします。

## <span id="page-86-1"></span>**SOAP** メ ッセージ

ト レースを有効にする と、 Plug-in *for VMware* は、 他の ト レースログと共に以下の 2 つのフ ァ イルを生成し ま す。

- **vmw(nnn)\_soapsent.log**
- **vmw(nnn)\_soaprecv.log**

これらのファイルには、プラグインと、VMware vCenter または ESXi Server 上で稼働している vSphere Web サービス間の通信の詳細が含まれています。

Quest テクニカル・サポートにトレース・ファイルを送信する際は、必ずこの2つのファイルを添付してくださ い。

## <span id="page-87-0"></span>**VDDK** ログの生成

Plug-in *for VMware* では、 以下の操作に VMware VDDK API を使用し ます。

- **•** イ メ ージ ・ レベルのバッ クア ッ プ と リ ス ト ア
- **•** フ ァ イル ・ レベルでの表示およびバッ クア ッ プ

これらの操作中に発生したエラーを診断またはトラブルシューティングする際、Quest のテクニカル・サポート まで VDDK ログを送信するように依頼する場合があります。これらの操作の実行中、以下の手順を使用して VDDK ログの生成を有効にすることができます。

### *VDDK* ログを生成するには :

- 1 「ナビゲーション] パネルで、「バックアップ・ジョブ作成] をクリックして、次に「セレクション] リ ストの隣りにある [新規作成]をクリックします。
- 2 プラグインがインストールされている NetVault Backup クライアントを開きます。
- 3 **[VMware プラグイン]** をクリックして、コンテキスト・メニューから [設定] を選択します。
- | メモ:デフォルト設定は、[設定変更] ページからも設定できます。 ÷.
	- 1 [ナビゲーション]パネルで、[設定変更]をクリックします。
	- 2 プラグインがNetVault Backup Serverにインストールされている場合は、[サーバー設定]をクリッ クします。

—または—

プラグインがNetVault Backupクライアントにインストールされている場合は、[クライアント設 定]をクリックし、クライアントの表からクライアントを選択して、[次へ]をクリックします。

- 3 [プラグイン]で[プラグイン・オプション]をクリックします。
- 4 「トラブルシューティング]の下で、「VDDK ログを有効にする]チェック・ボックスを選択します。
- 5 設定を保存するには、 [**OK**] または [適用] をク リ ッ ク します。

**vixDiskLib\*.log** という名前の VDDK ログ・ファイルが、以下のディレクトリに生成されます。

- **▪ Windows** : *<System Drive>*\Windows\Temp\vmware-SYSTEM
- **▪ Linux** : /tmp/vmware-root

イメージ・レベルのバックアップまたはリストアまたはファイル・レベルのバックアップを実行するか 操作を表示すると、ログ・ファイルが生成されます。

# 弊社について

Quest は、急速に変化する企業 IT の世界にソフトウェア・ソリューションを提供します。データの急増、クラ ウドの拡張、ハイブリッド・データセンター、セキュリティの脅威、規制要件によって生じる課題を簡素化する こ とができます。 弊社は、 Fortune 500 の 95% の企業および Global 1000 の 90% の企業など、 100 か国におよ ぶ 130,000 社に対するグローバル・プロバイダーです。1987 年以来、データベース管理、データ保護、ID およ びアクセス管理、Microsoft のプラットフォーム管理、統合エンドポイント管理などのソリューションのポート フォリオを構築してきました。Quest により、組織は IT 管理に費やす時間を短縮し、ビジネスの革新に費やす 時間を増やすことができます。詳しくは、以下を参照してください。[http://www.bakbone.co.jp](https://www.quest.com/jp-ja/company/contact-us.aspx)

## テクニカル・サポート用リソース

テ クニカル ・ サポー ト は、 Quest の有効な保守契約を締結し ている場合、 または試用版を保有し ている場合にご 利用いただけます。 Quest サポート・ポータル ([https://support.quest.com/ja-jp](https://support.quest.com/ja-jp/)) にアクセスすることができま す。

サポート・ポータルには、問題を自主的にすばやく解決するために使用できるセルフヘルプ・ツールがあり、24 時間 365 日ご利用いただけます。サポート・ポータルでは次のことを実行できます。

- **•** サービス ・ リ クエス ト の送信と管理。
- **•** ナレ ッ ジベース記事の参照。
- **•** 製品に関するお知らせへの登録。
- **•** ソ フ ト ウ ェ ア と技術文書のダウンロー ド。
- **•** 入門ビデオの閲覧。
- **•** コ ミ ュニテ ィ ・ デ ィ スカ ッ シ ョ ンへの参加。
- **•** サポー ト ・ エンジニアとのオンラ イン ・ チャ ッ ト。
- **•** 製品に関する支援サービスの表示。